05-0995-000 SEPTIEMBRE 2023

# Xerox® D35wn Scanner

Guía del usuario del escáner para Microsoft® Windows®

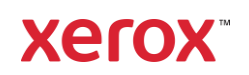

#### **© Corporación Xerox 2023. Todos los derechos reservados. Xerox**® **es una marca comercial de Xerox Corporation en estados Unidos y/u otros países. Visioneer es licenciatario de marca comercial de Xerox**®**. BR39578**

Contenido © 2023 Visioneer, Inc. Todos los derechos reservados. La marca y el logotipo de Visioneer son marcas comerciales registradas de Visioneer, Inc.

Adobe®, Adobe® Acrobat®, Adobe® Reader® y el logotipo de Adobe® PDF son marcas comerciales registradas de Adobe Systems Incorporated en los Estados Unidos y/ó en otros países.

Post-It® es una marca comercial registrada de 3M en los Estados Unidos y/o en otros países.

Mac<sup>®</sup>, macOS<sup>®</sup> y Mac OS X<sup>®</sup> son marcas comerciales registradas de Apple Incorporated en los Estados Unidos y en otros países.

TWAIN™ es una marca comercial de TWAIN Working Group.

Intel® y Pentium® son marcas comerciales de Intel Corporation en los Estados Unidos y/u otros Países.

Todos los demás productos aquí mencionados son marcas comerciales de sus respectivas empresas.

Versión del documento: 05-0995-000 (septiembre 2023)

Periódicamente se realizan cambios en este documento. Los cambios, las imprecisiones técnicas y los errores tipográficos se corregirán en ediciones posteriores.

La información está sujeta a cambios sin previo aviso y no representa un compromiso por parte de Visioneer. El software descrito se proporciona en virtud de un acuerdo de licencia. El software se puede usar ó copiar sólo en conformidad con los términos del acuerdo. Copiar el software en cualquier medio, excepto lo autorizado específicamente en el acuerdo de licencia, infringe la ley. Ninguna parte de este documento se puede reproducir ni transmitir de forma alguna ni por ningún medio, electrónico ó mecánico, incluido fotocopiado, grabación ó sistemas de almacenamiento y recuperación de información, ni traducir a otro idioma, con algún fin que no sea el uso personal del titular de la licencia y según lo autorizado específicamente en el acuerdo de licencia, sin el permiso escrito explícito de Visioneer.

#### **Leyenda de derechos restringidos**

El uso, la duplicación ó la divulgación está sujeta a restricciones establecidas en la subdivisión del contrato (c)(1)(ii) de la cláusula de Derechos en datos técnicos y software computacional 52.227- FAR14. El material escaneado por este producto puede estar protegido por leyes del gobierno y otras regulaciones, tales como derechos de autor. El cliente es el único responsable de cumplir con todas estas leyes y regulaciones.

# Tabla de contenido

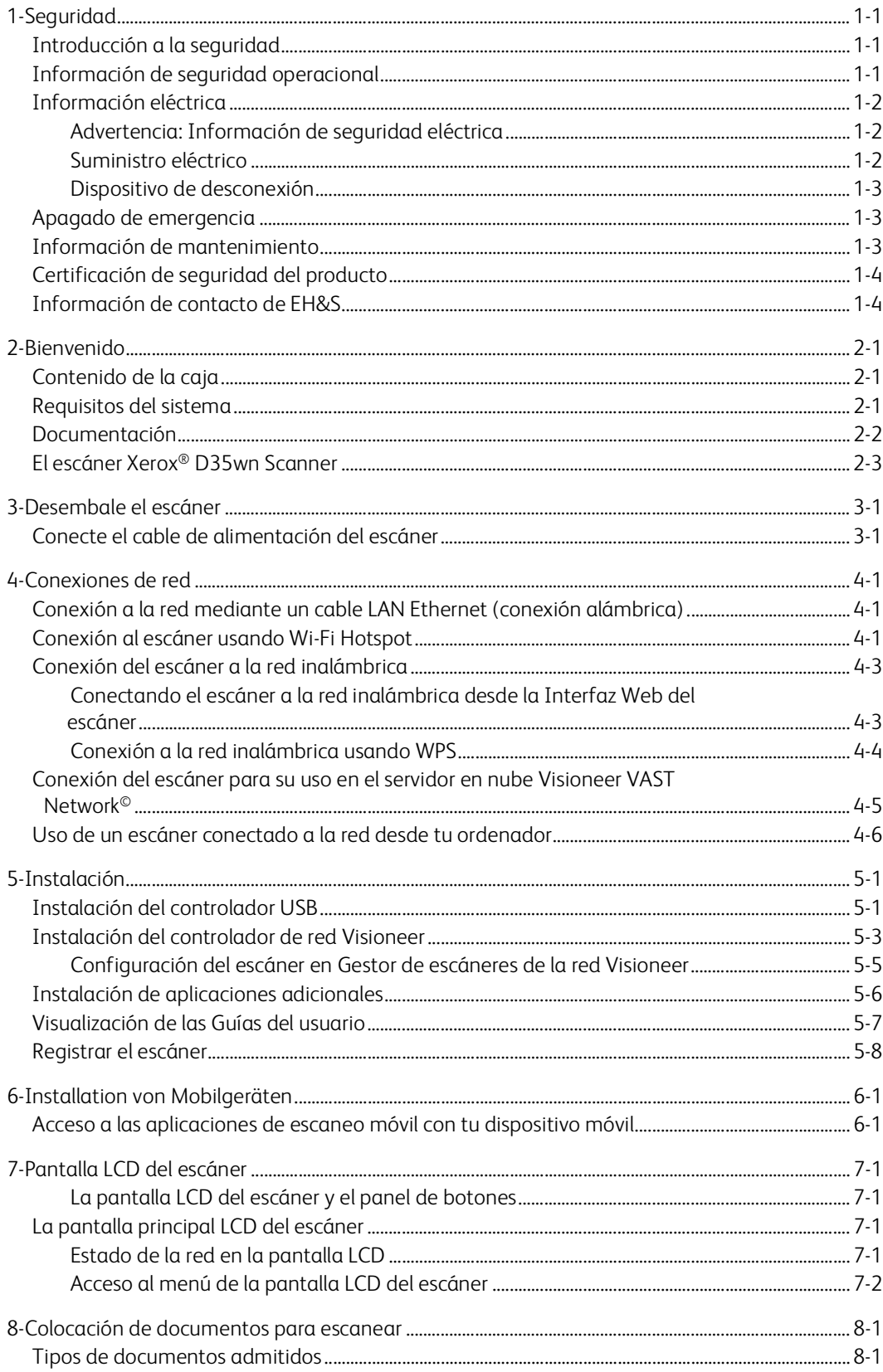

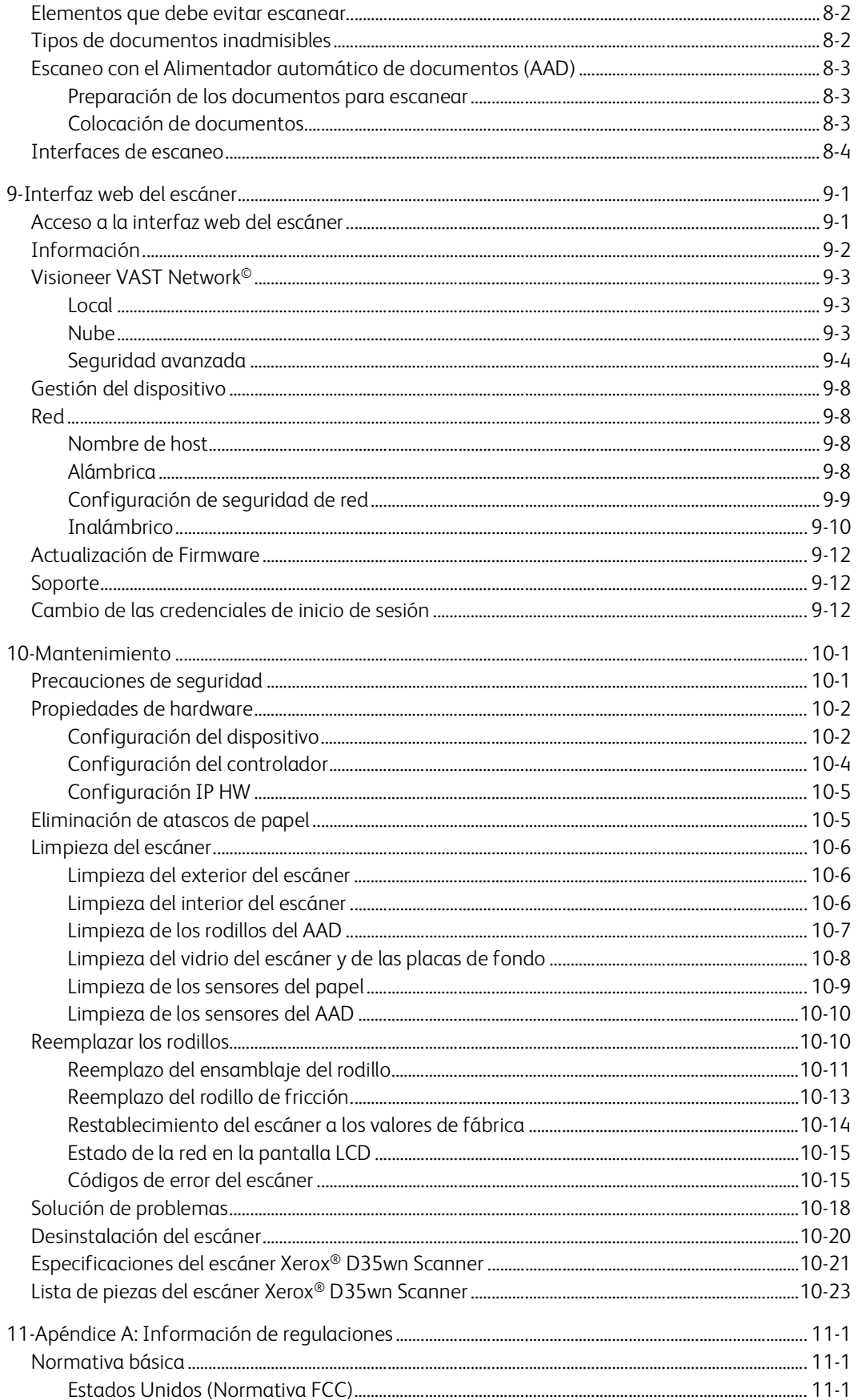

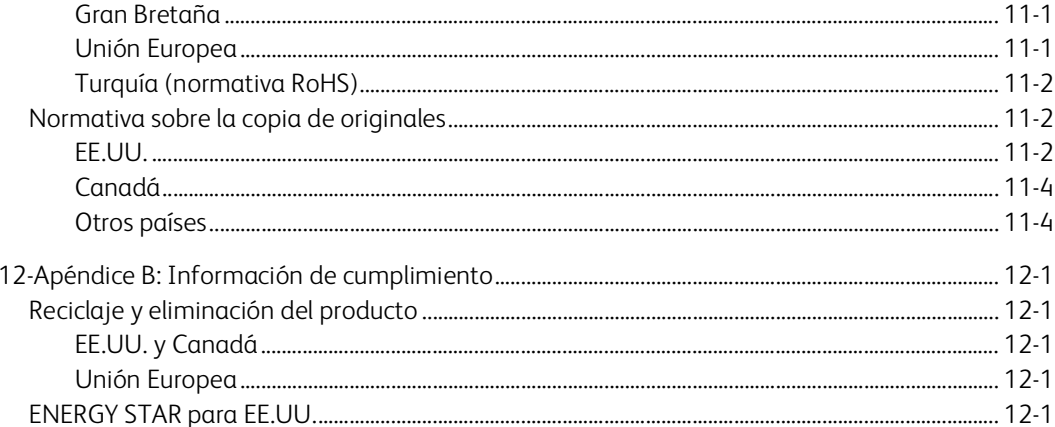

Xerox® D35wn Scanner

# <span id="page-6-0"></span>1. Seguridad

# <span id="page-6-1"></span>Introducción a la seguridad

#### **Avisos y seguridad**

Lea cuidadosamente las siguientes instrucciones antes de operar el equipo y consúltelas si es necesario para garantizar un funcionamiento seguro continuo de su equipo.

El escáner y los suministros Xerox® D35wn Scanner han sido diseñados y probados para cumplir estrictos requisitos de seguridad. Éstos incluyen la evaluación y certificación de un organismo de seguridad y el cumplimiento de las normas electromagnéticas y los estándares ambientales establecidos.

Tanto las pruebas ambientales y de seguridad como el rendimiento de este producto se verificaron sólo con materiales Xerox® D35wn Scanner.

**ADVERTENCIA: Las alteraciones no autorizadas, que pueden incluir la adición de nuevas funciones ó la conexión a dispositivos externos, pueden afectar la certificación del producto. Contacte a su representante de Xerox para obtener más información.**

### <span id="page-6-2"></span>Información de seguridad operacional

El escáner y los suministros Xerox® D35wn Scanner han sido diseñados y probados para cumplir estrictos requisitos de seguridad. Éstos incluyen la inspección y aprobación por parte de un organismo de seguridad y el cumplimiento con los estándares ambientales establecidos.

Para garantizar el continuo funcionamiento seguro de su escáner Xerox<sup>®</sup> D35wn Scanner, siga estas pautas de seguridad en todo momento:

#### **Haga lo siguiente**

- Siga siempre todas las advertencias e instrucciones que se indican en el equipo ó que se proporcionan con éste.
- Antes de limpiar este producto, desenchúfelo del tomacorriente. Use siempre materiales diseñados específicamente para este producto, el uso de otros materiales puede provocar un rendimiento deficiente y una situación peligrosa. No use productos de limpieza en aerosol, ya que pueden ser explosivos e inflamables en ciertas condiciones.
- Siempre sea cuidadoso al mover el equipo.
- Coloque siempre el equipo en una superficie de apoyo sólida que tenga la resistencia adecuada para soportar el peso del equipo.
- Ubique siempre el equipo en un área que tenga la ventilación y el espacio adecuados para realizar mantenimiento.
- Desenchufe siempre el equipo del tomacorriente antes de limpiarlo.

**Nota:** el escáner Xerox® D35wn Scanner cuenta con un dispositivo de ahorro de energía para conservar la energía cuando no está en uso. El equipo se puede dejar encendido en forma continua.

#### **No haga lo siguiente**

- Nunca use el enchufe de un adaptador de conexión a tierra para conectar el equipo a un tomacorriente sin un terminal de conexión a tierra.
- Nunca intente realizar ninguna función de mantenimiento que no se describa específicamente en esta documentación.
- Nunca retire las cubiertas ó las protecciones fijadas con tornillos. No hay áreas en las que el operador pueda realizar mantenimiento dentro de estas cubiertas.
- Nunca coloque el equipo cerca de un radiador u otra fuente de calor.
- Nunca invalide ni altere alguno de los dispositivos de interbloqueo eléctrico ó mecánico.
- Nunca coloque el equipo en donde puedan pisar ó tropezarse con el cable de alimentación.

**Precaución: Este dispositivo no está diseñado para ser usado en el campo visual directo de lugares de trabajo de presentación visual. Para evitar reflejos incómodos en lugares de trabajo de presentación visual, no se debe ubicar al dispositivo en el campo visual directo.**

### <span id="page-7-0"></span>Información eléctrica

#### <span id="page-7-1"></span>**ADVERTENCIA: INFORMACIÓN DE SEGURIDAD ELÉCTRICA**

- 1. El receptáculo de alimentación del equipo debe cumplir los requisitos que se señalan en la placa de datos de la parte posterior del equipo. Si no está seguro de que su suministro eléctrico cumpla los requisitos, solicite ayuda a su compañía eléctrica local ó a un electricista.
- 2. El tomacorriente debe estar instalado cerca del equipo y tener un fácil acceso.
- 3. Use el cable de alimentación que se proporciona con su equipo. No use un cable de extensión ni retire ó modifique el conector del cable de alimentación.
- 4. Enchufe el cable de alimentación directamente en un tomacorriente conectado a tierra. Si no está seguro de si el tomacorriente está debidamente conectado a tierra, solicite ayuda a un electricista.
- 5. No use un adaptador para conectar ningún escáner Xerox<sup>®</sup> D35wn Scanner a un tomacorriente que no tenga un terminal de conexión a tierra.
- 6. No coloque el equipo donde puedan pisar ó tropezarse con el cable de alimentación.
- 7. No coloque objetos sobre el cable de alimentación.
- 8. No invalide ni desactive los dispositivos de interbloqueo eléctrico ó mecánico.
- 9. No introduzca objetos en las ranuras ó aberturas del equipo. Se puede producir una descarga eléctrica ó un incendio.

#### <span id="page-7-2"></span>**SUMINISTRO ELÉCTRICO**

• Este producto se debe operar desde el tipo de suministro eléctrico que se indica en la etiqueta de la placa de datos del producto. Si no está seguro de que su suministro eléctrico cumple con los requisitos, solicite ayuda a su compañía eléctrica local.

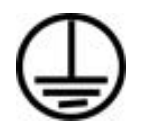

• Conecte siempre el equipo en un tomacorriente debidamente conectado a tierra. Si tiene dudas, haga que un electricista revise el tomacorriente.

**ADVERTENCIA: El equipo se debe conectar a un circuito de tierra de protección. El equipo se suministra con un conector que tiene una clavija de conexión a tierra de protección. Este conector sólo entrará en un tomacorriente con conexión a tierra. Ésta es una característica de seguridad. Si no puede insertar el conector en el tomacorriente, contacte a un electricista para que cambie el tomacorriente.**

#### <span id="page-8-0"></span>**DI SP OS I TI VO DE DE SC O NE X I ÓN**

El cable de alimentación es el dispositivo de desconexión del equipo. Está instalado en el lateral del equipo como un dispositivo conectable. Para eliminar toda la energía eléctrica del equipo, desconecte el cable(s) de alimentación del tomacorriente.

### <span id="page-8-1"></span>Apagado de emergencia

Si se presenta alguna de las siguientes condiciones, apague inmediatamente el equipo y desconecte los cables de alimentación de los tomacorrientes. Contacte a un representante autorizado de mantenimiento de Xerox para que solucione el problema:

- El equipo emite olores ó hace ruidos inusuales.
- El cable de alimentación está dañado ó desgastado.
- Se activó el cortacircuito de un tablero de pared, un fusible u otro dispositivo de seguridad.
- Se derramó líquido en el equipo.
- El equipo tuvo contacto con agua.
- Se dañó una pieza del equipo.

### <span id="page-8-2"></span>Información de mantenimiento

- 1. Todos los procedimientos de mantenimiento del producto del operador se describirán en la documentación del usuario que se proporciona con el producto.
- 2. No realice ningún procedimiento de mantenimiento en este producto que no se describa en la documentación del cliente.
- 3. No use productos de limpieza en aerosol. El uso de productos de limpieza no aprobados puede provocar un rendimiento deficiente del equipo y una condición peligrosa.
- 4. Use suministros y materiales de limpieza sólo como se indica en este manual.
- 5. No retire las cubiertas ó las protecciones fijadas con tornillos. No hay piezas a las que pueda realizar mantenimiento tras estas cubiertas.
- 6. No realice ningún procedimiento de mantenimiento a menos que un distribuidor local autorizado lo haya capacitado para hacerlo ó a menos que el procedimiento se describa específicamente en los manuales del usuario.

# <span id="page-9-0"></span>Certificación de seguridad del producto

Este producto está certificado por el siguiente organismo con los estándares de seguridad que se mencionan:

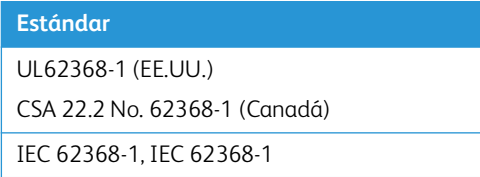

<span id="page-9-1"></span>Información de contacto de EH&S

### **Información de contacto**

Para obtener más información ambiental, de salud y de seguridad en relación a este producto y los suministros Xerox, contacte a las siguientes líneas de ayuda al cliente:

**EE.UU. y Canadá / Europa (Teléfono)**: 1-800-ASK-XEROX **EE.UU. y Canadá / Europa (Fax):** 1-800-ASK-XEROX

# <span id="page-10-0"></span>2. Bienvenido

Su nuevo escáner Xerox® D35wn Scanner puede escanear rápidamente pilas de documentos de una cara o de dos caras, y colocar sus imágenes en su computadora. Estas imágenes se pueden escanear utilizando la Utilidad de Escaneo Visioneer (consulte la Guía de escaneo TWAIN, en ["Documentación"\)](#page-11-0) o la Aplicación de captura de imágenes (ICA) de Apple.

# <span id="page-10-1"></span>Contenido de la caja

Antes de dar inicio a la instalación del software, verifique el contenido de la caja para asegurarse de que se incluyen todas las piezas. Si faltan elementos o si éstos están dañados, contacte al distribuidor donde compró el escáner.

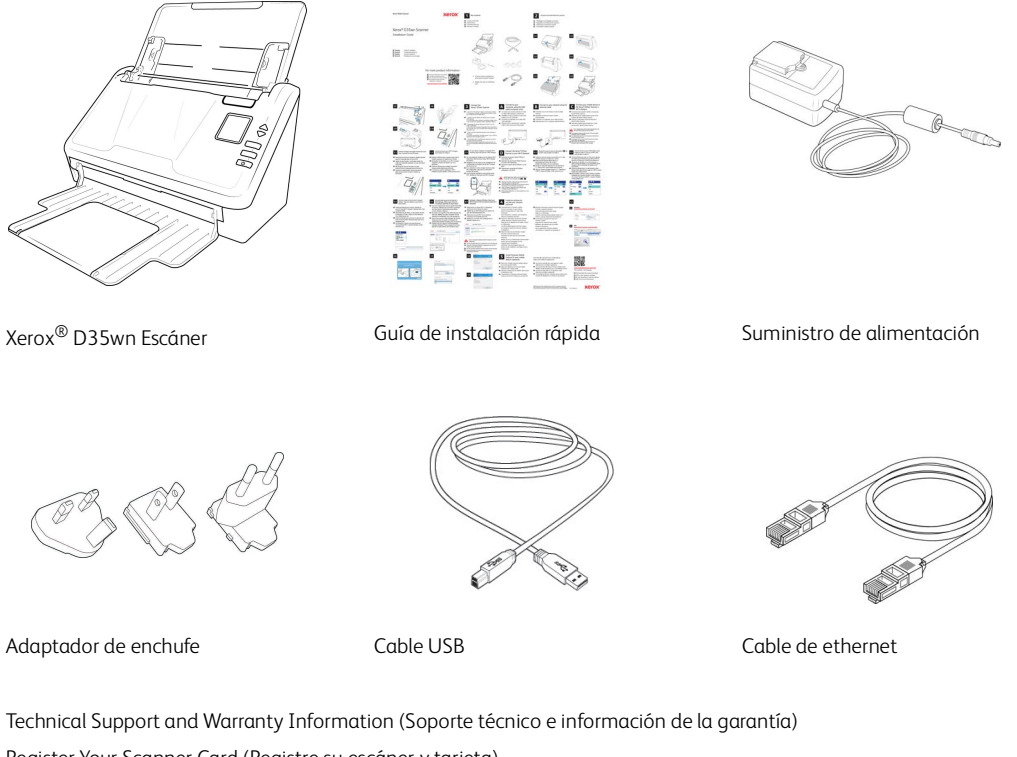

Register Your Scanner Card (Registre su escáner y tarjeta)

# <span id="page-10-2"></span>Requisitos del sistema

- Intel i3 con ó equivalente
- Acceso a Internet (para instalación)
- Un puerto USB 3.0 de serie universal disponible o un puerto de conexión de red LAN
- Sistema operativo Microsoft<sup>®</sup> Windows<sup>®</sup>:
	- 32-bit o 64-bit Windows 7 (Service Pack 1)
	- Windows 10 de 32-bit o 64-bit
	- Windows 11 de 64-bit
- Mínimo de 2 gigabyte (GB) de memoria interna (RAM)
- Espacio mínimo disponible en el disco duro:
	- 350 MB para el controlador del escáner
	- 1 GB para Visioneer OneTouch
	- De 1 a 3 GB para cada aplicación adicional
- Monitor (configuración recomendada):
	- Calidad de color de 16-bit ó 32-bit
	- Resolución configurada al menos en 800 x 600 píxeles

Consulte la documentación de Windows para obtener instrucciones sobre la configuración de la calidad del color y la resolución del monitor

#### **Requerimientos para dispositivos móviles**

Los dispositivos móviles iOS y Android son compatibles, véase la guía del usuario de Visioneer Mobile Capture para obtener más información en**www.xeroxscanners.com.**

### <span id="page-11-0"></span>Documentación

#### **En la caja se incluye la siguiente documentación impresa:**

- **Guía de instalación** instrucciones abreviadas de configuración e instalación del escáner.
- **Información sobre asistencia técnica y garantía** información de contacto para asistencia técnica y servicio de atención al cliente, y un breve resumen de la garantía estándar de nuestros productos.
- **Registro de la tarjeta del escáner** siga las instrucciones de la tarjeta para registrar el escáner.

#### **La siguiente documentación está disponible durante la instalación o en [www.xeroxscanners.com](http://www.xeroxscanners.com/)**

- **Guía del usuario del escáner**—instrucciones para la configuración, instalación, funcionamiento, mantenimiento, seguridad y garantía del escáner.
- **Guía de escaneo OneTouch** instrucciones para configurar y escanear usando OneTouch.
- **Guía de escaneo de TWAIN**—instrucciones para el acceso y el escaneo con la interfaz TWAIN.
- **Hojas de código de parche** utilícelas con una aplicación que admita la detección de datos de códigos de parche al utilizar la interfaz de TWAIN. Los diseños de página del código de parche se han diseñado específicamente para su escáner. El archivo contiene los diseños Patch 2, 3 y T para A4 y páginas tamaño carta EE. UU.

Asegúrese de imprimir en el tamaño correcto de página para el papel de su impresora. Además, asegúrese de que la aplicación que utiliza no está configurada para que el tamaño se ajuste automáticamente al del papel de su impresora.

# <span id="page-12-0"></span>El escáner Xerox® D35wn Scanner

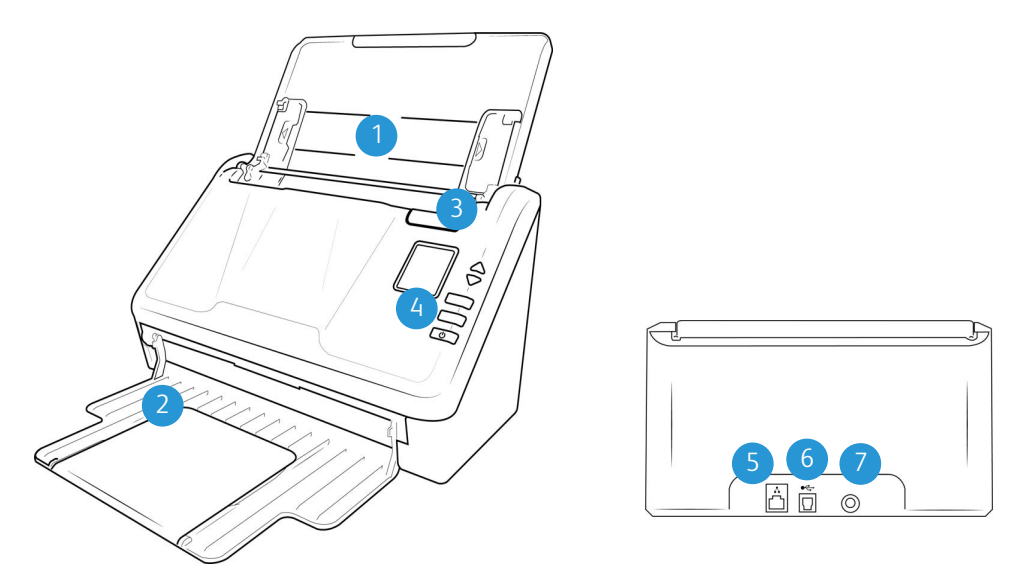

- 1. **Bandeja de entrada**: mantiene el papel en el escáner.
	- **Extensión**: tire hacia afuera para acomodar documentos de diferentes longitudes.
	- **Guías del papel**: se ajusta conforme al ancho del documento.
- 2. **Bandeja de salida**: recibe los documentos luego del escaneo a través del alimentador automático de documentos (AAD).
- 3. **Apertura de la cubierta del AAD**: tire de la apertura de la cubierta del escáner y levante la tapa para abrir el escáner.
- 4. **Panel de control**: Controles de hardware del escáner.
	- a. **Pantalla LCD:** muestra la configuración de escaneo actual.
	- b. **Botones de función:** Presiona la flecha hacia arriba o hacia abajo para desplazarte por los ajustes. Navega por el menú de la pantalla LCD.
	- c. **Botón Simplex**: púlselo para escanear documentos de una cara.
	- d. **Botón Dúplex**: púlselo para escanear documentos a doble cara.
	- e. **Luz de estado / Botón de encendido**: activa o desactiva el escáner e indica el estado del escáner.

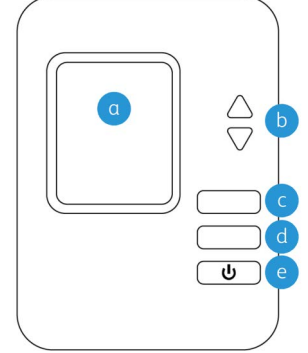

**Nota:** Mantén pulsados los botones Simplex y Duplex durante más de dos segundos para acceder al menú del escáner con pantalla LCD. El botón Duplex confirma la selección, mientras que el botón Simplex puede usarse como botón de retorno. Para más detalles, consulta "Pantalla [LCD del escáner"](#page-34-4)

- 5. **Puerto LAN**: Conecte el escáner a la red con ayuda de un cable LAN.
- 6. **Puerto bus serie universal (USB)**: conecta el escáner a la computadora.
- 7. **Enchufe de alimentación**: conecta el cable de alimentación al escáner.

# <span id="page-14-0"></span>3. Desembale el escáner

1. Extraiga el escáner de su espuma protectora y de su bolsa plástica.

Le recomendamos que conserve el material de embalaje original por si lo necesita más adelante.

2. Quite la cinta adhesiva de la parte superior e inferior del escáner.

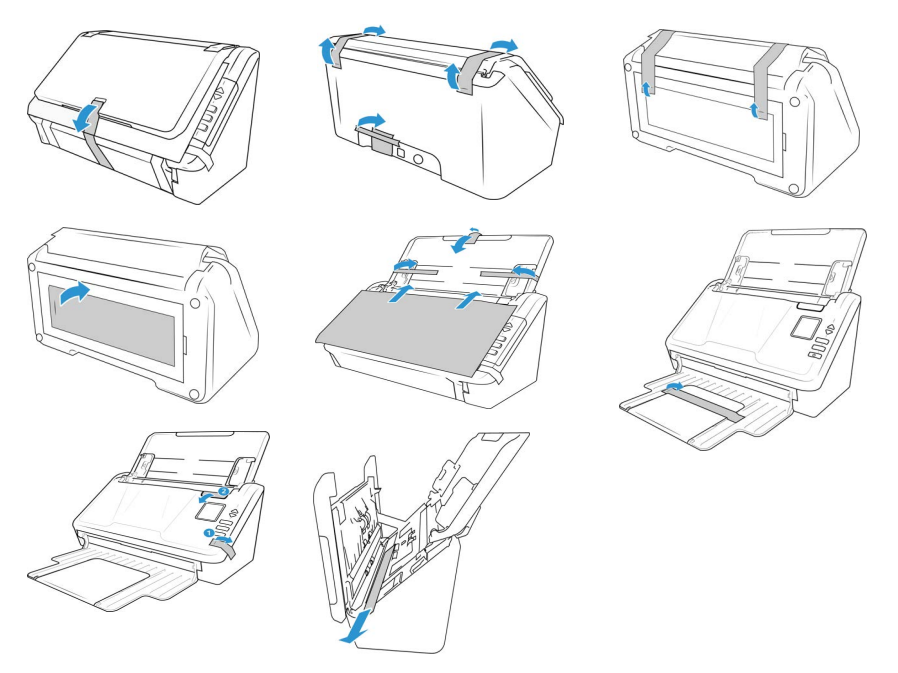

Las ilustraciones anteriores se incluyen a modo de ejemplo únicamente. El embalaje del dispositivo podría variar

# <span id="page-14-1"></span>Conecte el cable de alimentación del escáner

**Nota:** Sólo use el suministro de alimentación de su escáner. La conexión de cualquier otro tipo de suministro de alimentación puede dañar el escáner e invalidará su garantía.

1. Seleccione el cable de alimentación adecuado para su país.

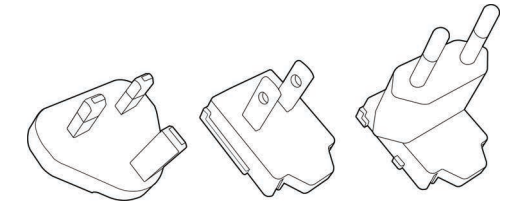

2. Deslice el adaptador de enchufe adecuado a la fuente de alimentación.

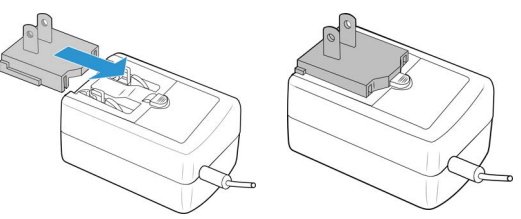

- 3. Conecte la fuente de alimentación al puerto de alimentación del escáner.
- 4. Enchufe la fuente de alimentación a una toma de pared.

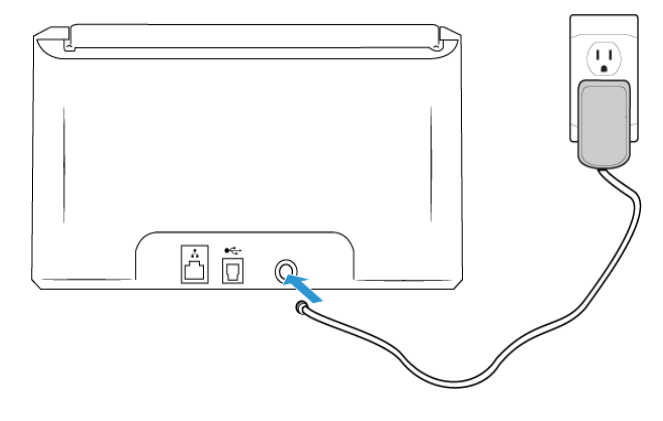

# <span id="page-16-3"></span><span id="page-16-0"></span>4. Conexiones de red

Si el escáner está conectado a la red, puede estar disponible para usarlo de forma inalámbrica con sus aplicaciones móviles o con cualquier aplicación compatible con Visioneer VASt Network©.

# <span id="page-16-1"></span>Conexión a la red mediante un cable LAN Ethernet (conexión alámbrica)

- 1. Conecta un extremo de un cable LAN de ethernet a un puerto disponible de su hub de Ethernet.
- 2. Conecta el otro extremo al puerto marcado en la parte posterior del producto.

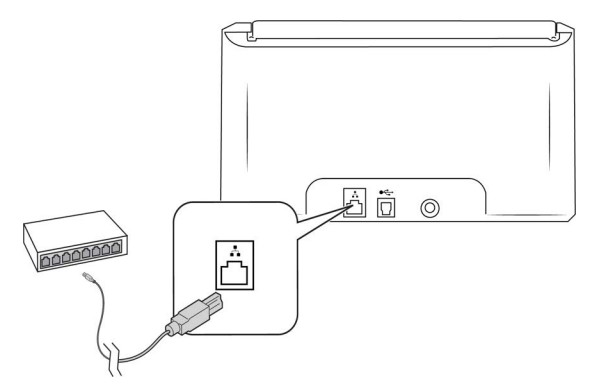

**Nota:** Para la configuración avanzada, véase ["Red".](#page-53-3)

# <span id="page-16-4"></span><span id="page-16-2"></span>Conexión al escáner usando Wi-Fi Hotspot

Conecta rápidamente los dispositivos habilitados para Wi-Fi directamente al escáner a través de Wi-Fi Hotspot.

1. Mantén pulsados los botones **Simplex** y **Duplex** durante más de dos segundos para acceder al menú del escáner con pantalla LCD.

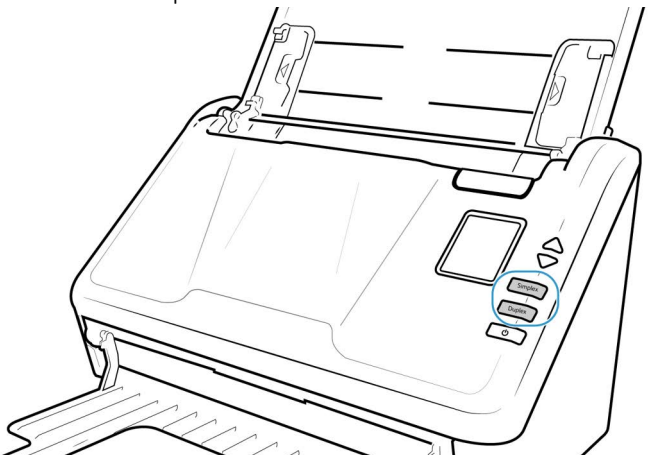

2. Usa las flechas arriba y abajo para navegar a la opción **Wi-Fi Hotspot**.

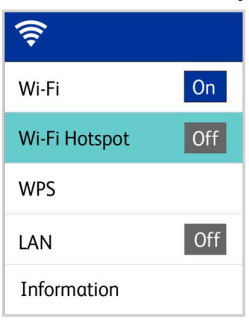

3. Usa el botón **Duplex** para activar el Wi-Fi Hotspot (si vuelves a pulsar el botón Duplex, se desactivará el Wi-Fi Hotspot).

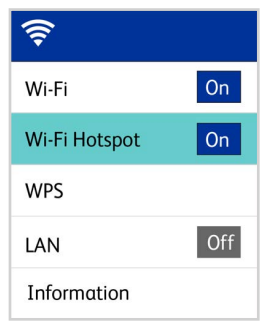

4. Desplácese hasta **Información** y selecciónela, a continuación seleccione **Wi-Fi** y pulse el botón hacia abajo para ver la IP y el SSID del Hotspot.

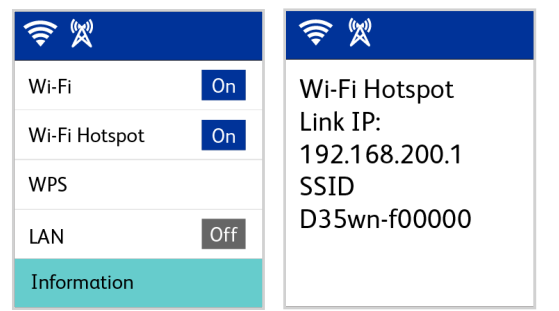

5. Utilizando cualquier dispositivo con Wi-Fi, busque el SSID del Hotspot del escáner en la lista de redes y selecciónelo para conectarse. Es posible que tenga que introducir la contraseña cuando se le solicite.

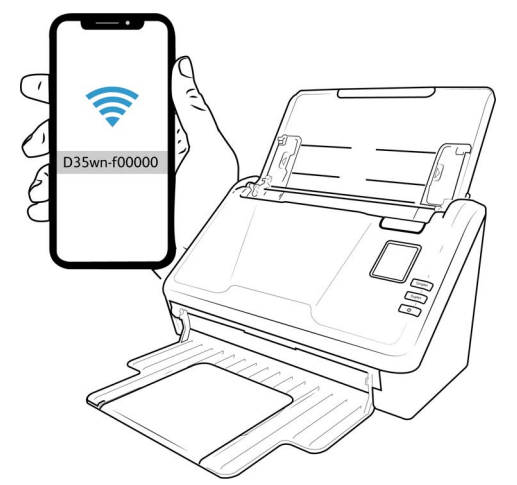

6. El dispositivo está ahora disponible de forma inalámbrica para el dispositivo conectado.

### **ADVERTENCIA: El dispositivo conectado se desconectará de su red inalámbrica (si procede) mientras esté conectado a la zona Wi-Fi del escáner.**

**Nota:** Para la configuración avanzada, ve a ["Interfaz web del escáner"](#page-46-2), véase ["Pestaña Hotspot".](#page-56-0)

# <span id="page-18-0"></span>Conexión del escáner a la red inalámbrica

En modo inalámbrico, sus dispositivos móviles y escáner están conectados de forma inalámbrica a través de una red inalámbrica. Al conectar el escáner a una LAN inalámbrica, es posible que necesites información para un punto de acceso inalámbrico, como el SSID (nombre de la red) y una clave de seguridad (contraseña). Para obtener más detalles, contacta con el administrador de red o consulta el manual.

**Nota:** El dispositivo debe estar conectado a través de LAN o Wi-Fi Direct Link para configurar la conexión a tu red WiFi.

#### <span id="page-18-1"></span>**CONECTANDO EL ESCÁNER A LA RED INALÁMBRICA DESDE LA INTERFAZ WEB DEL E SC Á N E R**

- 1. Encuentre la dirección IP del escáner mientras está conectado a la red por cable ethernet, vea Encontrando la IP de la LAN.
	- a. Mantenga pulsados los botones **Símplex** y **Dúplex** durante más de dos segundos para acceder al menú LCD del escáner.
	- b. Navegue a **Información** y selecciónela, luego seleccione **Wi-Fi**, luego presione el botón hacia abajo para ver el Hotspot IP y SSID.

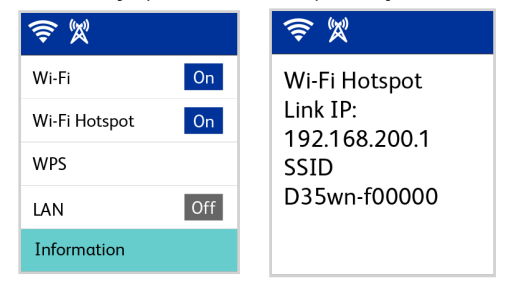

- 2. Escriba la IP del enlace en el campo URL de su navegador de Internet y, a continuación, pulse Intro en el teclado.
- 3. Para acceder a la información completa de la interfaz web, haga clic en el botón **Iniciar** sesión e introduzca el:

#### **Nombre de inicio de sesión predeterminado**: admin

**Contraseña**: admin

4. En el menú de la interfaz web del escáner, selecciona **Red** y luego selecciona **inalámbrica**.

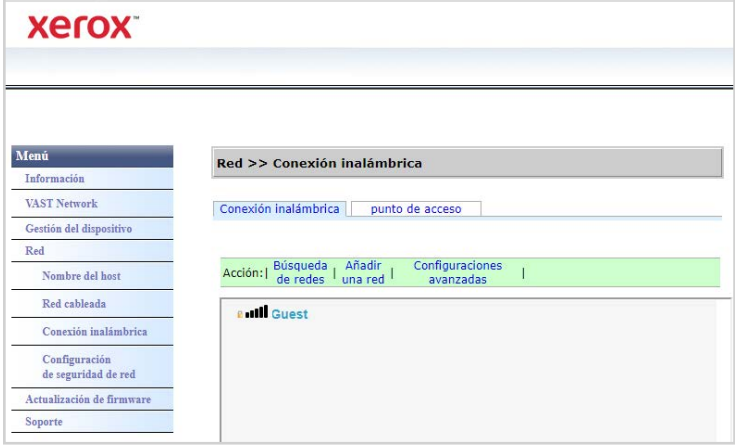

5. Selecciona una red inalámbrica. Si se te solicita, introduce la contraseña de la red.

**Nota:** Una vez conectado a la red inalámbrica, la conexión por cable se desactivará automáticamente y, por tanto, la página actual del navegador dejará de funcionar.

#### <span id="page-19-0"></span>**CONEXIÓN A LA RED INALÁMBRICA USANDO WPS**

Alternativamente, puedes usar el WPS (Wi-Fi Protected Setup) del enrutador. Consulta el manual de usuario del enrutador para obtener instrucciones detalladas sobre cómo hacerlo. Deberás habilitar el WPS en tu escáner.

1. Mantén pulsados los botones **Simplex** y **Duplex** durante más de dos segundos para acceder al menú del escáner con pantalla LCD.

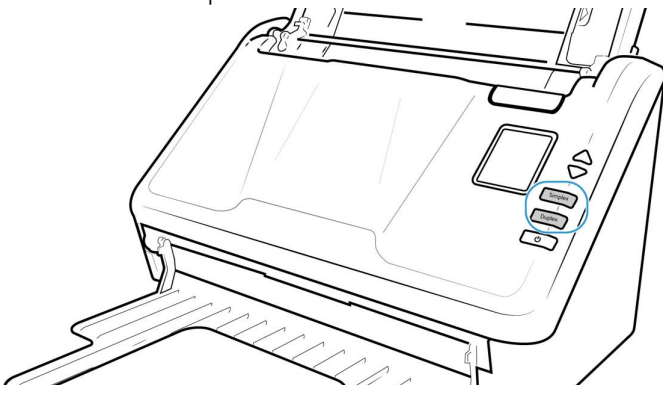

2. Usa las flechas arriba y abajo para navegar a la opción **WPS.**

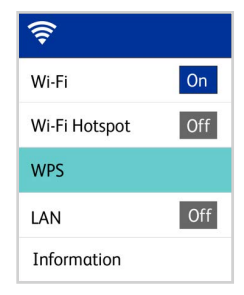

3. Usa el botón **Duplex** para activar el WPS (si presionas el botón Duplex de nuevo, desactivarás el WPS).

**Nota:** Pulse el botón **Simplex** para volver a la pantalla anterior.

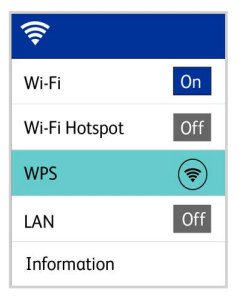

<span id="page-20-0"></span>Conexión del escáner para su uso en el servidor en nube Visioneer VAST Network©

Omite este paso si tu escáner y tu dispositivo (ordenador o dispositivo móvil) están conectados a la misma red.

Esta función te permitirá usar el escáner de forma remota desde cualquier ordenador conectado a la red.

**Note:** El escáner debe estar conectado a Internet y registrado en el Visioneer VAST Network©.

- 1. Inicia la cámara en tu dispositivo móvil.
- 2. Mantén pulsados los botones **Simplex** y **Duplex** durante más de dos segundos para acceder al menú del escáner con pantalla LCD.

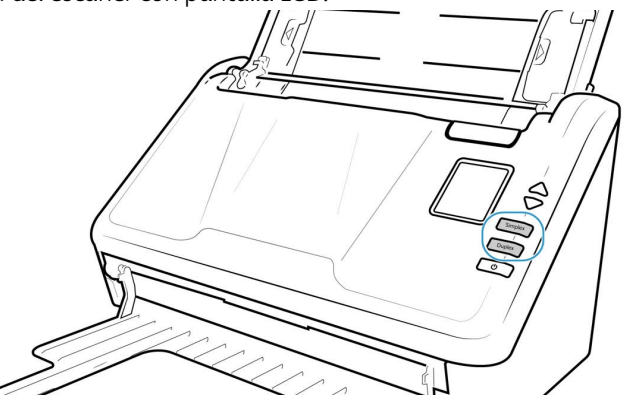

3. Usa las flechas arriba y abajo para seleccionar la opción **Registrarse.**

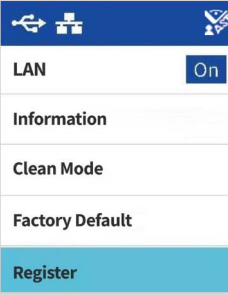

4. La pantalla LCD mostrará un mensaje indicando que se ha iniciado el registro.

5. Escanea el código QR que aparece en la pantalla del escáner.

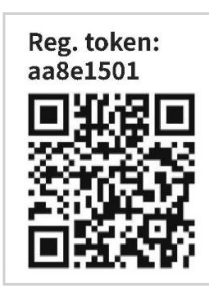

**Nota:** Este código QR es sólo para fines de ejemplo, por favor asegúrese de usar el token de registro o el código QR que aparece en la pantalla LCD de su escáner.

- 6. Para completar el registro, se le redirigirá al servidor en la nube Visioneer VAST Network $^{\circ}$ inicie sesión.
- 7. Inicie sesión en el servidor en nube Visioneer VAST Network<sup>©</sup> con su cuenta de Microsoft o Google.

El escáner se registrará ahora en el servidor en la nube Visioneer VAST Network© con su cuenta. Ahora puedes acceder al escáner en las aplicaciones móviles iOS o Android (Véase ["Installation von Mobilgeräten"\)](#page-32-2) o Gestor de escáneres de la red Visioneer.

Hay un número de registro encima del código QR. Puedes usarlo para registrar el escáner usando cualquier dispositivo navegando a **[https://vast.visioneer.com](https://vast.visioneer.com/)**. Inicia sesión con tu cuenta de Microsoft o Google y haz clic en **Añadir** para añadir un escáner.

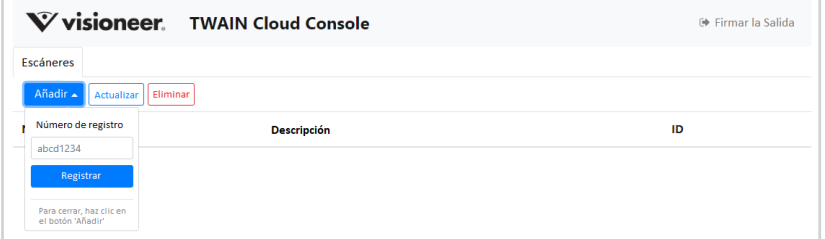

Como alternativa, utilice una ventana del navegador para conectarse al servidor en nube Visioneer VAST Network<sup>©</sup>. Consulte "Registro de un nuevo escáner en VAST Network Cloud".

**Nota:** Deberá iniciar sesión con la misma cuenta que se registró con el escáner en el Visioneer VAST Network© antes de utilizar el escáner en cualquiera de las aplicaciones mencionadas anteriormente. antes mencionadas. Consulta la guía de usuario de Visioneer Mobile Capture para obtener más información, **[www.xeroxscanners.com](http://www.xeroxscanners.com/)**.

# <span id="page-21-0"></span>Uso de un escáner conectado a la red desde tu ordenador

Una vez que se establece una conexión de red, puedes usar el escáner de forma inalámbrica en un dispositivo conectado a la red.

1. Asegúrate de que el escáner y el dispositivo conectado a la red se encuentren en la misma red.

Como alternativa, puede registrar el escáner en el servidor en la nube Visioneer VAST Network<sup>©</sup> y, a continuación, conectarlo al PC mediante el gestor de escáneres en red Visioneer.

- 2. Instalar el controlador de red Visioneer (["Instalación del controlador de red Visioneer"](#page-26-1)).
- 3. Inicia Gestor de escáneres de la red Visioneer.

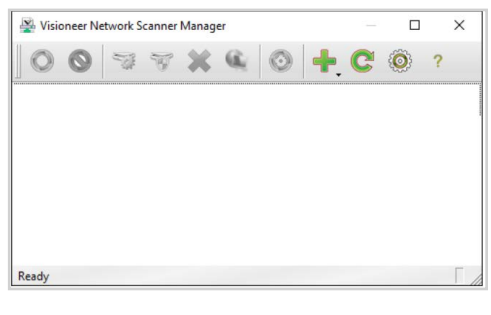

4. Haga clic en el icono **Añadir** .

Seleccione **Añadir escáner local**. (Consulte la guía Gestor de escáneres de la red Visioneer para obtener información sobre las demás opciones).

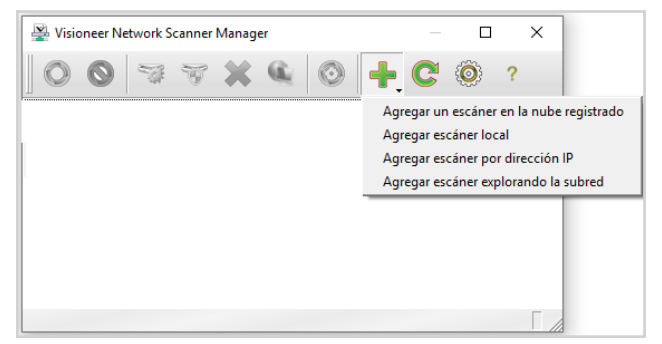

5. Selecciona un escáner disponible de la lista. haga clic en **Añadir.**

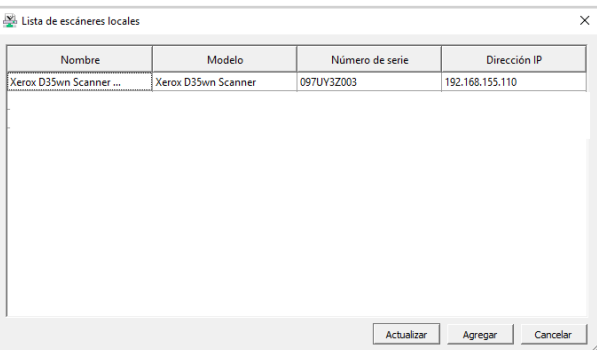

6. Su escáner debería aparecer ahora en la lista de escáneres disponibles en la ventana principal de Gestor de escáneres de la red Visioneer. Selecciónelo.

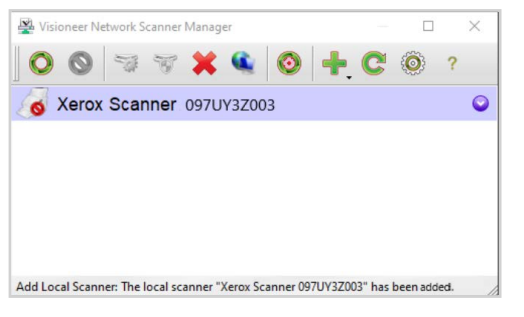

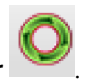

- 7. Una vez seleccionado, haga clic en el icono **Conectar** .
- 8. Ahora está listo para ser usado con OneTouch, TWAIN o WIA en tu dispositivo conectado a la red.

**Note:** Si usas el escáner en una red compartida, te recomendamos que la desconectes cuando no lo uses.

En nuestro sitio web, consulte la guía de usuario del controlador Visioneer Network proporcionada para su dispositivo: **[www.xeroxscanners.com.](https://www.xeroxscanners.com)**

# <span id="page-24-0"></span>5. Instalación

#### **Antes de dar inicio a la instalación, asegúrese de lo siguiente:**

- Si se le solicita reiniciar durante la instalación, seleccione "**No**". Termine de instalar el resto del software, luego cierre todas las ventanas abiertas y reinicie su computadora.
- Es posible que la información de esta guía haga referencia a software que no se suministra con el escáner que compró. Haga caso omiso de información sobre software no aplicable a su escáner.
- Si hay software antivirus ó antispyware en ejecución en su computadora, pueden aparecer alertas ó mensajes durante la instalación que le preguntarán si desea continuar con ésta. Aunque los mensajes diferirán conforme al software en ejecución en su computadora, debe permitir en cada caso que la instalación continúe, si esa opción está disponible. Como alternativa, puede desactivar el software antivirus ó antispyware antes de instalar su escáner, pero, si lo hace, asegúrese de volver a activarlo al finalizar la instalación.
- Si su computadora ejecuta Windows 7 y versiones posteriores, puede ver la pantalla Control de cuentas de usuarios de Windows que solicita confirmar los cambios en el sistema. Haga clic en el botón "**Sí"** para permitir que continúe la instalación.

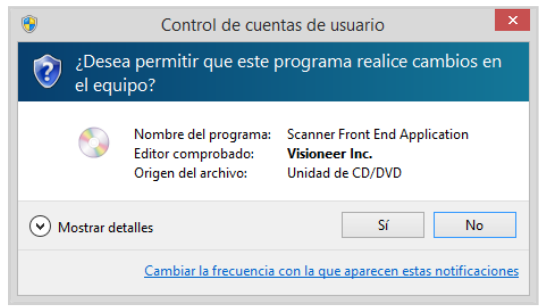

# <span id="page-24-1"></span>Instalación del controlador USB

Siga estos pasos para instalar el controlador para utilizar el escáner a través de una conexión USB a su PC. De este modo, sólo el usuario conectado podrá utilizar el escáner. Para permitir que varios usuarios utilicen el escáner desde su propio PC, consulte ["Instalación del controlador de red](#page-26-0)  [Visioneer"](#page-26-0).

- 1. Inicie su computadora y asegúrese de que no haya otras aplicaciones en ejecución.
- 2. Encienda el escáner.

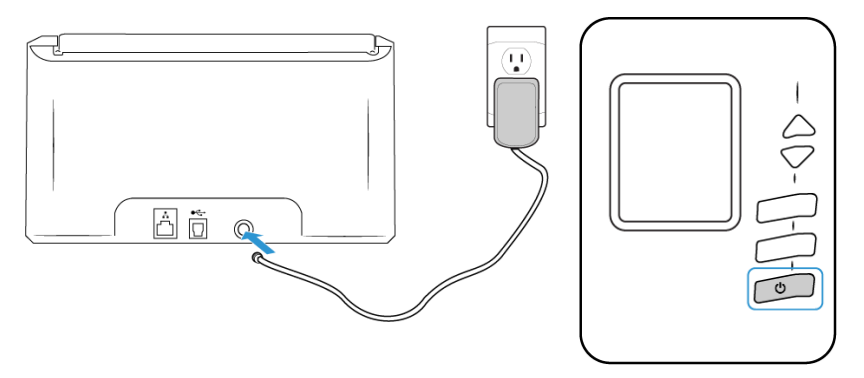

La luz de estatus enciende y parpadea indicando que el escáner esta recibiendo energía.

- 3. Descargue el instalador de **[www.visioneer.com/install.](http://www.visioneer.com/install)**
- 4. Inicie el instalador cuando se complete la descarga.
- 5. Conecte un extremo del cable USB en el puerto USB del escáner, y el otro extremo en un puerto USB de la computadora.

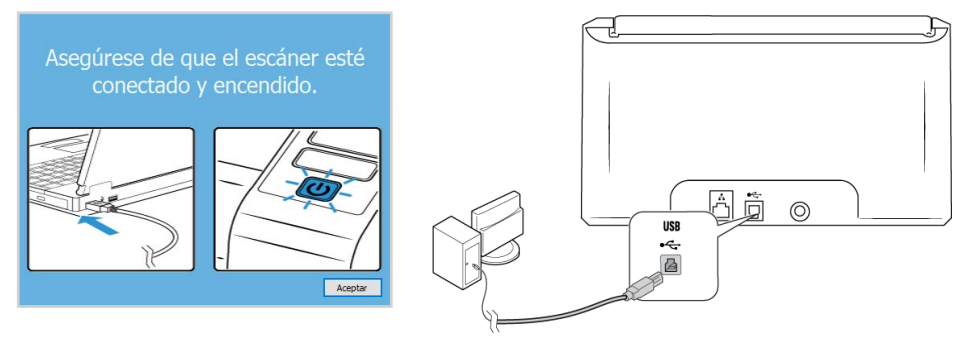

- 6. Haga clic en **Aceptar**.
- 7. Seleccione su escáner en la lista.

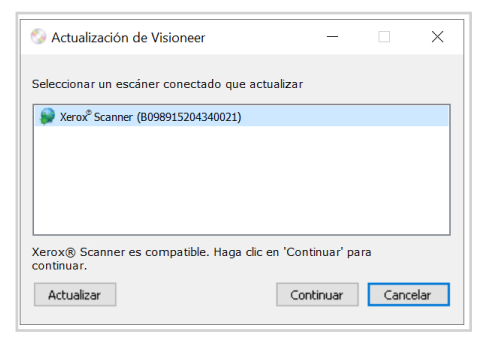

- 8. Haga clic en **Continuar**.
- 9. Se abre la ventana Seleccionar idioma. Haga clic en la flecha del menú desplegable y elija el idioma que desea usar. Haga clic en **Aceptar**.

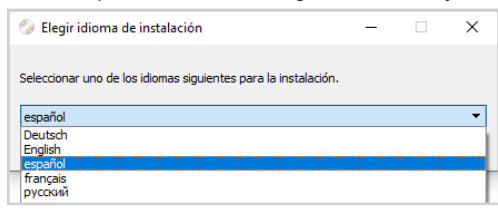

10. Asegúrese de que las casillas **Controlador del escáner** y **Visioneer OneTouch** estén marcadas.

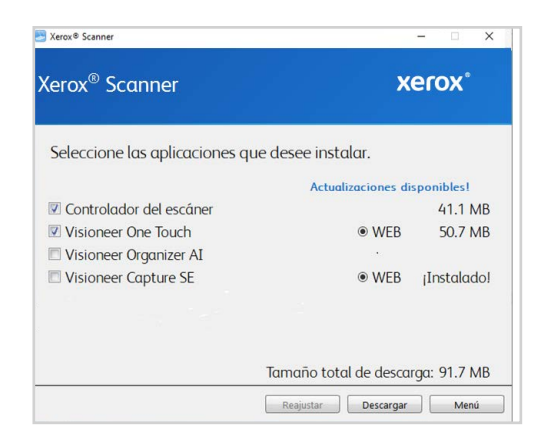

**Nota:** el software que se incluye con su escáner puede diferir levemente de la lista que aparece en la ventana.

- 11. Primero, el software debe descargarse haciendo clic en Descargar. El tamaño total de la descarga se muestra en la parte inferior.
- 12. Una vez iniciada la descargada, puede pausarse. Si se precisan cambios en las selecciones, es necesario hacer clic en **Reajuster** cuando se pause la descarga. Esto permitirá que se cambie la configuración.

**Nota:** Si hace clic en el botón Restablecer en el menú principal o en el menú de instalación, ambos se completarán parcialmente y los archivos descargados anteriormente se eliminarán.

- 13. Una vez que se haya descargado el software, haga clic en **Instalar** ahora.
- 14. En la ventana Acuerdo de licencia, lea los acuerdos de licencia. Si acepta los términos, seleccione Acepto. Si decide no **Aceptar** el acuerdo de licencia, la instalación finalizará.

<span id="page-26-1"></span><span id="page-26-0"></span>Instalación del controlador de red Visioneer

Siga estos pasos para instalar el controlador de red Visioneer. Este controlador universal permite que varios usuarios accedan al escáner desde sus propios dispositivos conectados a la red. Asegúrese de completar la configuración siguiendo los pasos que se indican en ["Configuración del](#page-28-0)  [escáner en Gestor de escáneres de la red Visioneer"](#page-28-0).

**Nota:** Se requiere conexión a Internet. Los usuarios deben estar en la misma red que el escáner.

1. Inicie su computadora y asegúrese de que no haya otras aplicaciones en ejecución.

2. Encienda el escáner.

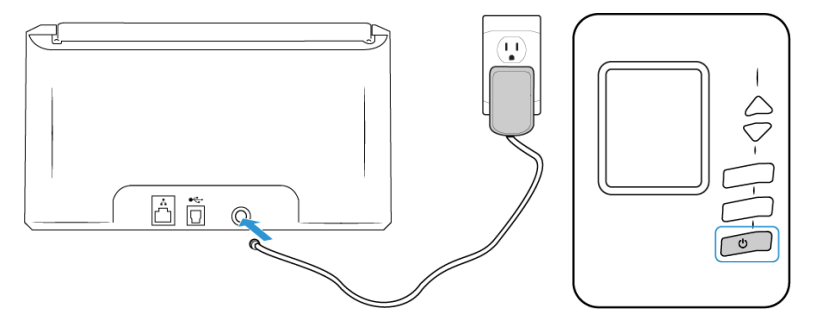

La luz de estatus enciende y parpadea indicando que el escáner esta recibiendo energía.

- 3. Descargue el instalador de **[www.visioneer.com/install](http://www.visioneer.com/install )**.
- 4. Inicie el instalador cuando se complete la descarga.
- 5. Conecte un extremo del cable al dispositivo y el otro extremo al concentrador Ethernet.

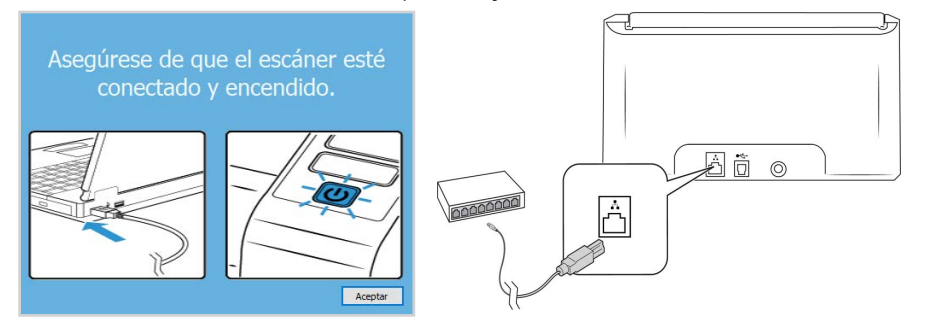

- 6. Haga clic en **Aceptar**.
- 7. Seleccione su escáner de la lista.

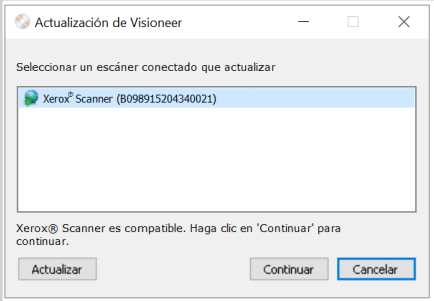

- 8. Haga clic en **Continuar**.
- 9. Se abre la ventana Seleccionar idioma. Haga clic en la flecha del menú desplegable y elija el idioma que desea usar. Haga clic en **Aceptar**.

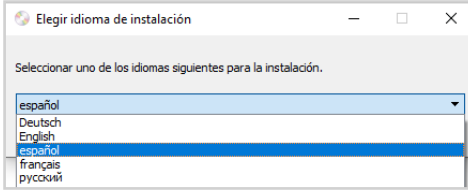

10. Asegúrese de que estén marcadas las casillas **Visioneer Network Driver** y **Visioneer OneTouch**, así como cualquier otra aplicación que desee instalar.

**Nota:** El software suministrado con su escáner puede diferir ligeramente de la lista mostrada en la ventana ventana. Si una versión del software ya está instalada en el sistema, la opción aparecerá en gris. aparecerá en gris. Sin embargo, si hay una versión más reciente disponible en línea, será posible descargar e instalar.

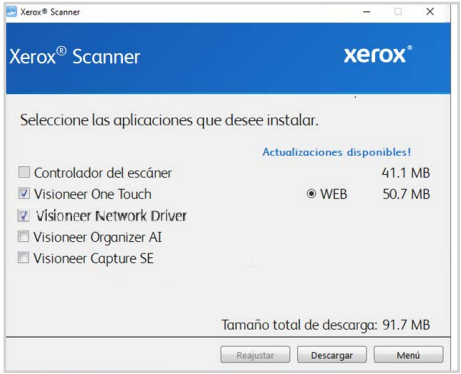

Primero, el software debe descargarse haciendo clic en **Descargar**. El tamaño total de la descarga se muestra en la parte inferior.

11. a vez iniciada la descargada, puede pausarse. Si se precisan cambios en las selecciones, es necesario hacer clic en **Reajuster** cuando se pause la descarga. Esto permitirá que se cambie la configuración.

**Nota:** Si hace clic en el botón Restablecer en el menú principal o en el menú de instalación, ambos se completarán parcialmente y los archivos descargados anteriormente se eliminarán.

- 12. Una vez que se haya descargado el software, haga clic en **Instalar** ahora.
- 13. En la ventana Acuerdo de licencia, lea los acuerdos de licencia. Si acepta los términos, seleccione **Acepto**. Si decide no aceptar el acuerdo de licencia, la instalación finalizará.

Ya ha instalado el controlador de red Visioneer y Gestor de escáneres de la red Visioneer. Esta es la aplicación que le permitirá utilizar el escáner desde cada PC sin instalar el controlador USB

#### <span id="page-28-0"></span>**CONFIGURACIÓN DEL ESCÁNER EN GESTOR DE ESCÁNERES DE LA RED VISIONEER**

1. Vaya a la bandeja de tareas situada en su escritorio.

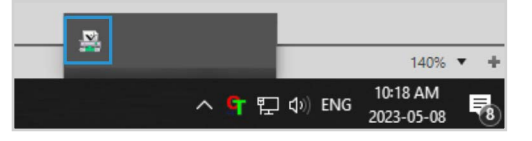

2. Inicie Gestor de escáneres de la red Visioneer.

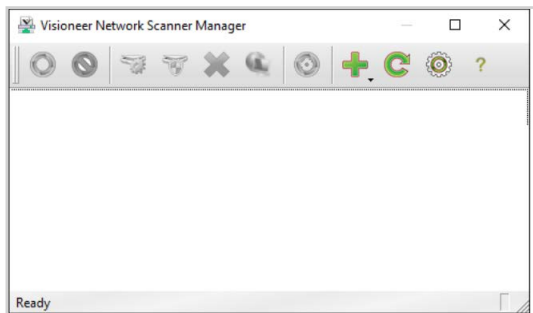

3. Haga clic en el icono **Añadir .**

Seleccione **Añadir escáner local**. (Consulte la guía Gestor de escáneres de la red Visioneer para obtener información sobre las demás opciones).

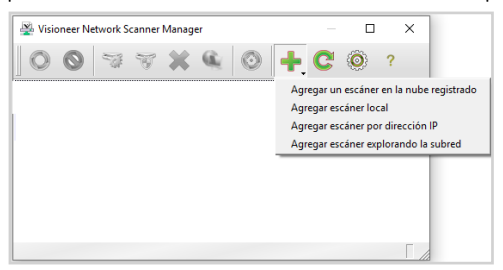

4. Seleccione su escáner de la lista. Confirme que el número de serie que aparece en el escáner seleccionado coincide con el de su escáner. Para comprobar que coincide, consulte ["Acceso al](#page-35-1)  [menú de la pantalla LCD del escáner"](#page-35-1) >["Information \(Información\)"](#page-36-0).

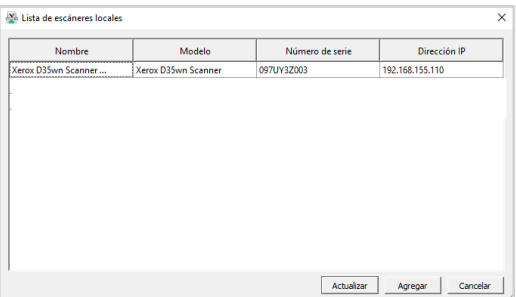

**Nota:** El escáner sólo aparecerá cuando esté conectado a la red.

- 5. Una vez confirmado, haga clic en **Añadir**.
- 6. Su escáner debería aparecer ahora en la lista de escáneres disponibles en la ventana principal de Gestor de escáneres de la red Visioneer. Selecciónelo.

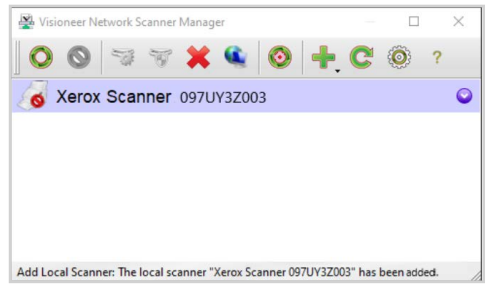

7. Una vez seleccionado, haga clic en el icono **Conectar** .

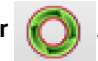

8. El escáner ya está listo para ser utilizado.

### <span id="page-29-0"></span>Instalación de aplicaciones adicionales

- 1. Regrese al menú principal y haga clic en **Instalar software**.
- 2. Si hay una versión del software ya instalada en el sistema, la opción aparecerá sombreada. Sin embargo, si hay una versión más reciente disponible en línea, será posible actualizar seleccionando la opción de botón apropiada.
- 3. Primero, se debe descargar el software mediante un clic en **Descargar**.
- 4. Cuando se haya descargado el software, haga clic en **Instalar**.
- 5. Siga las instrucciones en la pantalla para instalar todas las aplicaciones adicionales.

# <span id="page-30-0"></span>Visualización de las Guías del usuario

1. Regrese a la ventana Menú principal y haga clic en **Ver las guías del usuario**.

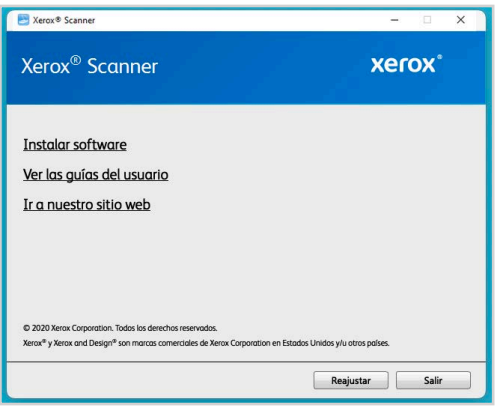

2. Haga clic en **Ver la documentación del escáner** para acceder a las guías de escaneo y a la guía de usuario del escáner para OneToch y TWAIN.

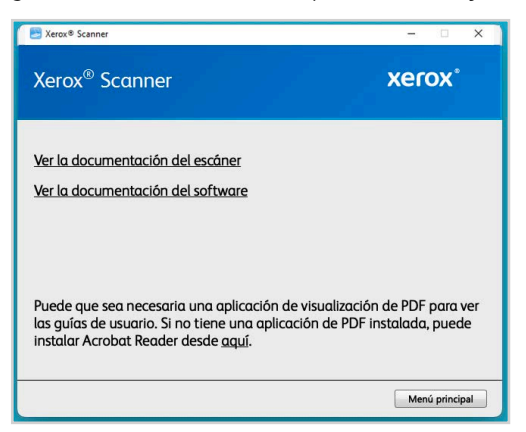

3. Haga clic en los enlaces de las guías que desee consultar.

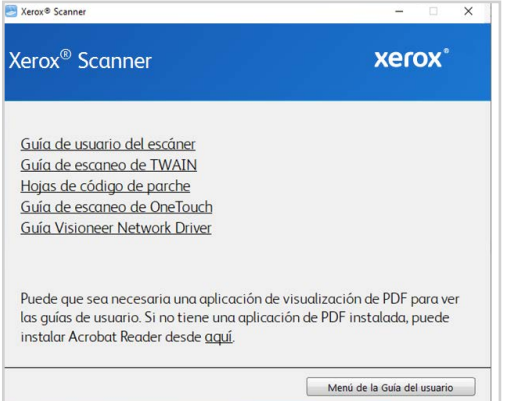

Haga clic en el botón **de menú Guía del usuario** para volver a la ventana principal de la guía del usuario y, a continuación, seleccione la sección de otra documentación para ver las guías del usuario.

- **Guía de usuario del escáner—**directrices para la configuración, instalación, funcionamiento, mantenimiento, seguridad y garantía del escáner.
- **Guía de escaneo OneTouch—**Instrucciones para configurar y escanear usando OneTouch.
- **Guía de escaneo de TWAIN**—instrucciones para el acceso y el escaneo con la interfaz TWAIN.
- **Hojas de código de parche** utilícelas con una aplicación que admita la detección de datos de códigos de parche al utilizar la interfaz de TWAIN.

# <span id="page-31-0"></span>Registrar el escáner

Es importante que registre su escáner ya que esto le proporciona acceso al servicio gratuito de soporte telefónico y a las actualizaciones de software para el escáner.

Para registrar el escáner, necesitará una conexión activa a Internet. Si no tiene acceso a Internet, puede contactar a nuestro departamento de servicio al cliente. Consulte la tarjeta de soporte técnico que recibió con el escáner para obtener información de contacto de nuestro servicio al cliente.

- 1. Abra safari u otro explorador de Internet que tenga instalado en el ordenador.
- 2. En el campo de dirección web, ingrese **[www.xeroxscanners.com.](http://www.xeroxscanners.com/)**
- 3. Presione **Entrar** en el teclado de la computadora ó haga clic en la opción de la pantalla para ir a la dirección Web.
- 4. Cuando se cargue la página web de escáneres de Xerox®, haga clic en **Register Your Product** (Registre su producto).
- 5. Complete el formulario de registro. Todos los campos obligatorios tienen un asterisco (\*).

El registro exige una dirección de correo electrónico válida.

- 6. Se le solicitará ingresar el número de serie del escáner. Puede encontrarlo en la parte posterior o inferior del escáner.
- 7. Luego de completar el formulario, haga clic en **Submit Your Registration** (Envía su registro) para poner fin al registro.

# <span id="page-32-2"></span><span id="page-32-0"></span>6. Installation von Mobilgeräten

Descarga la aplicación de escaneo móvil iOS o Android para usar un dispositivo móvil con este escáner, para escanear y compartir documentos.

- 1. Según su dispositivo, vaya a Google Play Store o Apple App Store.
- 2. Busque "Visioneer Mobile Capture".
- 3. Instale la aplicación.

## <span id="page-32-1"></span>Acceso a las aplicaciones de escaneo móvil con tu dispositivo móvil

Descarga rápidamente la aplicación de escaneo móvil para Android o Apple.

- 1. Mantén pulsados los botones **Simplex** y **Duplex** durante más de dos segundos para acceder al menú del escáner con pantalla LCD.
- 2. Usa las flechas arriba y abajo para seleccionar la opción **Information [Información]**.
- 3. Usa el botón **Duplex** para confirmar la selección.
- 4. Usa las flechas arriba y abajo para seleccionar la opción **Support [Soporte]**.
- 5. Usa el botón **Duplex** para confirmar la selección.
- 6. Usa la cámara de tu dispositivo móvil para escanear el código QR en la pantalla LCD del escáner.
- 7. Enlaces a la página de soporte del escáner.
- 8. Procede con la instalación de la aplicación correspondiente.

Los enlaces a las aplicaciones móviles también se pueden encontrar en ["Interfaz web del escáner"](#page-46-2).

# <span id="page-34-4"></span><span id="page-34-0"></span>7. Pantalla LCD del escáner

La pantalla LCD del escáner muestra la información de escaneo. También le permite acceder a un menú para ver la información del escáner, poner el escáner en "modo limpio", y descargar rápidamente la aplicación móvil Visioneer Mobile Capture (para iOS y Android), así como registrar rápidamente su escáner para su uso con Servidor en la nube Visioneer VAST Network©.

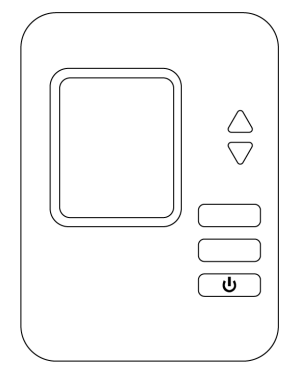

#### <span id="page-34-1"></span>LA PANTALLA LCD DEL ESCÁNER Y EL PANEL DE BOTONES

# <span id="page-34-2"></span>La pantalla principal LCD del escáner

Esta pantalla aparecerá una vez completada la instalación del controlador. La pantalla LCD puede ser ligeramente diferente. El siguiente ejemplo aparece una vez instalado OneTouch.

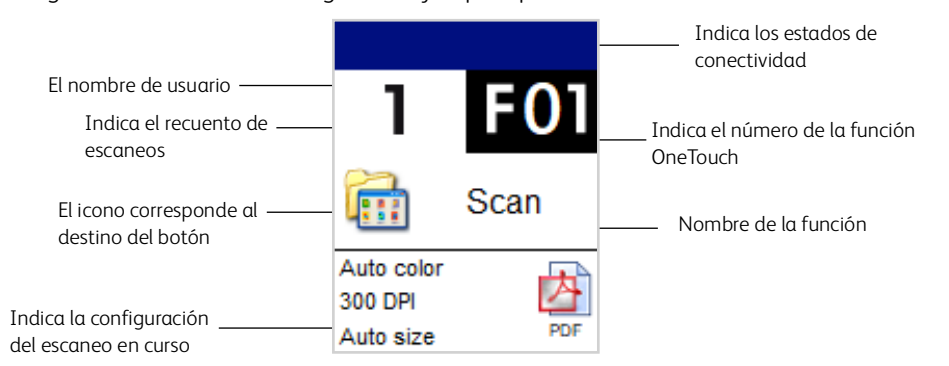

#### <span id="page-34-3"></span>**ESTADO DE LA RED EN LA PANTALLA LCD**

Puedes observar la conectividad de la red rápidamente desde la pantalla LCD del escáner.

Si ves este símbolo, significa que el escáner está conectado a través de uncable USB.

Si ve este símbolo, el escáner está conectado a una red Wi-Fi.

Si ves este símbolo, significa que el escáner está conectado a la red usando un cable ethernet (LAN).

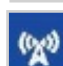

Si ve este símbolo, Wi-Fi Direct está activado en el escáner. Los dispositivos inalámbricos pueden conectarse al escáner.

Para obtener más información sobre la conectividad de la red, véase ["Conexiones de red".](#page-16-3)

### <span id="page-35-1"></span><span id="page-35-0"></span>ACCESO AL MENÚ DE LA PANTALLA LCD DEL ESCÁNER

- 1. Mantén pulsados los botones **Simplex** y **Duplex** durante más de dos segundos para acceder al menú del escáner con pantalla LCD.
- 2. Usa las flechas arriba y abajo para navegar por el menú.
- 3. Usa el botón **Duplex** para confirmar la selección.
- 4. Usa el botón **Simplex** para volver al menú.

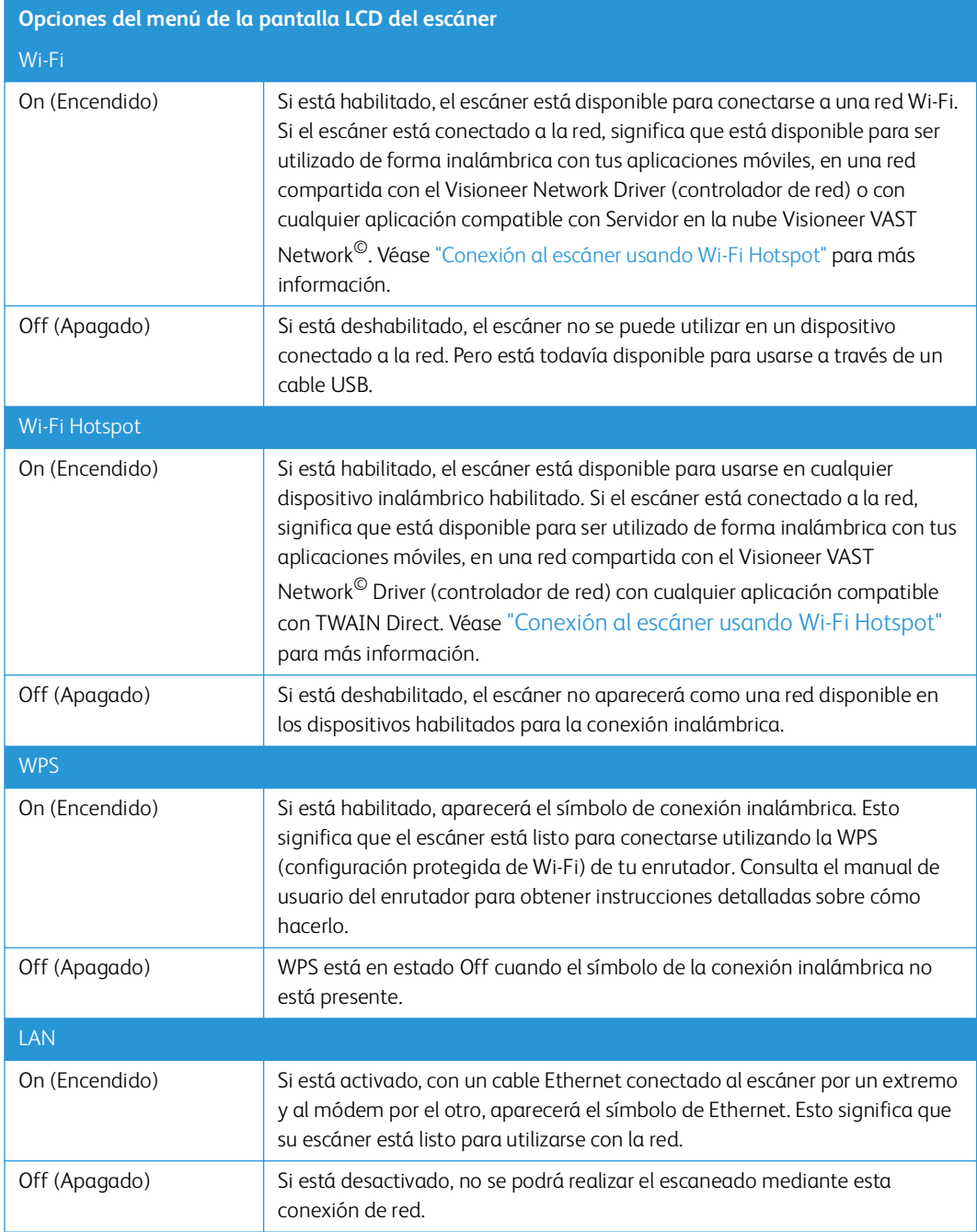
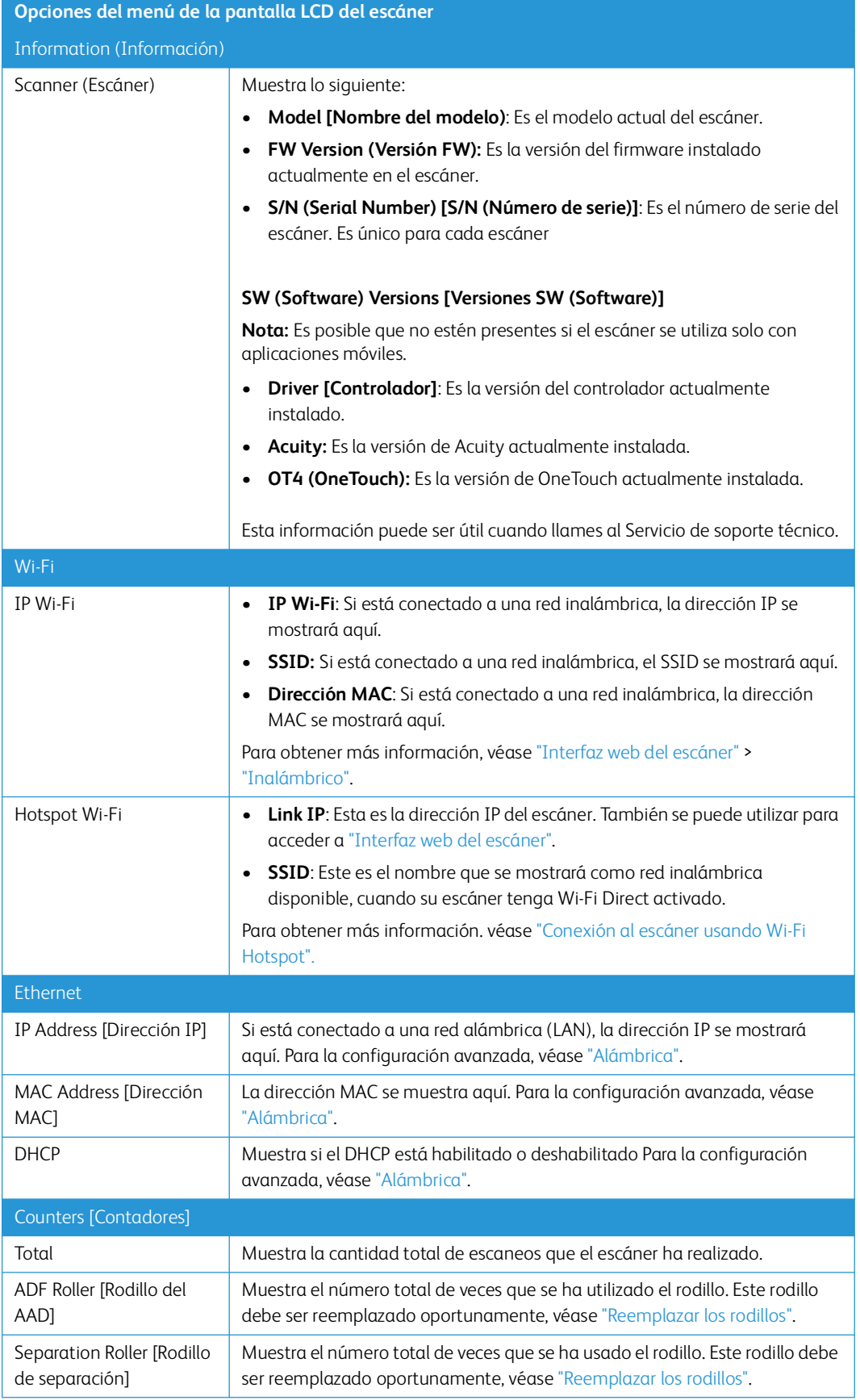

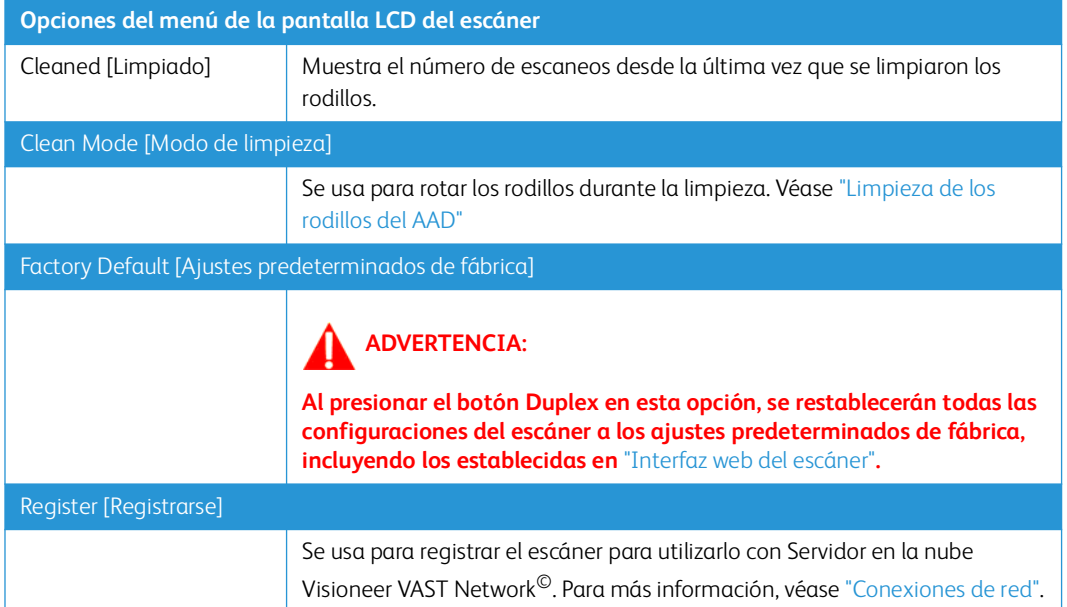

# 8. Colocación de documentos para escanear

Quite siempre las grapas o los clips de los documentos antes de insertarlos en el alimentador automático de documentos del escáner. Las grapas y los clips pueden atascar el mecanismo de alimentación y rayar los componentes internos. Quite también las etiquetas, los adhesivos o las notas Post-It™ que puedan desprenderse durante el proceso de escaneo y quedar atascados en el escáner. El uso incorrecto aquí descrito anulará la garantía del escáner.

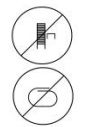

Visite a **[www.xeroxscanners.com](https://www.xeroxscanners.com)** seleccione su producto y, a continuación, haga clic en el enlace "Programa de garantía" para consultar los términos y condiciones de garantía de su escáner.

## Tipos de documentos admitidos

Con este escáner puede escanear los siguientes tipos de documentos y tarjetas.

- Cantidad máxima de papel en la bandeja de entrada
	- Aproximadamente 50 páginas de papel de impresión nuevo de 20 lb (80 g/m2)
- Tamaño del documento
	- Tamaño mínimo (ancho x largo): 2,9 x 2,0 pulgadas (74 x 52 mm)
	- Tamaño máximo (ancho x largo): 8,5 x 14,0 pulgadas (216 x 356 mm)
	- Longitud máxima con documento largo habilitado
		- a 300 dpi: 218.0 inches (5540 mm)
		- a 600 dpi: 59.0 inches (1499 mm)

Le recomendamos que escanee página a página cuando el documento tenga un largo de más de 14 pulgadas (356 mm).

- Pilas de documentos combinados
	- De mínimo o máximo de escáner sin documento largo activado

Disponga los documentos de forma que todos los elementos estén centrados en la pila. El sensor de documento, la separación de papel y los rodillos de alimentación se encuentran en el medio del recorrido del papel. No se detectarán los elementos más pequeños si estos están alejados del sensor de papel. Esta es la causa de problemas de alimentación y atascos de papel.

- Grosor del papel de 50 -127 g/m<sup>2</sup> (13 34 lbs)
- Grosor máximo de las tarjetas de plástico 413 g/m<sup>2</sup> (110 libras)
- Tarjetas de plástico en relieve de hasta 1.25 mm de grosor

## Elementos que debe evitar escanear

Los documentos que figuran en esta lista se pueden escanear, pero ha de tener en cuenta que escanear documentos de este tipo acortará la vida del escáner. Será necesario realizar tareas de mantenimiento con más frecuencia y las piezas sometidas a desgaste durarán menos. Estos tipos de documentos provocan atascos más a menudo y los documentos originales podrían sufrir daños. Si finalmente opta por escanear estos tipos de documentos, evite escanear lotes grandes. Este uso no está contemplado en la esperanza de vida útil del escáner y sus piezas sometidas a desgaste y reposición.

Le recomendamos que limite al mínimo o evite escanear por completo los documentos de esta lista.

- Los documentos ondulados, arrugados ó doblados pueden provocar atascos de papel ó que el escáner tome varias páginas a la vez.
- Papel perforado ó agujereado que se pueda romper al pasar por el rodillo de separación.
- Papel revestido ó fotografías cuyo revestimiento se pueda desprender durante el escaneo y dejar residuos en el escáner.
- El papel extremadamente suave, brillante ó muy texturizado puede provocar que los rodillos de alimentación resbalen y hagan que el escáner informe de un atasco de papel.
- El papel autocopiable se puede romper al pasar por el escáner y la presión de los rodillos puede dejar marcas en la página. El revestimiento químico de este papel se desprenderá y adherirá a los rodillos durante el proceso de escaneado, provocando que los atascos de papel y los errores en la alimentación sean más frecuentes.
- El papel parcialmente transparente, como el papel de calco ó cualquier imagen de la cara opuesta de la página ó fondo negro aparecerá en las imágenes escaneadas.

## Tipos de documentos inadmisibles

No escanee los siguientes tipos de documentos ya que pueden provocar daños al escáner.

- Elementos que no se encuentren dentro de los tamaños, grosores y pesos admitidos indicados en este documento.
- El papel con forma no rectangular ó irregular hará que el escáner lo detecte e informe de torceduras de documentos ó atascos de papel.
- Papel calco que deje residuos en el escáner y en los rodillos, que lo transferirán al siguiente conjunto de documentos que se escanee.
- Documentos con elementos duros, como cualquier tipo de clip ó grapas.
- Documentos con tinta ó corrector húmedos.
- Papel térmico ó fotosensible.
- Hojas de retroproyector, película plástica, película de cámara y cualquier otro tipo de elemento plástico transparente ó parcialmente transparente.
- Documentos que se hayan pegado con pegamento.
- Tela ó láminas metálicas.

## Escaneo con el Alimentador automático de documentos (AAD)

## **PREPARACIÓN DE LOS DOCUMENTOS PARA ESCANEAR**

- Separe todas las páginas de los documentos tal y como se indica en la siguiente ilustración para asegurarse de que ninguna página queda pegada a otra.
- Doble y alise la pila de documentos para asegurarse de que los bordes horizontales están alineados y así evitar que el papel se tuerza al pasar por el escáner.
- Apriete los extremos para alinear los bordes delanteros oblicuamente y evitar que el escáner tome varias páginas de una sola vez.

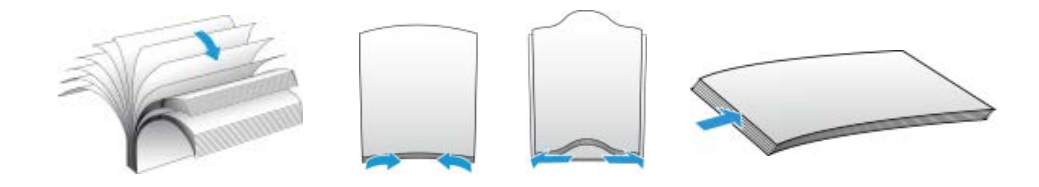

#### **COLOCACIÓN DE DOCUMENTOS**

1. Despliegue la extensión de la guía del papel y ajuste esta guía conforme al tamaño del papel.

Extienda la bandeja de entrada y la bandeja de salida a la longitud del documento.

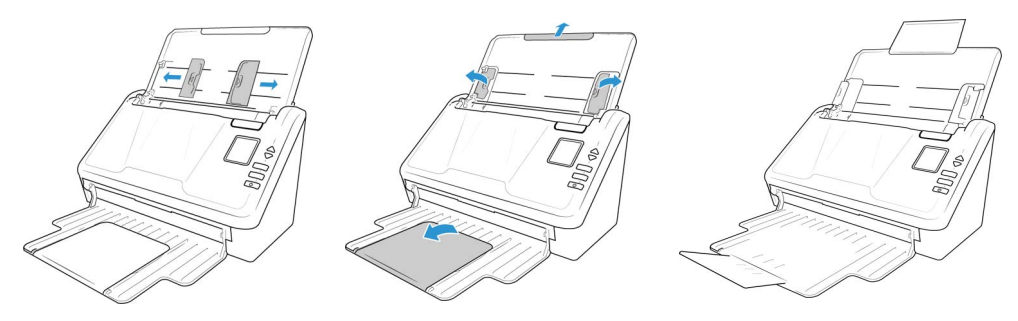

2. Coloque los documentos hacia abajo en el alimentador automático de documentos insertando primero su parte superior.

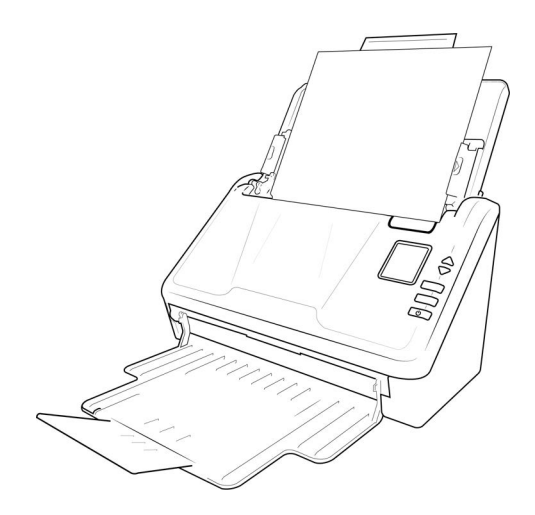

3. Ahora puede escanear los documentos utilizando Image Capture (ICA), Visioneer Scan Utility o una de las otras interfaces de escaneo.

## Interfaces de escaneo

Cada aplicación de escaneo accederá al escáner mediante un método distinto. Consulte la guía de usuario de la aplicación para obtener instrucciones sobre cómo utilizar la aplicación y acceder al escáner.

• **Panel de control del escáner—** CCuando presiona los botones **Simplex** o **Dúplex** en el panel de control, comenzará a escanear utilizando los parámetros del número de configuración de OneTouch que se muestran en la pantalla LCD.

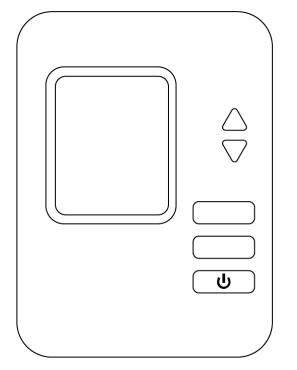

La imagen escaneada se envía a un destino en su computadora o unidad de red.

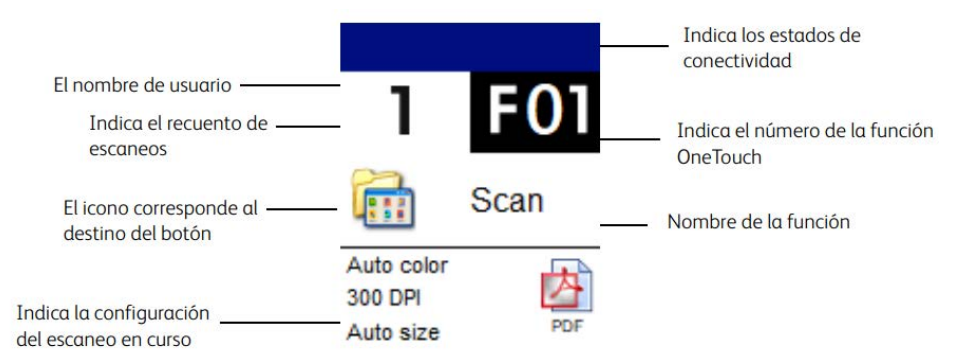

• **Panel de botones OneTouch—** utilice esta opción de escaneo cuando desee escanear desde la pantalla de la computadora. Escanear desde el Panel de botones de OneTouch en pantalla es lo mismo que seleccionar una opción de escaneo en el escáner, excepto que usted hace clic en un icono que representa la función.

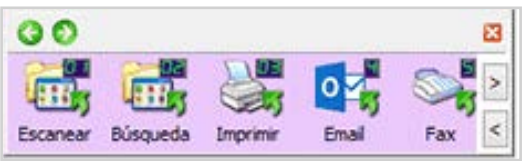

**Nota:** En nuestro sitio Web, consulte la Guía de escaneo Visioneer® OneTouch® proporcionada para su dispositivo: **[www.xeroxscanners.com](http://www.xeroxscanners.com/)**.

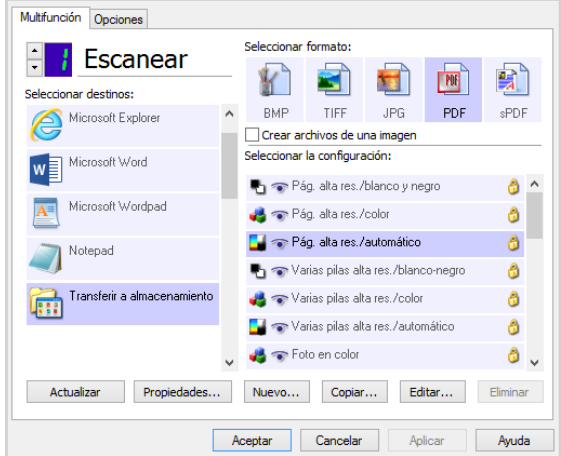

• **Interfaz TWAIN y WIA—** esta opción utiliza la interfaz TWAIN de su escáner para escanear. Seleccione las opciones de escaneo antes de escanear, coloque el documento en el escáner y haga clic en el botón **Escanear** de la ventana de la interfaz TWAIN.

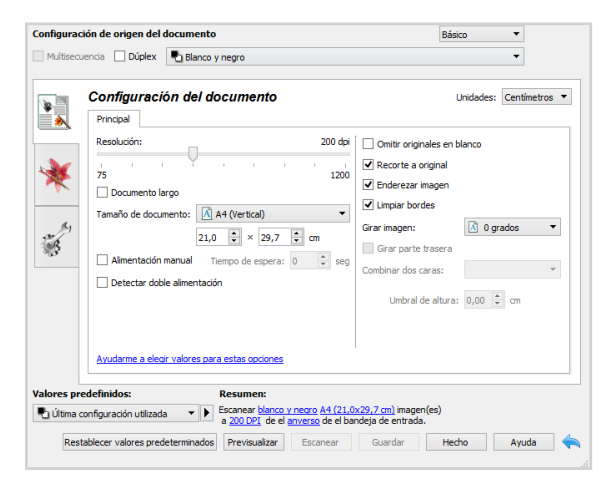

Además de la interfaz del escáner, puede personalizar la configuración del escáner mediante la **Utilidad de Escaneado Visioneer**, que se explica en la *Guía de Escaneado TWAIN*.

**Nota:** En nuestro sitio Web, consulte la *Guía de escaneado TWAIN* proporcionada para su dispositivo: **[www.xeroxscanners.com](http://www.xeroxscanners.com/)**.

• **Aplicación móvil iOS—** Para instalar la aplicación móvil, consulte ["Installation von](#page-32-0)  [Mobilgeräten"](#page-32-0). Consulte la guía del usuario de Apps, disponible en línea, para obtener instrucciones.

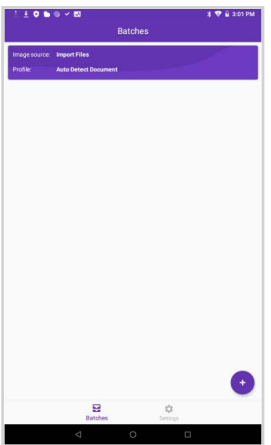

• **Aplicación móvil Android—** Para instalar la aplicación móvil, consulte ["Installation von](#page-32-0)  [Mobilgeräten"](#page-32-0). Consulte la guía del usuario de Apps, disponible en línea, para obtener instrucciones.

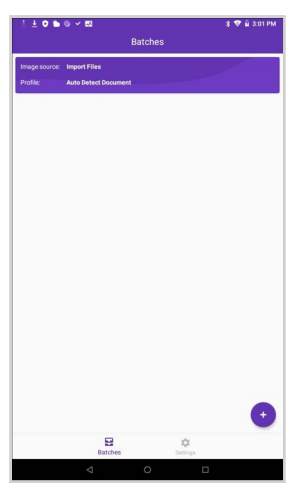

• **Escaneado en red** - Consulte la sección Gestor de escáneres de la red Visioneer en la **[Visioneer Network Driver Guide](https://www.xeroxscanners.com/downloads/Manuals/VND/VND_Guide.EN.pdf)** para obtener instrucciones.

La pantalla LCD del escáner mostrará la lista de usuarios disponibles (5 como máximo). Puede encontrar su identificación de usuario en Gestor de escáneres de la red Visioneer.

a. Utilice las flechas arriba y abajo para seleccionar Conexión USB o su identificación de usuario.

b. Pulse el botón **Dúplex** para confirmar la selección.

Una vez seleccionado el usuario, la pantalla LCD se actualizará con los botones OneTouch correspondientes. Ahora puede escanear utilizando el Panel de Control OneTouch o el Panel de Botones OneTouch.

| ÷                 |  |                    |      |
|-------------------|--|--------------------|------|
|                   |  | user name          |      |
| <b>USB</b>        |  | <b>Bill</b> Search |      |
| User 1            |  |                    |      |
| User <sub>2</sub> |  | 200<br>dpi         | Auto |

Para volver a la lista de usuarios, pulse las flechas arriba y abajo durante unos segundos.

# <span id="page-46-1"></span><span id="page-46-0"></span>9. Interfaz web del escáner

## Acceso a la interfaz web del escáner

Para acceder a la interfaz web del escáner, primero deberás localizar el Dirección IP.

#### **Encontrar el Dirección IP**

- 1. Mantén pulsados los botones **Simplex** y **Duplex** durante más de dos segundos para acceder al menú del escáner con pantalla LCD.
- 2. Usa las flechas arriba y abajo para seleccionar la opción **Information [Información]**.
- 3. Usa el botón **Duplex** para confirmar la selección.
- 4. Utiliza las flechas arriba y abajo para seleccionar la opción **Wi-Fi** o **LAN** (en función de tu conectividad actual).
- 5. Usa el botón **Duplex** para confirmar la selección.

**Nota:** El botón Simplex puede usarse como botón de retroceso para navegar por el menú del escáner con pantalla LCD.

La información IP es la dirección IP del escáner.

- 6. Abra el navegador.
- 7. Escriba la dirección IP del escáner en el campo URL de su navegador y luego presione Entrar en el teclado.
- 8. Aparece la página web incrustada del escáner.

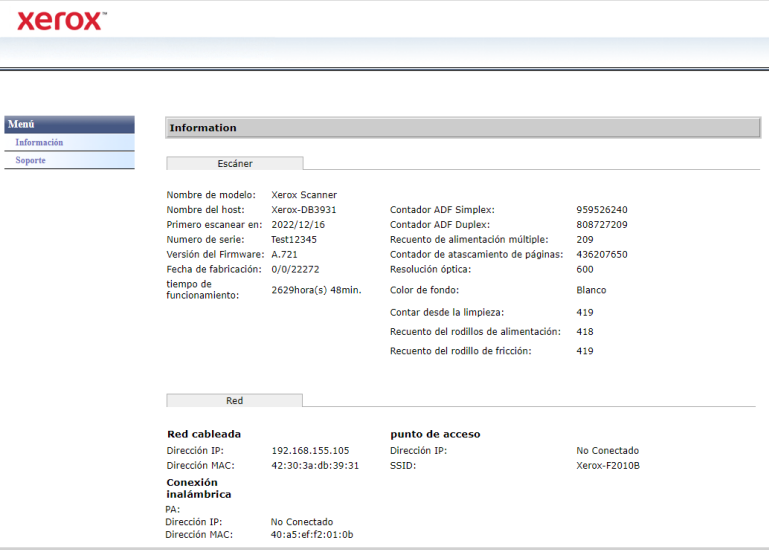

- 9. Para acceder a la información completa de la interfaz web, haga clic en el botón **Iniciar sesión** y escriba:
	- **Nombre de inicio de sesión**: admin
	- **Contraseña**: admin.

Consulte: ["Cambio de las credenciales de inicio de sesión".](#page-57-0)

## Información

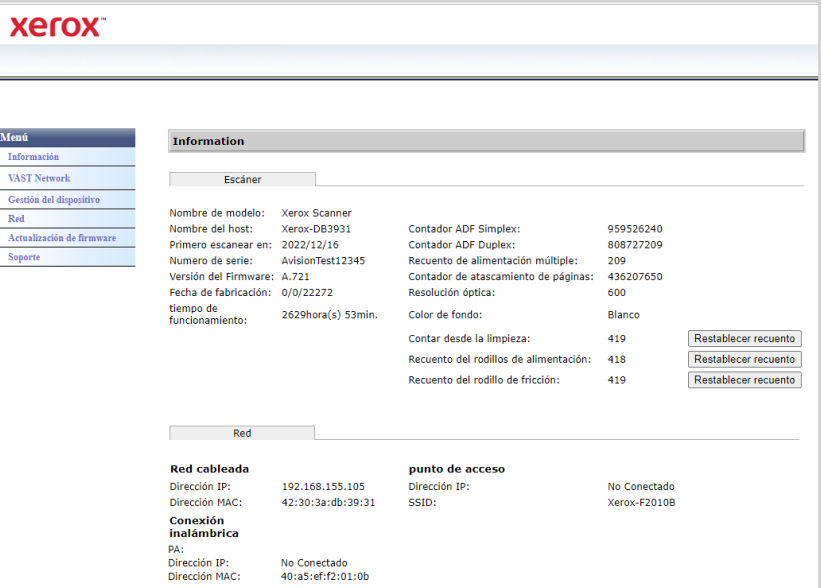

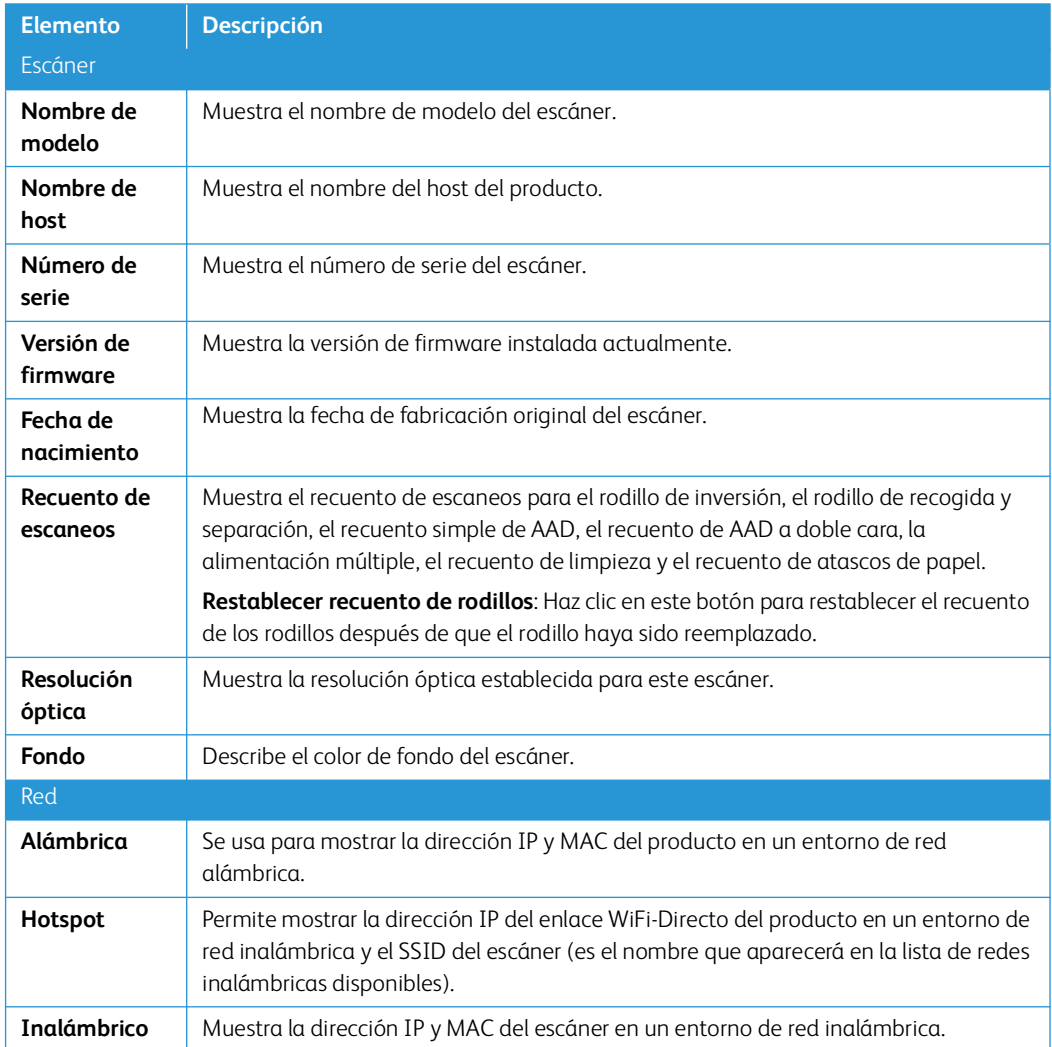

## Visioneer VAST Network©

Esta sección es específica para Visioneer VAST Network©.

#### <span id="page-48-0"></span>**LO C AL**

Este es el nombre del escáner que aparece en la aplicación Visioneer VAST Network©.

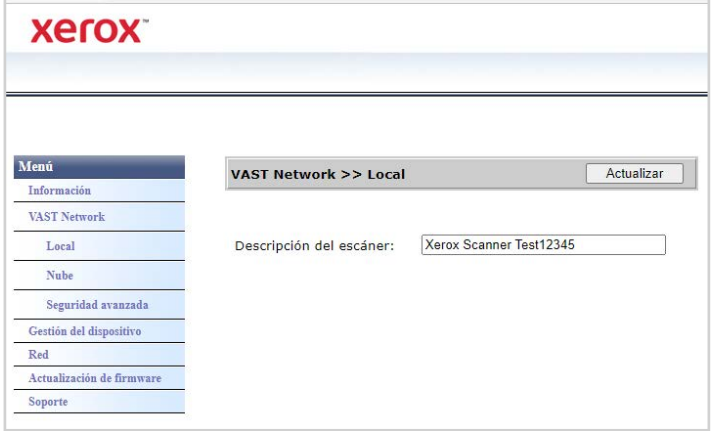

#### **Cambio del nombre de la pantalla del escáner:**

- 1. Desde el menú, pasa a la pestaña **Visioneer VAST Netwok©**.
- 2. Luego, en el submenú, pasa a la pestaña **Local.**
- 3. En el campo **Descripción del escáner,** introduce el nombre de pantalla del escáner deseado.
- 4. Haga clic en **Actualizar**.
- 5. Aparecerá un mensaje que confirma que la solicitud ha sido procesada correctamente.
- 6. Haz clic en **Aceptar**.

## **NU B E**

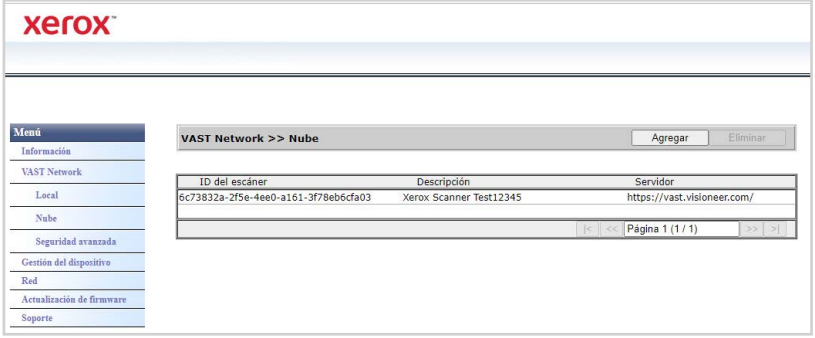

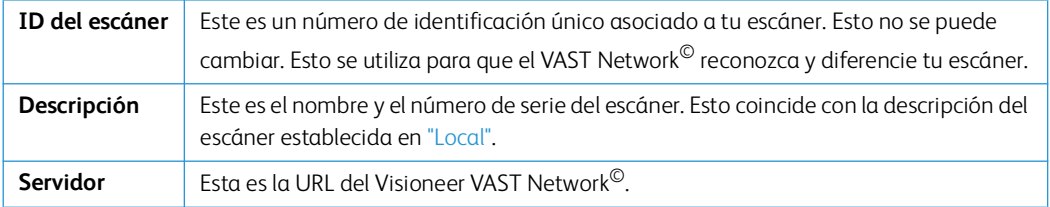

## **Registro de un nuevo escáner en Visioneer VAST Network©**

- 1. Desde el menú, pasa a la pestaña **Visioneer VAST Netwok©**.
- 2. Luego, desde su submenú, pasa a la pestaña **Nube**.
- 3. Haz clic en **Agregar**.

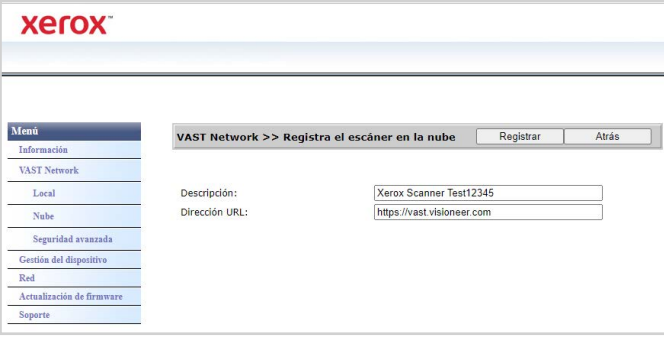

- 4. Introduce la descripción del escáner como se indica en ["Local".](#page-48-0)
- 5. Introduce la URL del Visioneer VAST Network© **<https://vast.visioneer.com>** o cualquier otro enlace de servicio en la nube al que desees conectarte.
- 6. Haz clic en **Registrarse**.
- 7. Para confirmar el registro, debes acceder al servicio en la nube. Haz clic en **Iniciar sesión**.
- 8. Una nueva pestaña se abrirá en tu navegador y serás redirigido al servicio en la nube.
- 9. Inicia sesión para completar el registro.

**Nota:** Si utiliza la función de punto de acceso Wi-Fi del escáner para acceder a la interfaz web, deberá conectarse a la red para completar el registro. Consulte ["Conexiones de red"](#page-16-1) para hacerlo.

#### **SEGURIDAD AVANZADA**

#### **Firmas digitales**

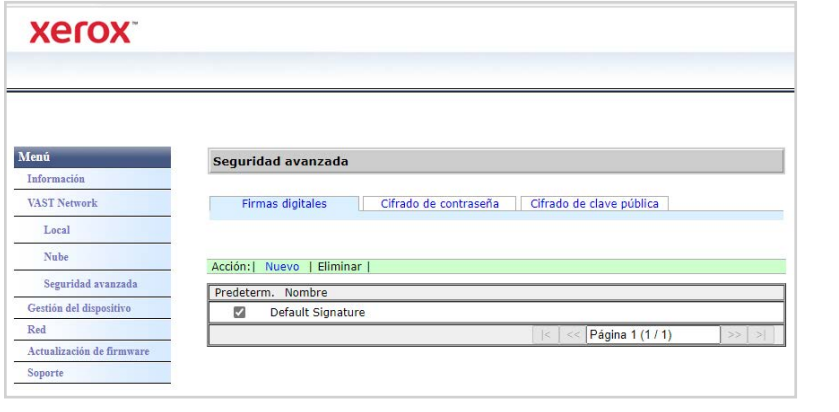

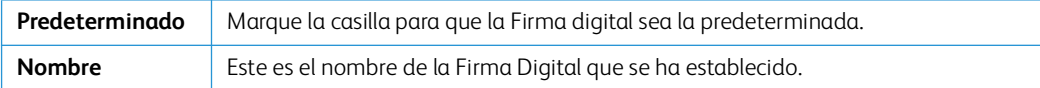

#### **Adición de una nueva firma digital**

1. Desde el menú, pasa a la pestaña **Visioneer VAST Network©**.

- 2. Luego, en el submenú, pasa a la pestaña **Seguridad avanzada**.
- 3. Pasa a la pestaña **Firmas digitales**.
- 4. Haz clic en **Nuevo**.

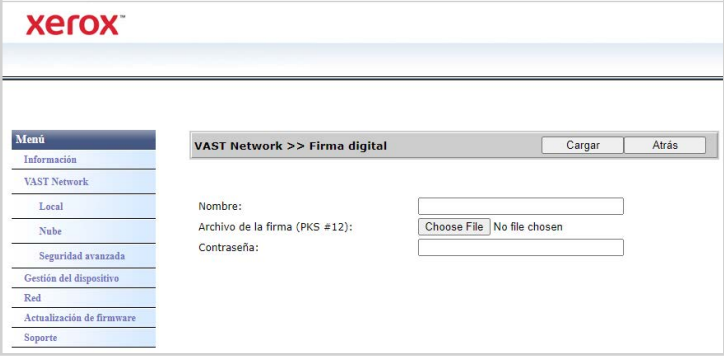

- 5. Introduce el nombre de la firma, así es como se mostrará en la ventana **Firma digital**.
- 6. Selecciona un archivo PKS #12 desde tu ordenador.
- 7. Introduce una contraseña para proteger tu firma digital.
- 8. Haz clic en **Cargar**. Si todo es correcto, tu nueva firma digital se mostrará en la ventana **Firmas Digitales**.

#### **Eliminación de una firma digital**

- 1. Desde el menú, pasa a la pestaña **Visioneer VAST Network©.**
- 2. Luego, en el submenú, pasa a la pestaña **Seguridad avanzada**.
- 3. Pasa a la pestaña **Firmas digitales**.
- 4. Haz clic en la firma digital que deseas eliminar. Será resaltado.
- 5. Haz clic **Eliminar**.

**Nota:** Esta acción no se puede deshacer.

#### **Cifrado de contraseña**

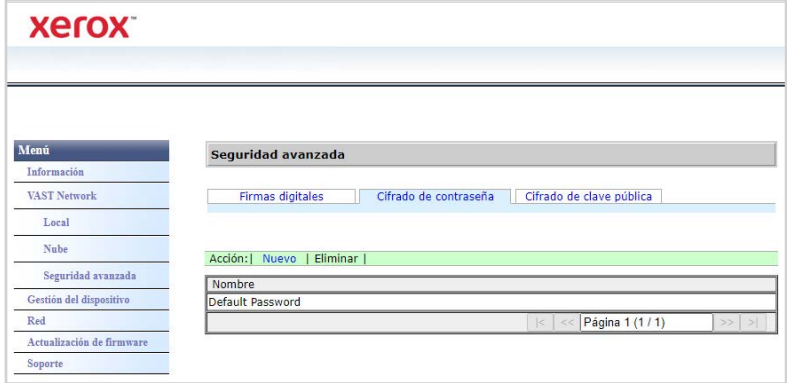

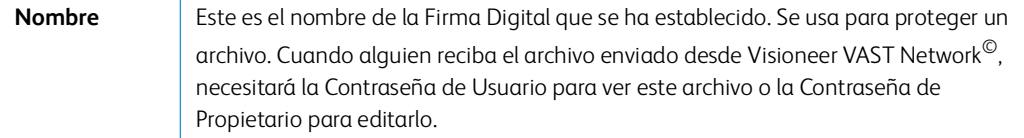

## **Adición de un nuevo cifrado de contraseña**

- 1. Desde el menú, pasa a la pestaña **Visioneer VAST Network©**.
- 2. Luego, en el submenú, pasa a la pestaña **Seguridad avanzada**.
- 3. Ve a la pestaña **Cifrado de contraseña**.
- 4. Haz clic en **Nuevo**.

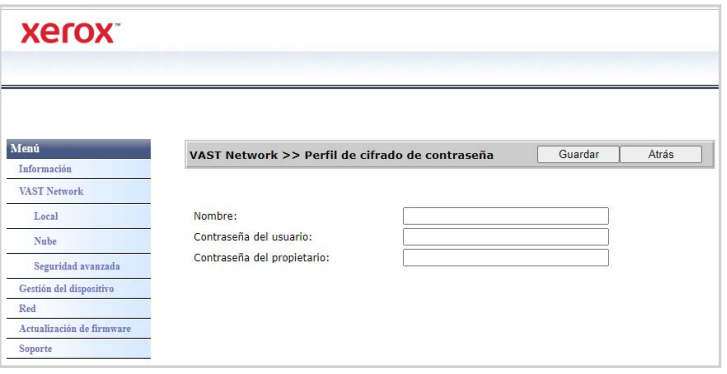

- 5. Introduce un nombre para el cifrado de la contraseña, así es como se mostrará en la ventana **Cifrado de Contraseña**.
- 6. Introduce una **Contraseña de usuario**. Esta será la contraseña requerida para ver los archivos escaneados.
- 7. Introduce una **Contraseña de propietario**. Esta será la contraseña requerida para editar los archivos escaneados.
- 8. Haga clic en **Guardar**. Si todo es correcto, el nombre de tu nuevo cifrado de contraseña se mostrará en la ventana **Cifrado de contraseña**.

#### **Eliminación del cifrado de contraseña**

- 1. Desde el menú, pasa a la pestaña **Visioneer VAST Network©.**
- 2. Luego, en el submenú, pasa a la pestaña **Seguridad avanzada**.
- 3. Ve a la pestaña **Cifrado de contraseña**.
- 4. Haz clic en el cifrado de contraseña que deseas eliminar. Será resaltado.
- 5. Haz clic **Eliminar**.

**Nota:** Esta acción no se puede deshacer.

#### **Cifrado de Clave Pública**

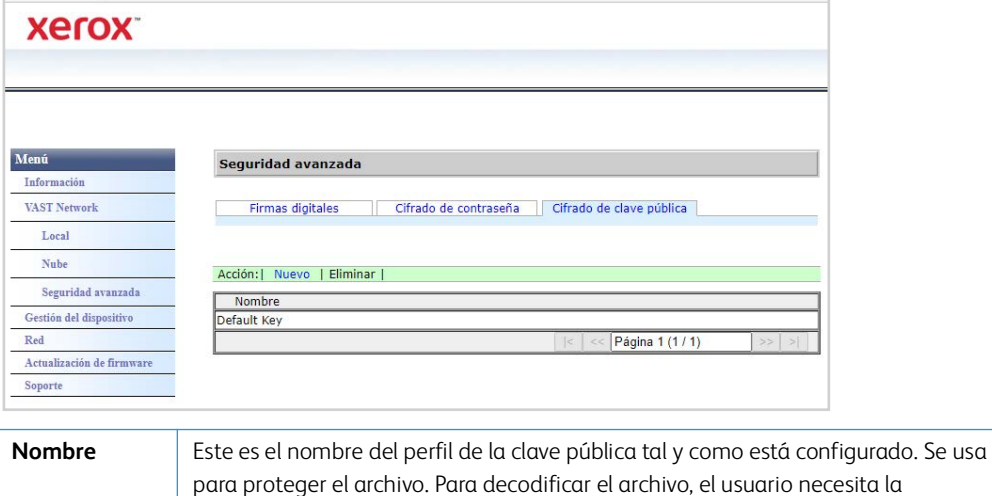

correspondiente clave emparejada.

## **Adición de un perfil de cifrado de clave pública**

- 1. Desde el menú, pasa a la pestaña **Visioneer VAST Network**©.
- 2. Luego, en el submenú, pasa a la pestaña **Seguridad avanzada**.
- 3. Ve a la pestaña **Cifrado de clave pública**.
- 4. Haz clic en **Nuevo**.

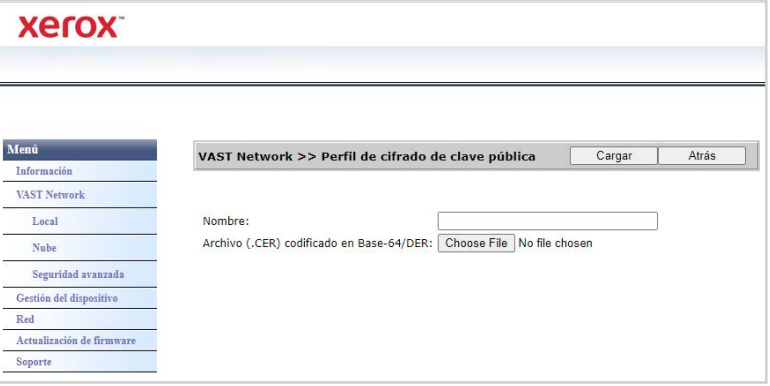

- 5. Introduce un nombre, así es como se mostrará en la ventana **Cifrado de clave pública**.
- 6. Selecciona un archivo .CER desde tu ordenador.
- 7. Haz clic en **Subir**.
- 8. Si todo es correcto, el nuevo perfil de cifrado de clave pública aparecerá en la ventana **Cifrado de clave pública**.

#### **Eliminación de un perfil de cifrado de clave pública**

- 1. Desde el menú, pasa a la pestaña **Visioneer VAST Network©**.
- 2. Luego, en el submenú, pasa a la pestaña **Seguridad avanzada**.
- 3. Ve a la pestaña **Cifrado de clave pública**.
- 4. Haz clic en el perfil de cifrado de clave pública que deseas eliminar. Será resaltado.

#### 5. Haz clic **Eliminar**.

**Nota:** Esta acción no se puede deshacer.

Gestión del dispositivo

Para acceder a la Gestión del dispositivo de su escáner, o para iniciar sesión en la "Interfaz web del [escáner",](#page-46-1) debe introducir la información de inicio de sesión. De forma predeterminada:

**Nombre de inicio de sesión**: admin

**Contraseña:** admin.

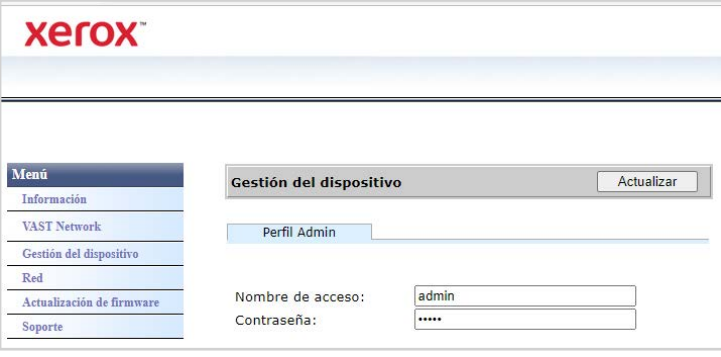

## Red

#### **NOMBRE DE HOST**

Muestra el nombre del host del producto. Puede personalizar este nombre.

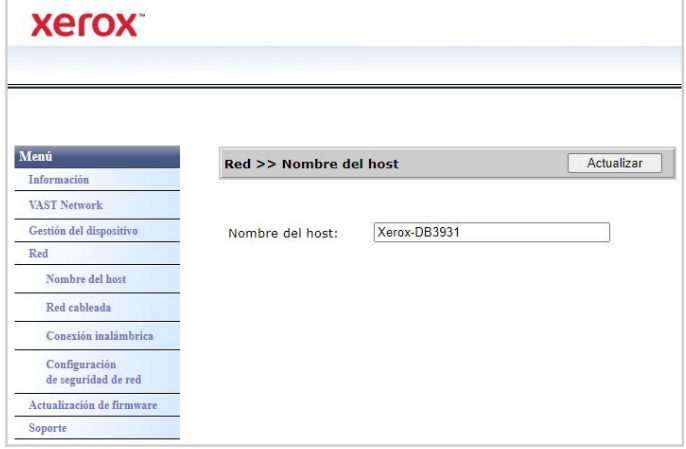

#### **Cambio del nombre del host**

- 1. Desde el menú, vaya a la pestaña **Red**.
- 2. Luego, en el submenú, vaya a la pestaña **Nombre del host**.
- 3. En el campo **Nombre del host**, introduzca el nombre que desee.
- 4. Haga clic en **Actualizar**.
- 5. Aparecerá un mensaje que confirma que la solicitud ha sido procesada con éxito.
- 6. Haga clic en **Aceptar**.

#### <span id="page-54-0"></span>**AL Á MB R IC A**

Resumen de la configuración actual alámbrica (LAN) del escáner.

De forma predeterminada, **Obtener una dirección IP automáticamente** está en **Activado**. Para personalizar estos ajustes (avanzados), selecciona **Off** en el menú desplegable. Todos los campos deshabilitados serán habilitados.

Si el escáner está conectado a la red, estará disponible para ser utilizado de forma inalámbrica con tus aplicaciones móviles, en una red compartida con el Visioneer Network Driver o con cualquier aplicación compatible con **Visioneer VAST Network©**.

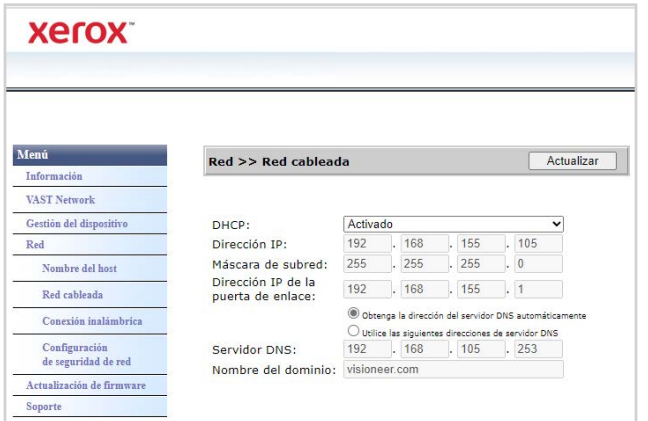

## **CONFIGURACIÓN DE SEGURIDAD DE RED**

#### **Configuración del servidor web**

Permite a un administrador autorizado activar o desactivar el acceso HTTPS a la interfaz web.

- 1. Después de cambiar la configuración del servidor web y de pulsar **Actualizar**, deberá actualizar su navegador, introduciendo el prefijo de la dirección web correcta en la barra de direcciones.
- 2. El adeministrador debe ser quien instale el Certificado del Escáner en la máquina del cliente, para evitar los mensajes de seguridad de los navegadores.

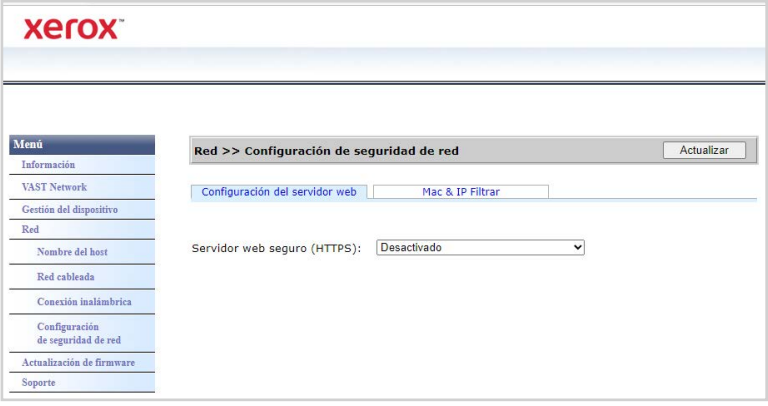

#### **Filtrado de MAC e IP**

Los dispositivos contienen un cortafuegos estático con base en el host que impide el acceso no autorizado a la red basándose en la dirección IP de la dirección Mac. El administrador puede establecer las reglas de filtrado a través de la interfaz web. Un administrador autorizado puede crear reglas para (filtrar/permitir) TODAS o solo un rango de direcciones IP. Además, un administrador autorizado puede especificar que se filtren las direcciones Mac.

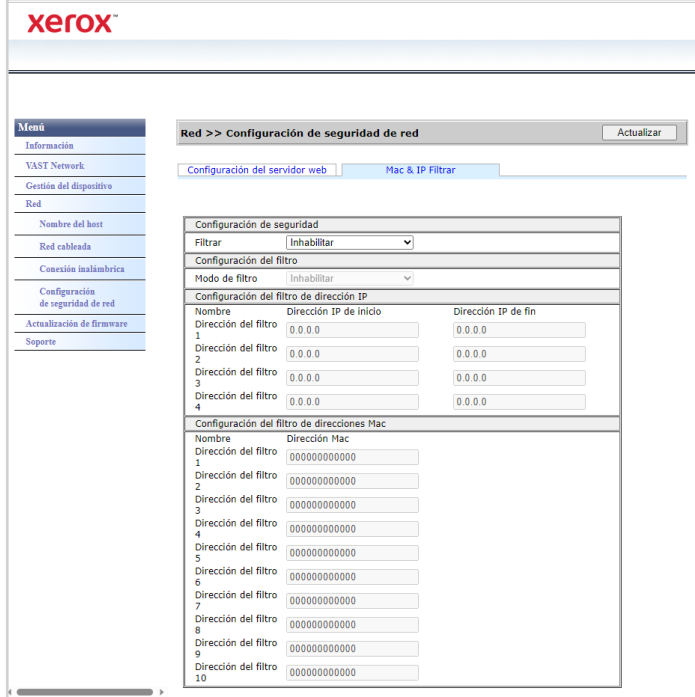

- 1. Para activar/desactivar el filtrado, utilice el control **Filtro**.
- 2. Para cambiar la dirección que se va a permitir o filtrar, utilice el control **Modo de filtrado**. Si se ajusta a **Desactivar**, se filtrarán todas las direcciones o rangos de direcciones. Si se ajusta a **Activar**, solo se permitirán las direcciones o el rango de direcciones especificado. Todas las demás serán filtradas.
- 3. Para filtrar una sola dirección IP, introdúzcala en los controles **Dirección IP inicial** y **Dirección IP final**.
- 4. Para filtrar un rango de direcciones IP, especifique la dirección inicial y final. Se puede especificar un máximo de 5 rangos de direcciones IP.
- 5. Para filtrar una dirección MAC introdúzcala en una de las 10 filas de la tabla de direcciones MAC.
- 6. Pulse el botón **Actualizar** para guardar la configuración.

#### <span id="page-55-0"></span>**IN A LÁ M B R I C O**

#### **Pestaña Inalámbrico**

Muestra las redes inalámbricas disponibles actualmente.

**Nota:** Cuando el dispositivo está en modo de descanso, el Wi-Fi también está en modo de descanso y la pestaña Inalámbrico no estará disponible.

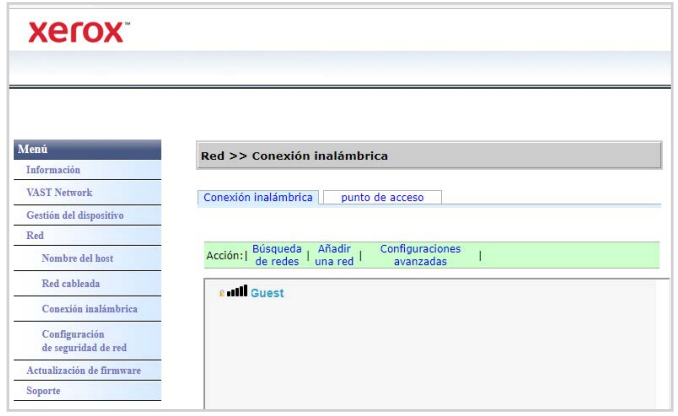

Seleccione una red inalámbrica. Introduzca la contraseña de la red, si se le solicita. Aparecerá un mensaje para confirmar la conexión a la red.

Si el escáner está conectado a la red, podrá utilizarlo de forma inalámbrica con sus aplicaciones móviles, en una red compartida con Visioneer Network Driver o con la aplicación Visioneer VAST Network©.

#### **Pestaña Hotspot**

Muestra la información de Hotspot del escáner. Puede conectar dispositivos con Wi-Fi directamente al escáner utilizando esta información.

Cuando su dispositivo habilitado para Wi-Fi está conectado al escáner directamente, el escáner está disponible para su uso inalámbrico con aplicaciones móviles, en una red compartida con Visioneer VAST Network©.

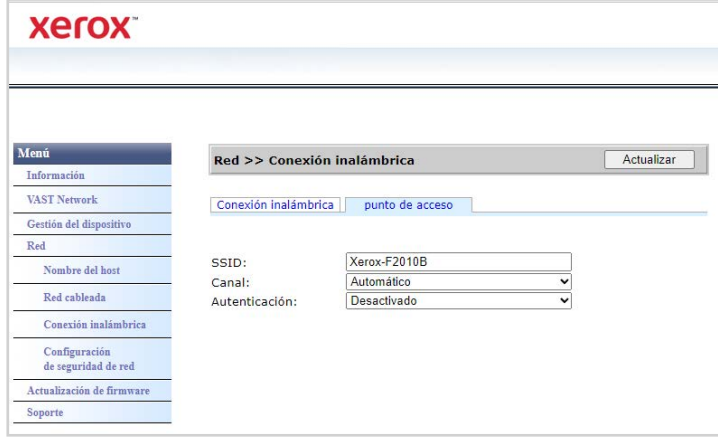

#### **Tipos de autenticación admitidos**

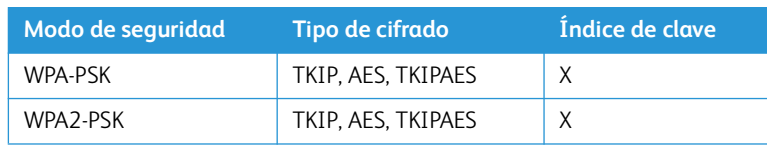

## Actualización de Firmware

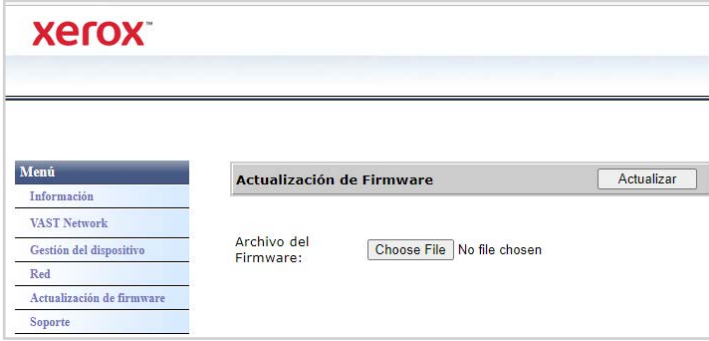

## **Para actualizar el firmware del producto:**

- 1. Haga clic en **Examinar** para buscar el archivo de firmware en su ordenador.
- 2. Haga clic en **Actualizar** para iniciar el proceso de actualización de su producto.

## Soporte

Enlaces a la página de soporte del escáner. Descargue los controladores del escáner para usarlos en tu ordenador. También puede acceder a los manuales del escáner y del software.

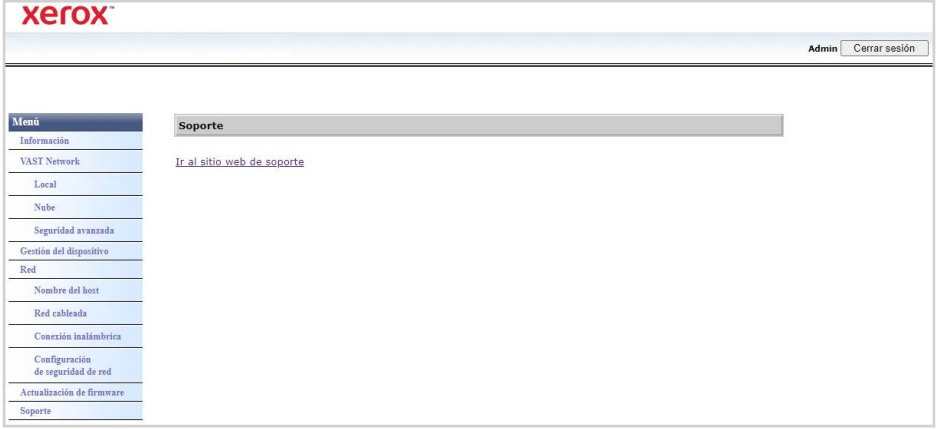

## <span id="page-57-0"></span>Cambio de las credenciales de inicio de sesión

Sus credenciales de inicio de sesión permiten el acceso completo al gestor web del escáner.

Para personalizar estas credenciales haga lo siguiente:

- 1. Inicie sesión en la interfaz web del escáner con las credenciales predeterminadas:
	- **Nombre de inicio de sesión** = admin
	- **Contraseña** = admin
- 2. Vaya a la pestaña Gestión de dispositivos.
- 3. En la sección **Perfil de administrado**r, utilice los cuadros de texto **Nombre de inicio de sesión** y **Contraseña** para introducir sus nuevas credenciales.

# 10. Mantenimiento

Esta sección incluye información sobre el mantenimiento, la solución de problemas, la desinstalación, las especificaciones del escáner y las piezas de repuesto.

## Precauciones de seguridad

Para garantizar el continuo funcionamiento seguro de su escáner Xerox® D35wn Scanner, siga estas pautas de seguridad en todo momento.

#### **Lo que debe hacer**

- Utilice guantes protectores cuando limpie el escáner con alcohol isopropílico. El alcohol isopropílico puede irritar la piel sensible.
- Realice el mantenimiento del escáner solamente como se describe en este capítulo.
- Mantenga el escáner y los productos de limpieza lejos de cualquier llama encendida o fuente de calor ya que cualquier tipo de alcohol es inflamable.
- Siempre lea atentamente las instrucciones de cada sección, las instrucciones son específicas de la parte que está instalando o reparando.
- Lleve el escáner a un área con el espacio adecuado para abrir el escáner.
- Si su escáner tiene un cable de alimentación y/o interruptor de alimentación, apague siempre el escáner y desenchufe el cable de alimentación antes de realizar el mantenimiento, a no ser que las instrucciones de mantenimiento a continuación indiquen específicamente que debe dejar el escáner enchufado y encendido.
- Desenchufe siempre el cable USB del escáner antes de realizar el mantenimiento, a no ser que las instrucciones de mantenimiento a continuación indiquen específicamente que deje el escáner enchufado.
- Utilice una pulsera antiestática para evitar descargas electrostáticas al tocar los componentes de metal.
- Mantenga todos los elementos de limpieza, piezas del escáner y accesorios fuera del alcance de los niños.

#### **Lo que no debe hacer**

- No intente nunca instalar ninguna pieza que no esté descrita en este manual.
- No intente nunca reparar el escáner cerca de un radiador u otra fuente de calor.
- No utilice nunca pulverizadores en aerosol o aire comprimido, ni intente lubricar las piezas con un pulverizador de aceite o de silicona.
- Nunca repare el escáner en un área donde haya contenedores de líquidos abiertos.
- Nunca derrame ni vierta líquido sobre el escáner o cualquiera de sus componentes.

## Propiedades de hardware

Puede utilizar la página de propiedades del escáner para realizar un seguimiento del mantenimiento del escáner, cambiar algunas opciones de hardware, configurar el comportamiento de la interfaz del escáner y ajustar las opciones de la aplicación que puedan estar disponibles para su escáner.

#### **Para abrir la página de propiedades de hardware del escáner:**

- **Windows 7 y posterior—** en el Panel de control de Windows, abra **Hardware y sonido** y luego **Dispositivos e impresoras**.
- Haga clic con el botón derecho en el escáner y seleccione **Propiedades de escaneado** en la lista. Si se le pregunta, haga clic en "**Sí**" en el Control de cuentas de usuario de Windows para confirmar que desea realizar cambios en la configuración del sistema.

#### <span id="page-61-0"></span>**C ON F I G UR A C I ÓN DE L DI SP O SI TI VO**

La pestaña Configuración del dispositivo muestra la información del hardware del escáner. Las opciones de la ficha Configuración del dispositivo estarán disponibles en función de si el hardware del escáner admite o no la función. Es posible que algunas de las funciones aquí descritas no estén disponibles para el escáner actual. En Haga caso omiso de cualquier información sobre funciones que no vea en la interfaz de su escáner.

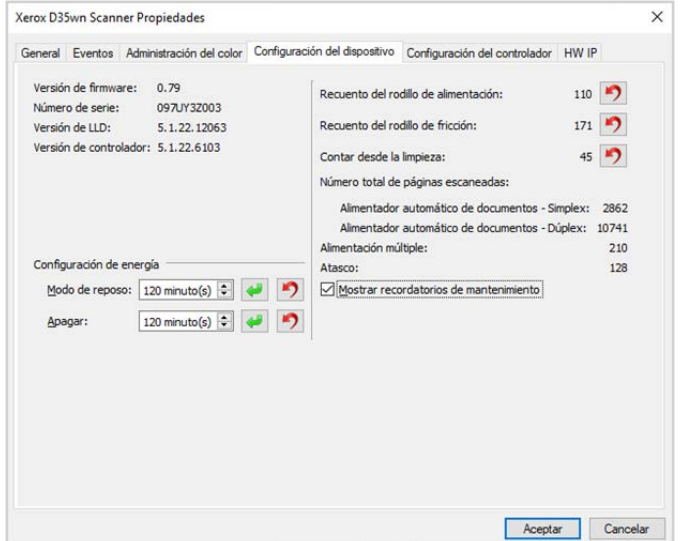

#### **Detalles del escáner**

- **Versión de firmware—** es el número de versión del procesador de hardware del escáner.
- **Número de serie—** número de identificación exclusivo del escáner.
- **Versión LLD—** la versión del controlador base del escáner. Esta no es la revisión del software OneTouch, versiones del controlador TWAIN o WIA.
- **Versión del controlador—** es la versión del controlador TWAIN del escáner.

#### **Para ver los detalles del escáner y del software desde el menú LCD del escáner:**

- 1. Mantenga pulsados los botones **Simplex** y **Dúplex** durante más de dos segundos para acceder al menú del escáner de la pantalla LCD. escáner LCD.
- 2. Utilice las flechas arriba y abajo para seleccionar la opción **Información**.
- 3. Pulse el botón **Dúplex** para confirmar su selección.
- 4. Seleccione la opción **Escáner**.
- 5. Pulse el botón **Dúplex** para confirmar la selección.
- 6. Ahora puede ver los detalles del escáner: nombre del modelo, versión del firmware, número de serie. Pulse la flecha hacia abajo para ver detalles adicionales como la versión del controlador, el número de versión de Acuity y el número de versión de One Touch.

#### **Ajustes de alimentación**

Es posible que algunas de las funciones aquí descritas no estén disponibles para el escáner actual.

- **Modo de suspensión—** el modo de suspensión es el estado de bajo consumo cuando el escáner no está en uso. Puede ajustar la cantidad de tiempo que desea que el escáner espere antes de pasar al modo de bajo consumo.
	- Haga clic en el botón **verde intro** para guardar los cambios realizados en el campo Modo de reposo.
	- Haga clic en el botón **rojo de reinicio** para restablecer el valor de tiempo de espera predeterminado.
- **USB apagado—** por defecto, el valor está configurado para que coincida con el modo de reposo. Esto desactiva temporalmente la puertos USB hasta que el escáner se active presionando un botón o colocando papel en el ADF. papel en el ADF. Esto ayuda a reducir el consumo innecesario de energía.

#### **Nota:** LAN y Wi-Fi seguirán funcionando.

- **Apagado**: introduzca el número de minutos que desea que espere el escáner antes de apagarse.
	- Haga clic en el botón **verde intro** para guardar los cambios realizados en el campo de apagado.
	- Haga clic en el botón **rojo de reinicio** para restablecer el valor de tiempo de espera predeterminado.

#### **Mantenimiento del escáner:**

- **Contadores—** haga clic en el botón de reinicio situado junto al contador que desee volver a poner a 0.
- **Mostrar recordatorios de mantenimiento—** seleccione esta opción para recibir una notificación cuando llegue el momento de limpiar o sustituir los rodillos. Después de limpiar o sustituir los rodillos, haga clic en el botón de reinicio situado junto a los contadores de rodillos en esta pantalla.

#### **Para ver los contadores desde el Menú Escáner LCD:**

- 1. Mantenga pulsados los botones **Simplex** y **Dúplex** durante más de dos segundos para acceder al menú del escáner LCD.
- 2. Utilice las flechas arriba y abajo para seleccionar la opción **Información**.
- 3. Pulse el botón **Dúplex** para confirmar la selección.
- 4. Utilice las flechas arriba y abajo para seleccionar la opción **Contadores**.

**Nota:** Pulse el botón Simplex para volver a la pantalla anterior.

- 5. Pulse el botón **Dúplex** para confirmar su selección.
- 6. Ahora puede ver los contadores.

**Nota:** Sólo puede ver los contadores desde el menú del escáner LCD. No es posible reiniciar los contadores desde este menú.

#### **CONFIGURACIÓN DEL CONTROLADOR**

Las opciones de este panel sirven para configurar cómo se comportará la interfaz TWAIN en algunos escenarios. Consulte la guía de escaneado TWAIN para obtener instrucciones.

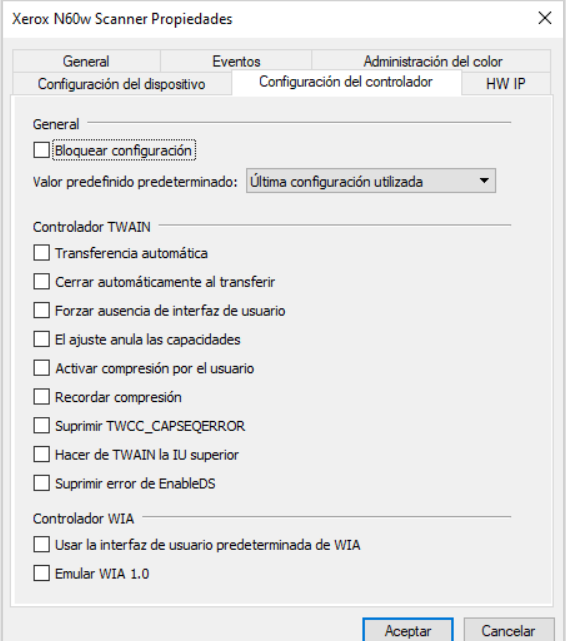

#### **C ON F I G UR A C I ÓN I P H W**

Las opciones de este panel sirven para activar o desactivar las opciones de procesamiento de imágenes por hardware (HW IP) del escáner. Sólo los usuarios avanzados deben modificar las opciones de esta sección. Las opciones que no estén disponibles para su escáner aparecerán en gris y desactivadas.

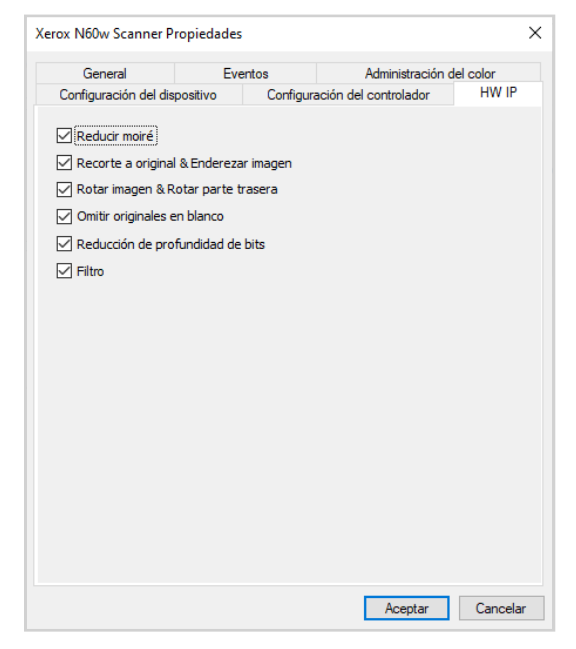

Haga clic en la casilla de verificación para anular la selección (desactivar) del procesamiento de imágenes de hardware sólo para la opción indicada. Cuando una de las opciones de esta ventana no esté seleccionada, se utilizará el software Visioneer Acuity para realizar esa función durante el escaneado.

**Nota:** si Visioneer Acuity no está activado, la(s) función(es) se desactivará(n) en la interfaz TWAIN hasta que se active Visioneer Acuity o se seleccione la opción en esta ventana.

Eliminación de atascos de papel

Si el escáner deja de escanear debido a un atasco de papel en el alimentador automático de documentos, después de un instante aparece una advertencia.

1. Tire de la pestaña de liberación de la cubierta del escáner y levante la tapa para abrirlo.

No intente retirar una página atascada con la puerta del ADF cerrada.

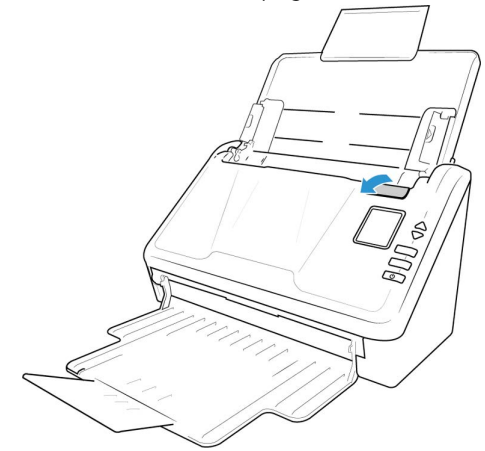

- 2. Retire la página atascada del escáner.
- 3. Cierre la puerta del ADF y continúe escaneando.

Para reducir el número de atascos de papel, alise y enderece el papel antes de escanear y ajuste las guías de papel al tamaño del papel.

## Limpieza del escáner

El mantenimiento periódico de su escáner puede ayudar a garantizar un rendimiento óptimo continuo.

Con un paño suave y sin pelusas, limpie todas las superficies de plástico del escáner.

#### LIMPIEZA DEL EXTERIOR DEL ESCÁNER

La acumulación excesiva de polvo alrededor y en el escáner ingresará al equipo durante el proceso de escaneo y obstruirá las aberturas de ventilación. Debe limpiar el exterior del escáner por lo menos una vez al mes para ayudar a limitar la cantidad de polvo acumulada.

- 1. Apague el escáner.
- 2. Con un paño de limpieza suave, limpie el cuerpo del escáner, la bandeja de entrada y el área de salida. Asegúrese también de limpiar las ranuras de entrada y de salida del escáner.
- 3. Al terminar, presione el botón de encendido/apagado para volver a encender el escáner.

#### LIMPIEZA DEL INTERIOR DEL ESCÁNER

La limpieza del interior del escáner ayuda a mantener el escáner en óptimo funcionamiento. Debe limpiar el interior del escáner por lo menos una vez por semana o cuando se hayan escaneado 20.000 páginas. Si frecuentemente se producen atascos de papel, alimentación simultánea de varias páginas u observa líneas en la imagen escaneada, es momento de limpiar el escáner.

**Nota:** Al limpiar los rodillos, no frote enérgicamente el papel de limpieza hacia adelante y hacia atrás a través del rodillo. Esto destrozará el papel de limpieza y dejará residuos en el escáner.

#### **Precauciones de seguridad**

- Mantenga el papel de limpieza de rodillos lejos del fuego, los calentadores o cualquier llama abierta o fuente de calor, ya que cualquier forma de alcohol es inflamable.
- Use guantes protectores porque el papel de limpieza de rodillos puede irritar la piel sensible.
- Limpie los rodillos y las áreas de escaneo, tal como se describe en esta sección, sólo con el papel de limpieza de rodillos.
- No deje el papel de limpieza de rodillos ni la bolsa al alcance de los niños.
- Apague siempre el escáner y desconecte los cables de alimentación y USB del escáner antes de usar el papel de limpieza de rodillos.

#### **Preparación**

- Necesitará uno de los papeles de limpieza de rodillos que vienen con el escáner. Cada papel de limpieza se debe utilizar sólo una vez. Puede comprar papeles de limpieza de rodillos adicionales en la página Parts & Accessories (Piezas y accesorios) de su escáner en nuestro sitio Web, **[www.xeroxscanners.com](https://www.xeroxscanners.com)**.
- Al limpiar el interior del escáner, debe limpiar simultáneamente todos los rodillos, el vidrio del escáner y las placas de fondo.
- Utilice tijeras para abrir la bolsa del papel de limpieza de rodillos y corte por la línea de puntos.

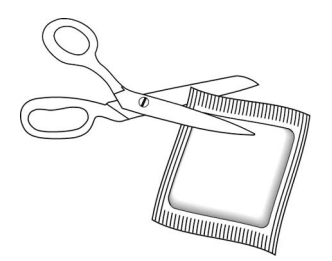

## **Precaución: el papel de limpieza de rodillos está humedecido con alcohol isopropílico. Lea y siga estas precauciones para resguardar su seguridad.**

#### <span id="page-66-0"></span>LIMPIEZA DE LOS RODILLOS DEL AAD

Al realizar la limpieza de los rodillos de alimentación en la parte inferior del escáner, los rodillos deben girarse con una fuerza de luz. Utilizando el modo de limpieza, los rodillos pueden girarse automáticamente para que la limpieza sea más fácil y eficaz.

1. Tire de la pestaña de liberación de la cubierta del escáner y levante la tapa para abrirlo.

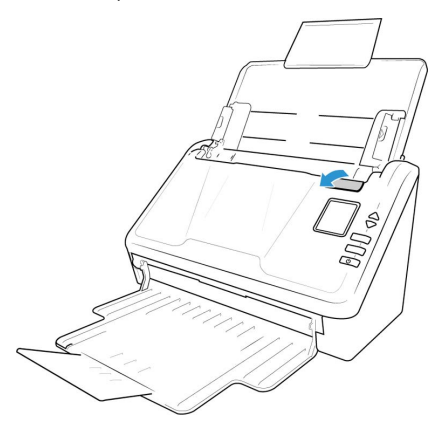

- 2. Presione los botones **Simplex** y **Duplex** durante más de dos segundos para acceder al menú LCD del escáner.
- 3. Utilice las flechas hacia arriba y abajo para seleccionar el **modo Limpieza**.
- 4. Presione el botón **Duplex** para iniciar la rotación de rodillos.

Cada vez que presione el botón **Duplex**, los rodillos rotarán levemente, lo que permite limpiarlos de forma eficaz.

5. La siguiente ilustración muestra la ubicación del vidrio en el escáner.

Utilice un papel de limpieza para rodillos o un paño suave húmedo con alcohol isopropílico (70%) para limpiar todos los rodillos.

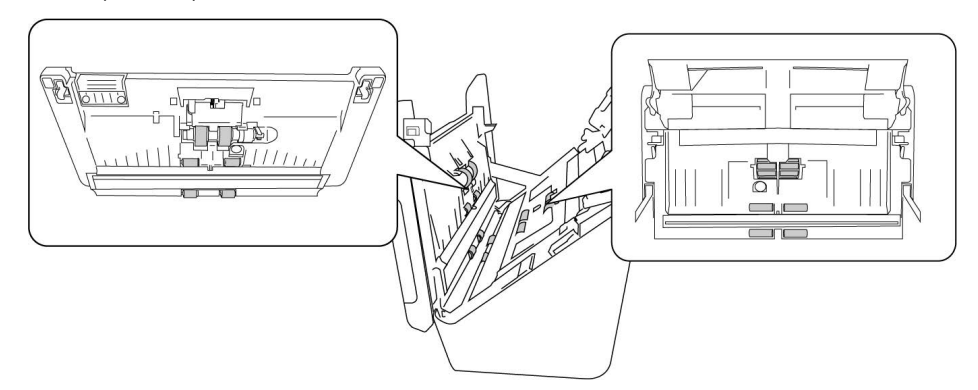

**Nota:** Tenga cuidado al limpiar los rodillos. Todos los rodillos, excepto los rodillos libres, están diseñados para girar sólo en una dirección. NO haga que el rodillo gire a la fuerza en la direccin opuesta. Hacer que gire a la fuerza causará daños y una alimentación incorrecta de las páginas en el escáner.

#### LIMPIEZA DEL VIDRIO DEL ESCÁNER Y DE LAS PLACAS DE FONDO

Las placas de fondo se ubican debajo del vidrio del escáner en la parte superior e inferior del escáner. Si ve un mensaje de advertencia que indica que una de las placas de fondo está sucia, simplemente limpie el vidrio del escáner como se indica aquí.

1. Tire de la pestaña de liberación de la cubierta del escáner y levante la tapa para abrirlo.

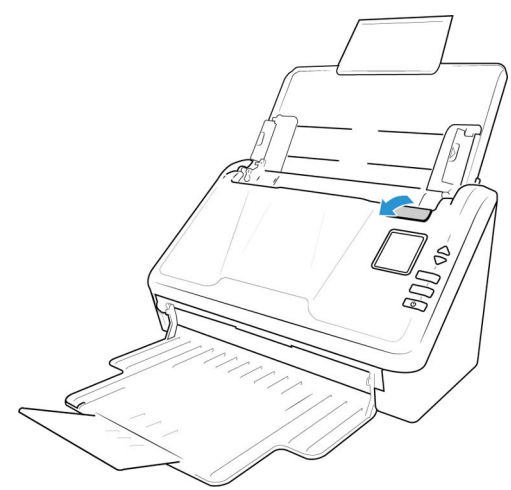

2. La siguiente ilustración muestra la ubicación del vidrio en el escáner.

Utilice un paño suave para limpiar el vidrio. Puede utilizar papel de limpieza de rodillos para limpiar las placas de vidrio si hay residuos pegajosos en la superficie.

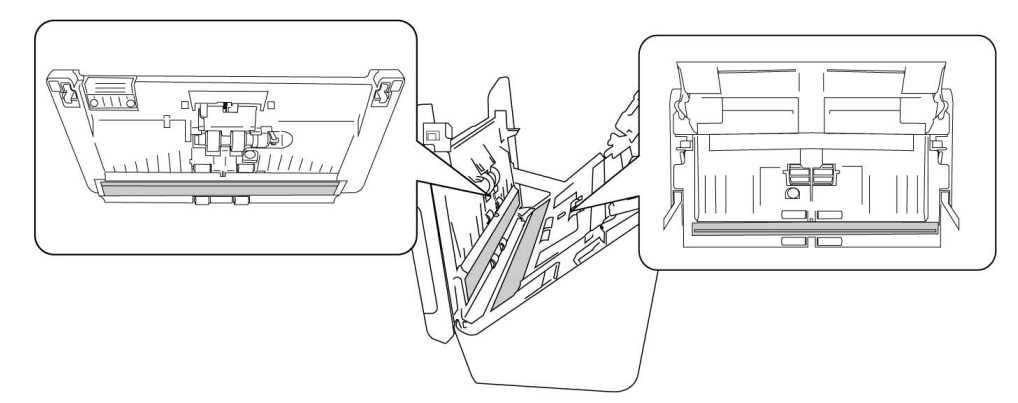

#### **LIMPIEZA DE LOS SENSORES DEL PAPEL**

El escáner cuenta con varios sensores que detectan el estado del papel cuando está en el escáner. Debe limpiarlos como parte del mantenimiento semanal estándar del escáner.

**Nota:** No limpie los sensores con el papel de limpieza de rodillos.

#### **Preparación**

• Apague el escáner antes de limpiar los sensores.

#### LIMPIEZA DE LOS SENSORES DEL AAD

1. Tire de la pestaña de liberación de la cubierta del escáner y levante la tapa para abrirlo.

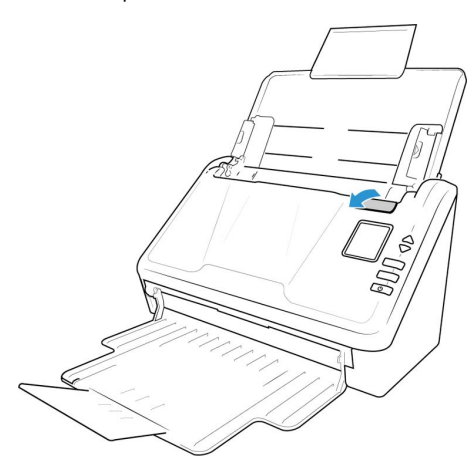

2. La siguiente ilustración muestra la ubicación de los sensores en el escáner.

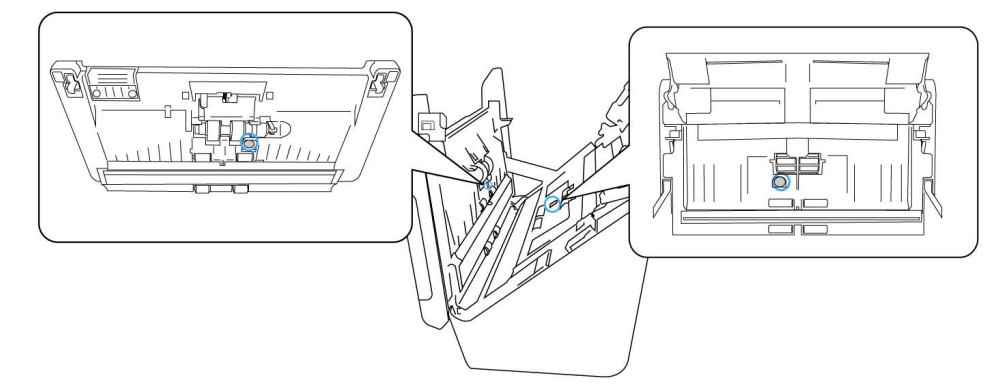

3. Con un bastoncillo de algodón limpio y seco, limpie el polvo de los sensores de detección de doble alimentación.

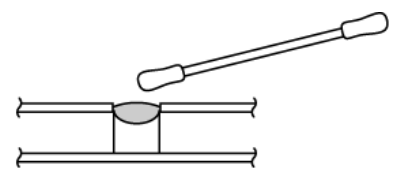

<span id="page-69-0"></span>Reemplazar los rodillos

Si reemplaza los rodillos descritos en esta sección, debe reemplazarlos todos al mismo tiempo. No reemplace solo un rodillo y no el otro. Cuando haya terminado de reemplazar el rodillo, reinicie el conteo de rodillos. (Consulte ["Configuración del dispositivo"](#page-61-0))

## **ADVERTENCIA: mantenga todas las piezas substituibles fuera del alcance de los niños. Estas piezas son pequeñas y un niño podría ahogarse con ellas.**

Apague el escáner y luego desconecte el cable de alimentación. Tire de la manilla de apertura de la cubierta del escáner para abrirlo.

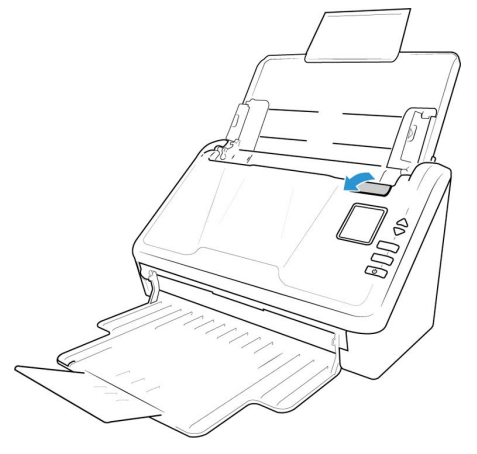

Después de reemplazar los rodillos, cierre el escáner cuidadosamente presionando hacia abajo los dos lados de la cubierta hasta que encaje en su lugar. No cierre la cubierta de golpe.

## **REEMPLAZO DEL ENSAMBLAJE DEL RODILLO**

1. Tire de la pestaña de liberación de la cubierta del escáner y levante la tapa para abrirlo.

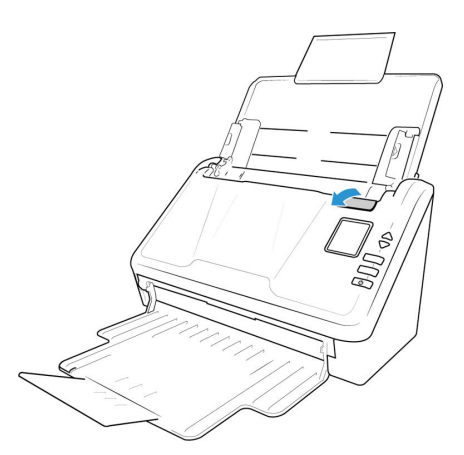

2. Localice la cubierta del rodillo en el cuerpo del escáner.

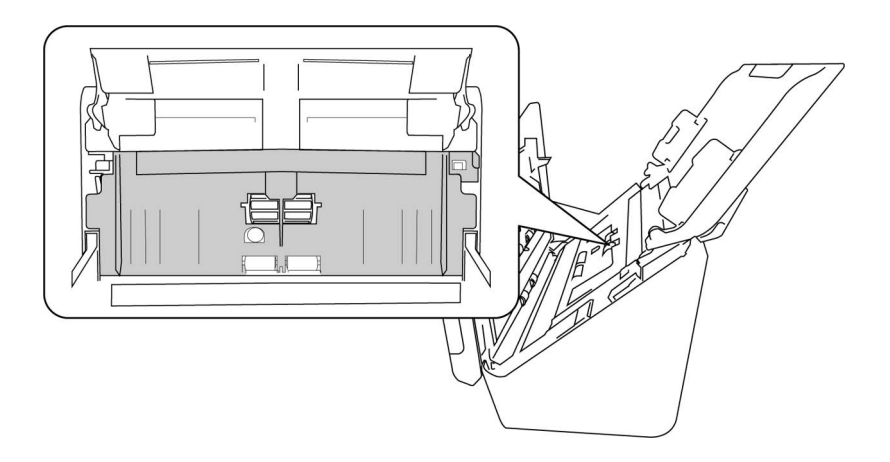

3. Tire de la cubierta del rodillo de alimentación de papel hacia abajo, utilizando la lengüeta indicada en la siguiente ilustración, y tire suavemente hacia usted sujetando ambos lados de la puerta de la cubierta, para acceder al rodillo.

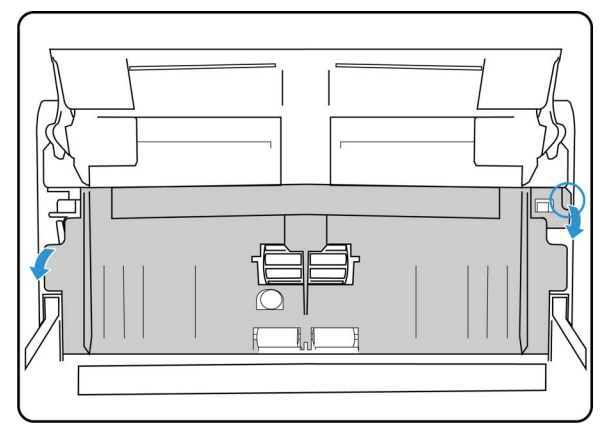

4. Tire hacia arriba en el brazo de plástico sosteniendo el rodillo en su lugar.

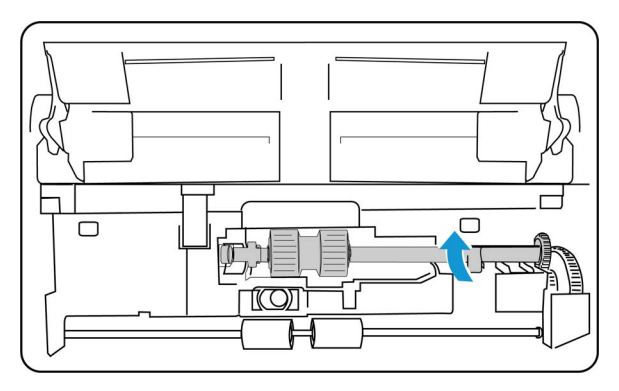

- 5. Retire el extremo derecho del rodillo de alimentación del papel del escáner y retire el rodillo de alimentación.
- 6. Deseche el rodillo, no puede repararse ni reutilizarse.
- 7. Saque el nuevo rodillo de su embalaje. Limpie el polvo del rodillo antes de instalarlo.

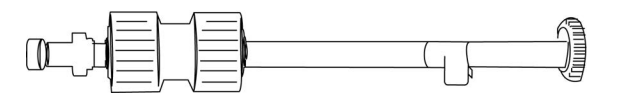

8. Alinee el extremo de la barra con el taladro a la izquierda. Empuje el brazo de plástico hacia abajo para mantener el rodillo en su lugar.

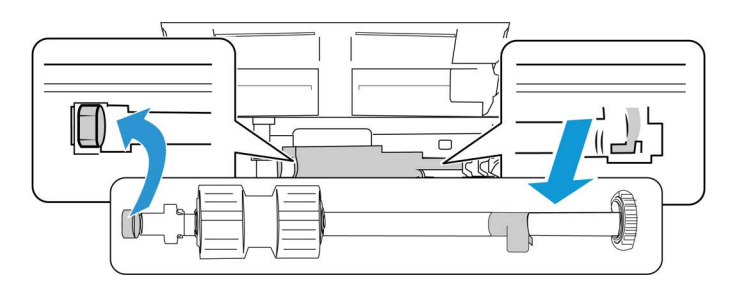
9. Levante la tapa del rodillo y empuje con cuidado para cerrarla en su lugar. Asegúrese de que todo esté alineado correctamente y que la tapa esté completamente cerrada. Si la tapa no está completamente cerrada, se romperá durante el escaneo y dañará el escáner.

## **REEMPLAZO DEL RODILLO DE FRICCIÓN**

1. Tire de la pestaña de liberación de la cubierta del escáner y levante la tapa para abrirlo.

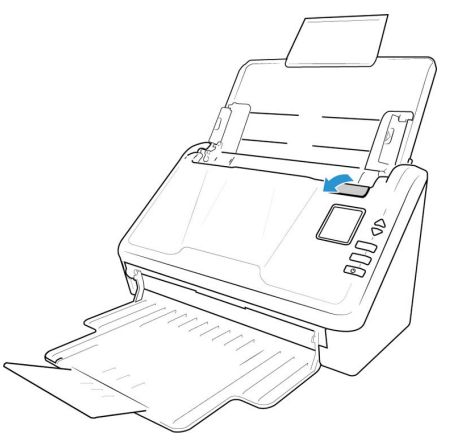

2. Localiza la tapa del rodillo de fricción en el cuerpo del escáner.

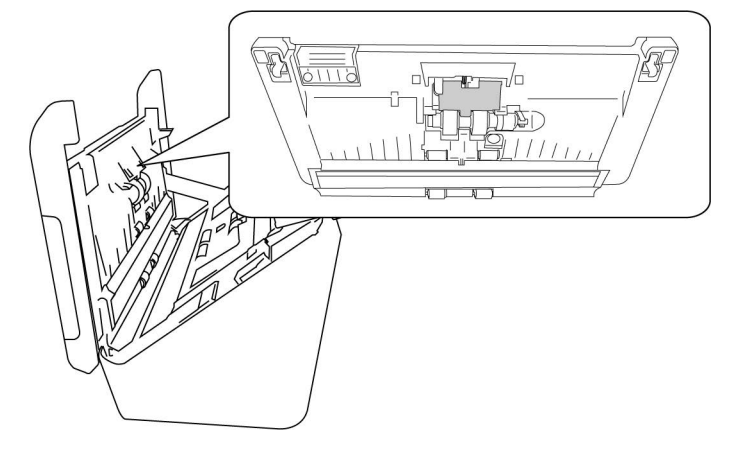

3. Usa la pequeña lengüeta para abrir la tapa del rodillo de fricción.

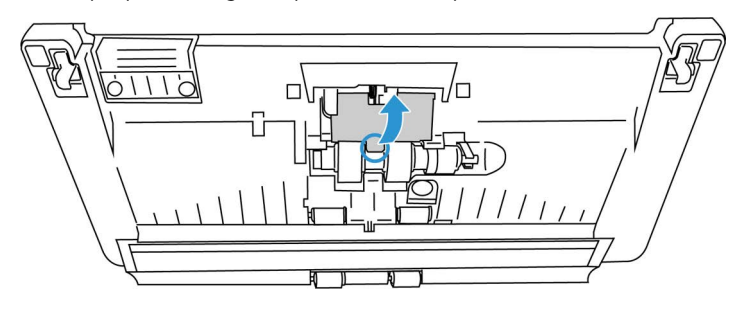

4. Extrae el rodillo de fricción suavemente desde el lado derecho.

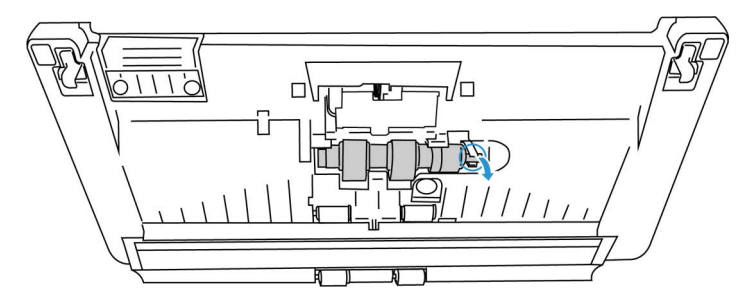

5. Deseche el rodillo, no puede repararse ni reutilizarse.

## **Nota:** No deseches la barra.

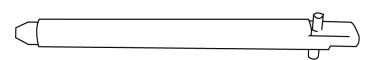

6. Saque el nuevo rodillo de su embalaje. Limpie el polvo del rodillo antes de instalarlo.

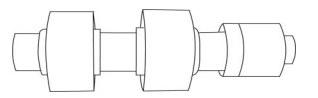

7. Desliza el rodillo de fricción en la barra. Inserta el rodillo de fricción primero por el lado izquierdo hasta que esté bien insertado en la ranura. Asegúrate de que el lado izquierdo de la barra está orientado hacia arriba.

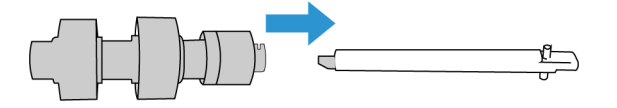

- 8. Empuja el lado izquierdo, y luego el lado derecho del rodillo para que quede en su lugar.
- 9. Cierra la tapa del rodillo de fricción cuando haya terminado.

## RESTABLECIMIENTO DEL ESCÁNER A LOS VALORES DE FÁBRICA

Restablece rápidamente tu escáner a los valores predeterminados de fábrica. Esto también restablece todos los ajustes en ["Interfaz web del escáner"](#page-46-0).

- 1. En el escáner, mantén pulsados los botones Simplex y Duplex durante más de dos segundos para acceder al menú del escáner con pantalla LCD.
- 2. Usa las flechas arriba y abajo para navegar a la opción Ajustes predeterminados de fábrica.
- 3. Usa el botón Duplex para confirmar el restablecimiento a los ajustes predeterminados de fábrica.

## **ADVERTENCIA: Esta acción no se puede deshacer**

## **ESTADO DE LA RED EN LA PANTALLA LCD**

Puedes observar la conectividad de la red rápidamente desde la pantalla LCD del escáner.

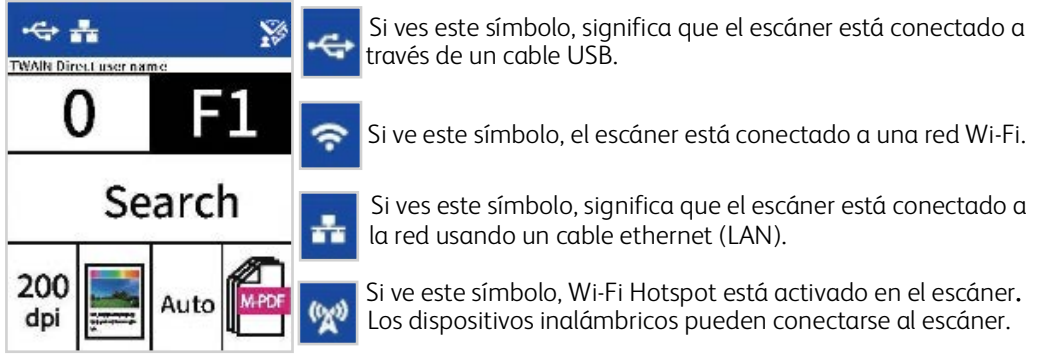

Para obtener más información sobre la conectividad de la red, véase ["Conexiones de red".](#page-16-0)

## **CÓDIGOS DE ERROR DEL ESCÁNER**

La pantalla LCD muestra un código o imagen de error. La tabla a continuación contiene las imágenes, causas posibles y soluciones comunes.

Si no puede resolver el problema mediante los pasos de solución de problemas de esta tabla, consulte la sección ["Solución de problemas".](#page-76-0)

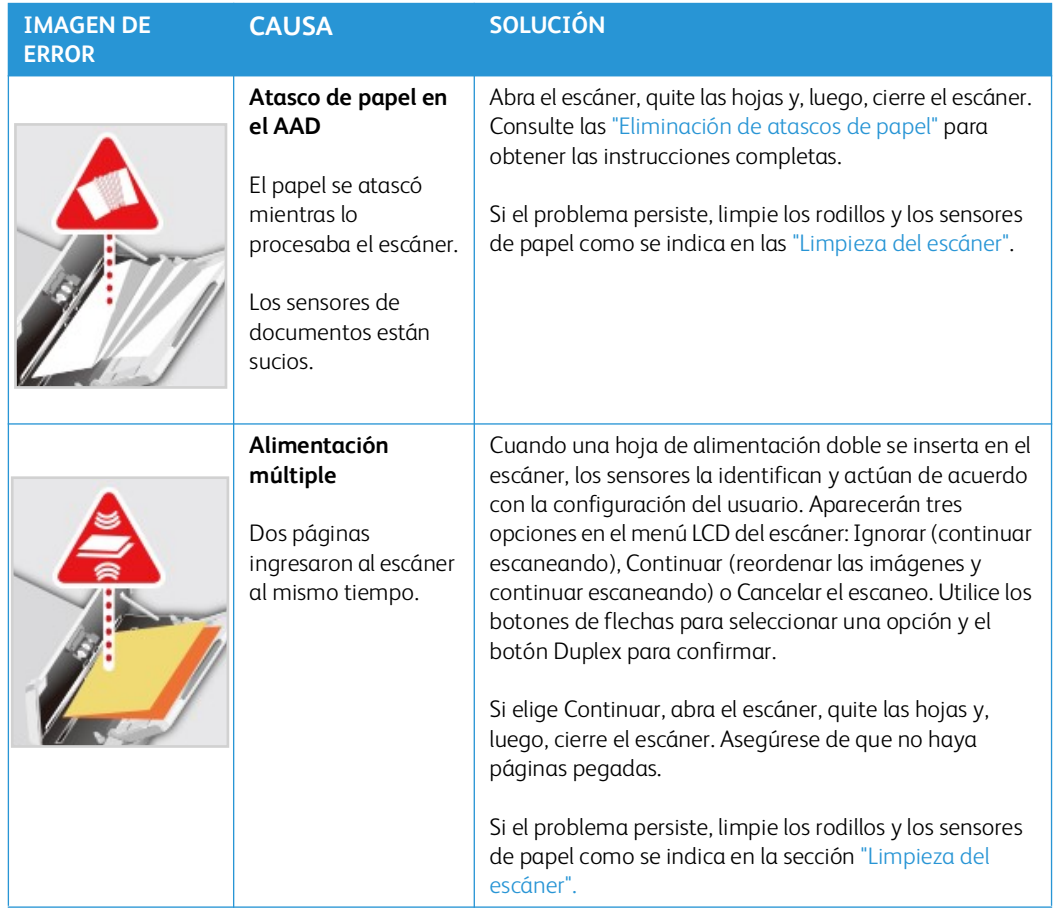

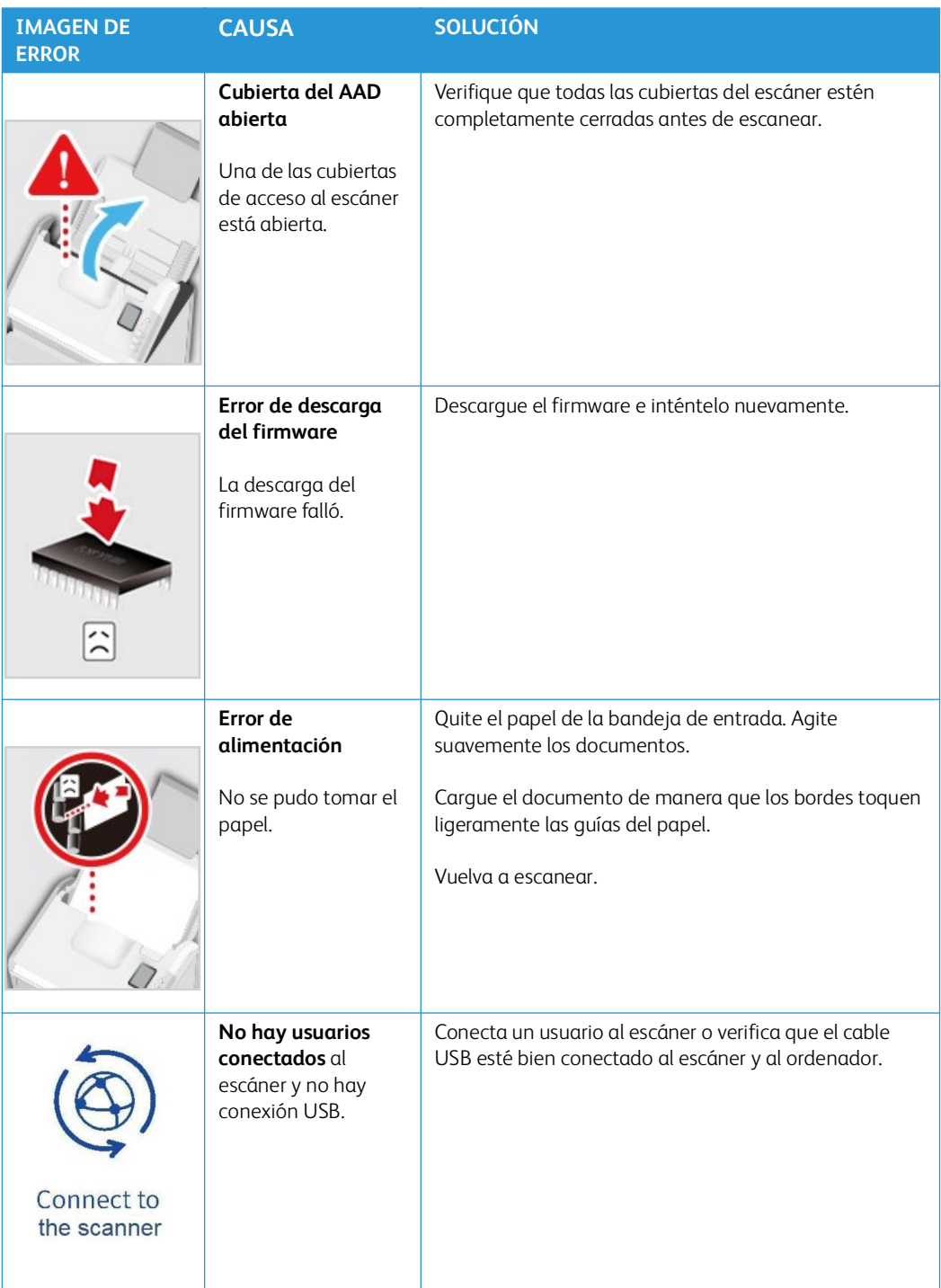

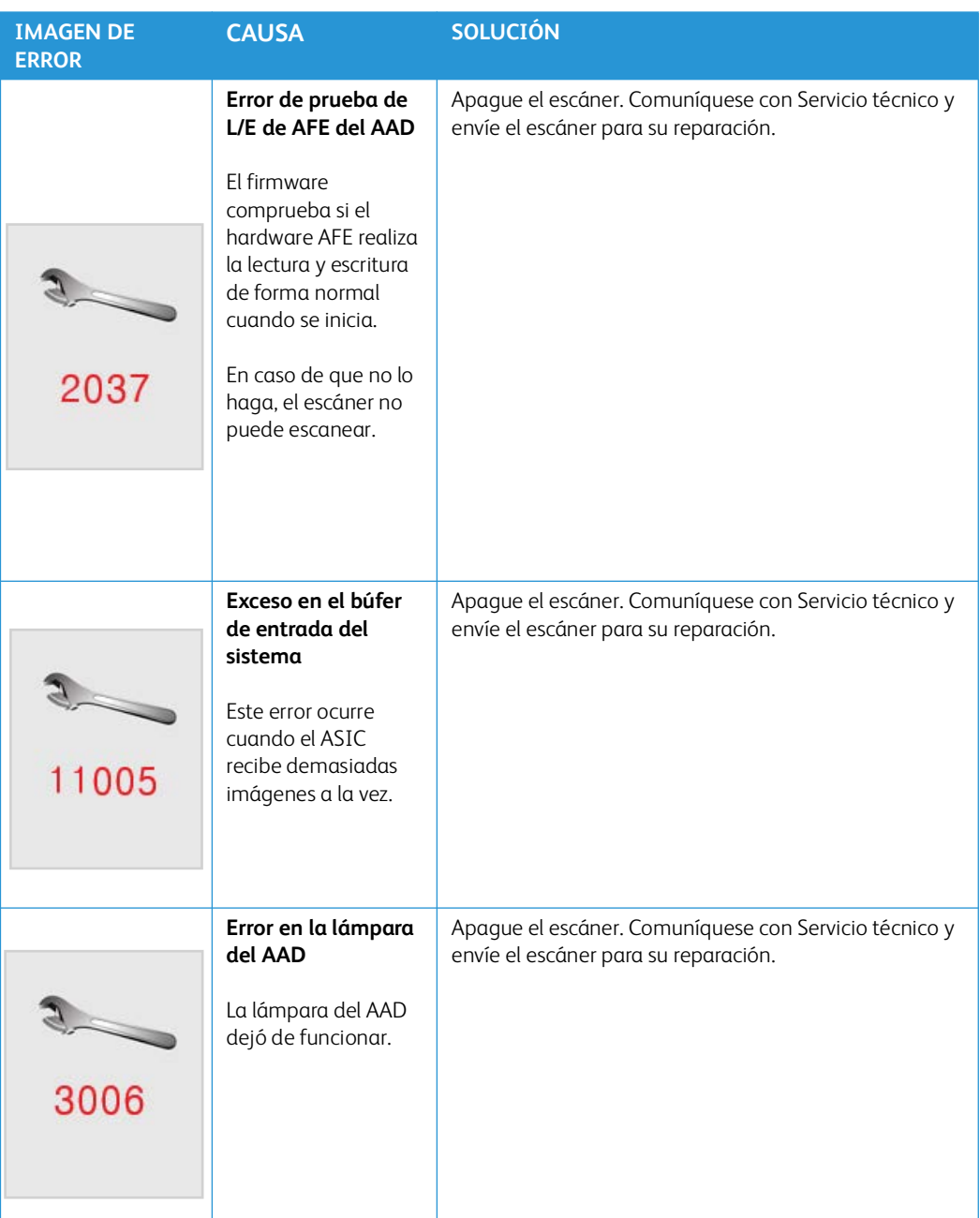

## <span id="page-76-0"></span>Solución de problemas

**Problema**: el escáner no escanea. ¿Cuál es el error?

Verifique uno de estos posibles problemas:

- **¿Hay cables sueltos o conectados de manera insegura?** Revise las conexiones de cables. Asegúrese de que los cables estén conectados con seguridad.
- **¿Está encendida la luz de estado del escáner?** Encienda el escáner. Si la luz de estado no se enciende, conecte el suministro de alimentación en otro tomacorriente.

Si utiliza un respaldo de batería UPS o una regleta de conexión, intente conectar el escáner directamente en un tomacorriente.

- **¿Reinició la computadora y el escáner?** Si el papel se atasca en el escáner o si la conexión se interrumpe debido a un error, intente reiniciar la computadora y apagar y encender el escáner.
- **¿Conectó el escáner en un hub USB?** Si utiliza un hub USB para conectar el escáner, intente conectar el cable USB directamente a la parte posterior de la computadora.

No se recomienda utilizar el escáner con un hub USB. Si utiliza un hub, éste debe tener su propio suministro de alimentación.

- **¿Tiene el cable USB una longitud de 6' o menos?** Si utiliza un cable USB de más de 6', se puede interrumpir la conexión con el escáner. La longitud recomendada del cable USB es 6' o menos. El cable USB que viene con el escáner está dentro de este rango.
- **¿Seleccionó otro origen de imágenes en el software de escaneo?** Si usa varios dispositivos de imágenes en su computadora, tales como una cámara, una impresora todo en uno u otro escáner, puede que haya seleccionado otro origen para las imágenes.

**Problema**: Las imágenes escaneadas son de mala calidad. ¿Qué debo hacer?

Las causas posibles pueden ser que el documento original sea de mala calidad o que el cristal del escáner deba limpiarse. (Consulte ["Limpieza del vidrio del escáner y de las placas de fondo"](#page-67-0))

**Problema**: ¿Por qué no funciona mi escáner después de realizar una restauración del sistema en Windows?

El proceso de restauración del sistema puede haber dañado algunos de los componentes del controlador. Se recomienda reinstalar el controlador del escáner. Consulte ["Desinstalación del](#page-79-0)  [escáner"](#page-79-0) para obtener instrucciones de instalación.

**Problema**: ¿Por qué no funcionan los botones de mi escáner después de escanear con Adquisición de imágenes de Windows (WIA)?

Después de escanear con la interfaz WIA, debe cerrar la aplicación que estaba utilizando antes de escanear con los botones del escáner. Esto no ocurre cuando se escanea con la interfaz TWAIN.

**Problema**: ¿Por qué mi escáner no funciona después de que el ordenador haya estado inactivo durante varias horas?

Para solucionar el problema, simplemente apague el escáner y vuelva a encenderlo.

Esto puede ocurrir después de que Windows entre en modo de ahorro de energía para "hibernar" el ordenador en un estado de bajo consumo. Al mover el ratón o al escribir con el teclado, el ordenador "se reactiva" y se restablece la energía del sistema. Esta fluctuación de alimentación durante el período de hibernación del ordenador a veces puede causar que el escáner pierda la comunicación con el equipo.

**Problema**: La instalación no se ha completado con éxito. Al finalizar la instalación, parece ser que las opciones OneTouch del escáner no funcionan correctamente.

Una causa probable es que algunos programas del controlador ya están instalados en su ordenador para otro escáner. Pueden estar interfiriendo con la instalación y las opciones de OneTouch; debe eliminar esos otros controladores y volver a instalar su escáner Xerox®. En el panel de control de Windows puede eliminar estos programas. Consulte el manual del usuario provisto con el otro hardware del escáner para obtener instrucciones sobre cómo quitar el controlador y el software de esa unidad.

**Problema**: El ordenador sigue mostrándome mensajes de error de espacio en el disco duro.

El requisito mínimo de espacio libre en el disco duro es para la instalación del controlador del escáner y el escaneo básico de baja resolución. Los escaneos de alta resolución dan como resultado archivos de más de 1 gigabyte. Libere espacio en su disco duro para que el software pueda guardar las imágenes escaneadas.

#### **Problema**: El papel atasca el AAD.

Para reducir la cantidad de atascos de papel, alise y enderece el papel antes de escanear y ajuste las guías al tamaño del papel. El papel alimentado en el AAD en ángulo puede hacer que el mecanismo de alimentación se atasque. Si el papel se atasca con mayor frecuencia, intente limpiar el rodillo con un paño suave humedecido con alcohol isopropílico. El polvo excesivo en el rodillo puede hacer que parezca desgastado y provocar problemas de alimentación de papel. Consulte ["Limpieza del vidrio del escáner y de las placas de fondo"](#page-67-0) para ver las instrucciones de limpieza.

**Problema**: El AAD no alimenta las páginas correctamente.

Un rodillo sucio o desgastado puede hacer que los documentos se alimenten torcidos en ángulo o que se alimenten varias páginas al mismo tiempo. Primero, intente limpiar los rodillos como se describe en ["Limpieza del vidrio del escáner y de las placas de fondo"](#page-67-0). Si el problema persiste, es posible que sea necesario reemplazar los rodillos de separación y/o de alimentación. Consulte ["Reemplazar los rodillos".](#page-69-0)

**Problema**:Si se desconecta el cable USB durante un escaneo, el escáner no se vuelve a conectar cuando se vuelve a enchufar el cable USB.

Desconecte la fuente de alimentación del escáner y vuelva a conectarla.

Si el escáner no se vuelve a conectar:

- 1. Desenchufe la fuente de alimentación del escáner.
- 2. Reinicie el ordenador.
- 3. Una vez finalizado el reinicio, vuelva a enchufar la fuente de alimentación.

**Problema**: El escáner informa sobre un error de doble alimentación cuando en el escáner solo hay una página.

Pruebe de limpiar el sensor de detección de doble alimentación. Si hay polvo en el sensor puede evitar que el sensor funcione correctamente.

## <span id="page-79-0"></span>Desinstalación del escáner

Utilice las opciones del Panel de control de Windows para desinstalar el controlador y los módulos del escáner, así como cualquier otro software suministrado con el escáner.

Deje el cable USB del escáner conectado al ordenador mientras desinstala el controlador del escáner. Desconecte el cable USB cuando se le indique en las instrucciones siguientes.

Abra la lista de programas instalados en el panel de control de Windows.

• Windows 7 y versiones posteriores: Abra Programas y características

#### **Desinstalación del controlador del escáner:**

- 1. En la lista de programas instalados, haga clic en Controlador del escáner Xerox<sup>®</sup> D35wn Scanner.
- 2. Haga clic en el botón **Cambiar** o **desinstalar**.
- 3. Haga clic en **Sí** cuando se le solicite que confirme que desea quitar el controlador.

Cuando finalice la desinstalación del controlador, la ventana de progreso se cerrará automáticamente.

- 4. Apague el escáner y desconecte el cable USB.
- 5. Reinicie el ordenador si así se le solicita.

Siga estas instrucciones para desinstalar cualquier otro software que haya instalado con el escáner. Según el software suministrado con el escáner y las aplicaciones que instaló durante la configuración del escáner, la lista de aplicaciones puede incluir:

- OneTouch
- Módulo OCR OneTouch
- Visioneer Organizer AI
- Visioneer Capture SE

## **Desinstalación de Visioneer Acuity™:**

Visioneer Acuity se instala automáticamente al instalar el controlador del escáner. También puede descargar el módulo Visioneer Acuity desde las páginas de asistencia de su escáner en **[www.xeroxscanners.com](http://www.xeroxscanners.com/)**. Visioneer Acuity es una utilidad con opciones avanzadas de procesamiento de imágenes para mejorar instantáneamente la claridad visual de cualquier cosa que escanee.

- 1. En la lista de programas instalados seleccione Visioneer Acuity Assets.
- 2. Haga clic en Sí cuando se le pregunte si desea eliminar el software.

Dependiendo del método de instalación y del modelo de su escáner, puede haber varias entradas para Visioneer Acuity en la lista de programas instalados. Las entradas adicionales en esta lista son las bibliotecas de procesamiento de imágenes necesarias para soportar varios modelos de escáner. Estos elementos adicionales se denominarán "Visioneer Acuity Assets" seguidos de un número de versión. En el escenario descrito aquí, cuando desee desinstalar Visioneer Acuity asegúrese de seleccionar y desinstalar Visioneer Acuity. Si desinstala una de las entradas etiquetadas como "activo", tendrá que desinstalar la utilidad principal de Visioneer Acuity.

# Especificaciones del escáner Xerox® D35wn Scanner

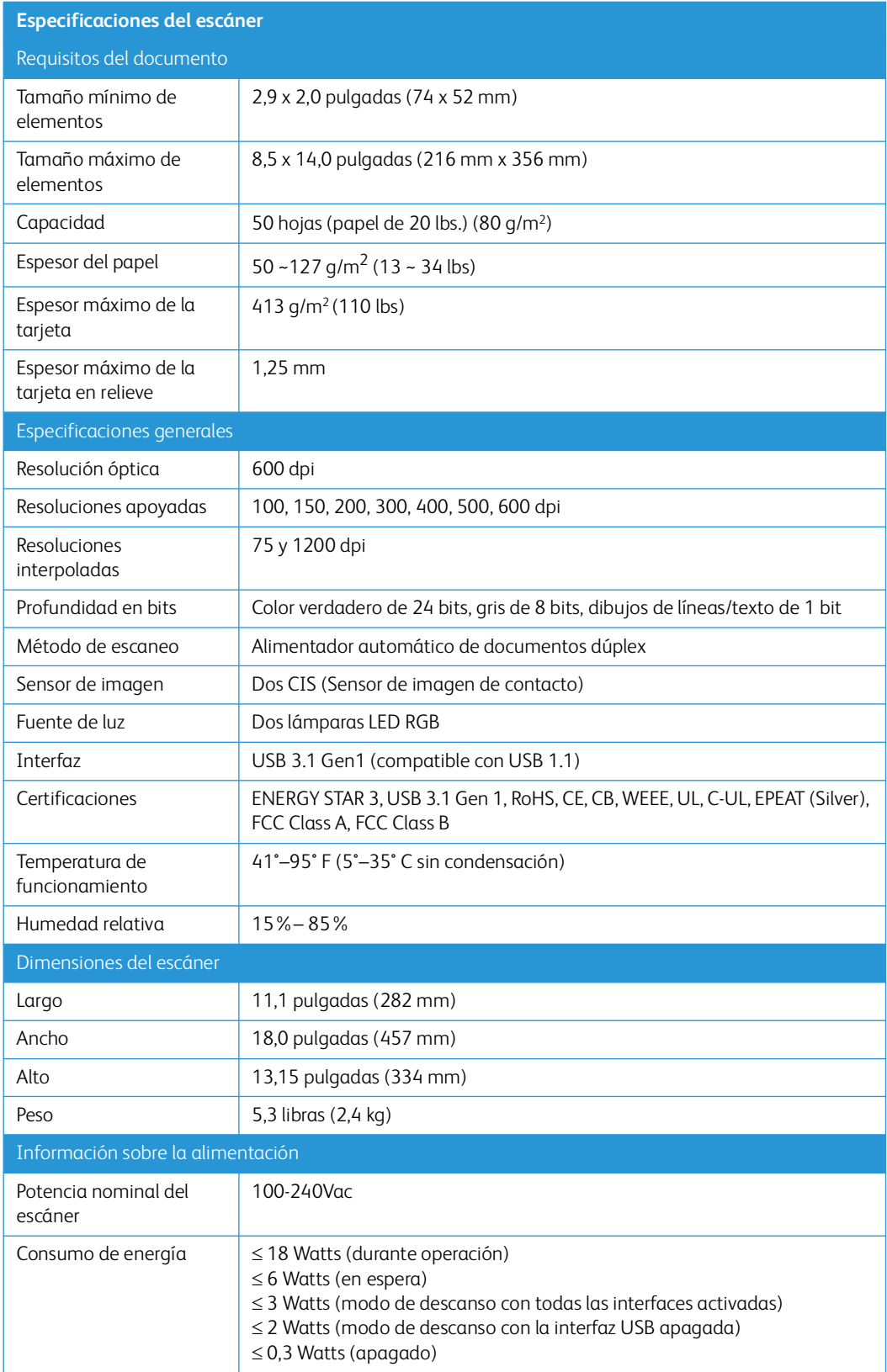

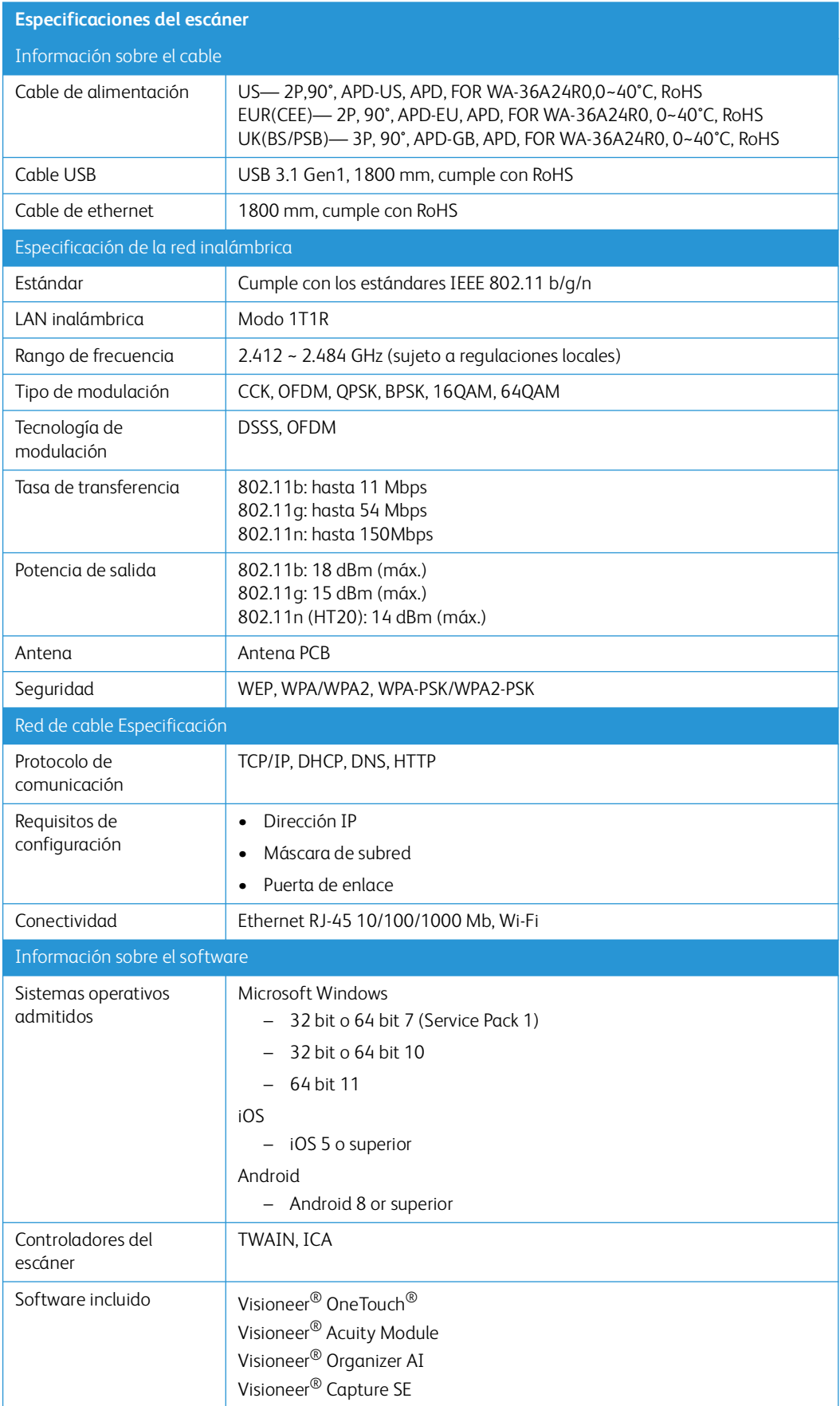

# Lista de piezas del escáner Xerox® D35wn Scanner

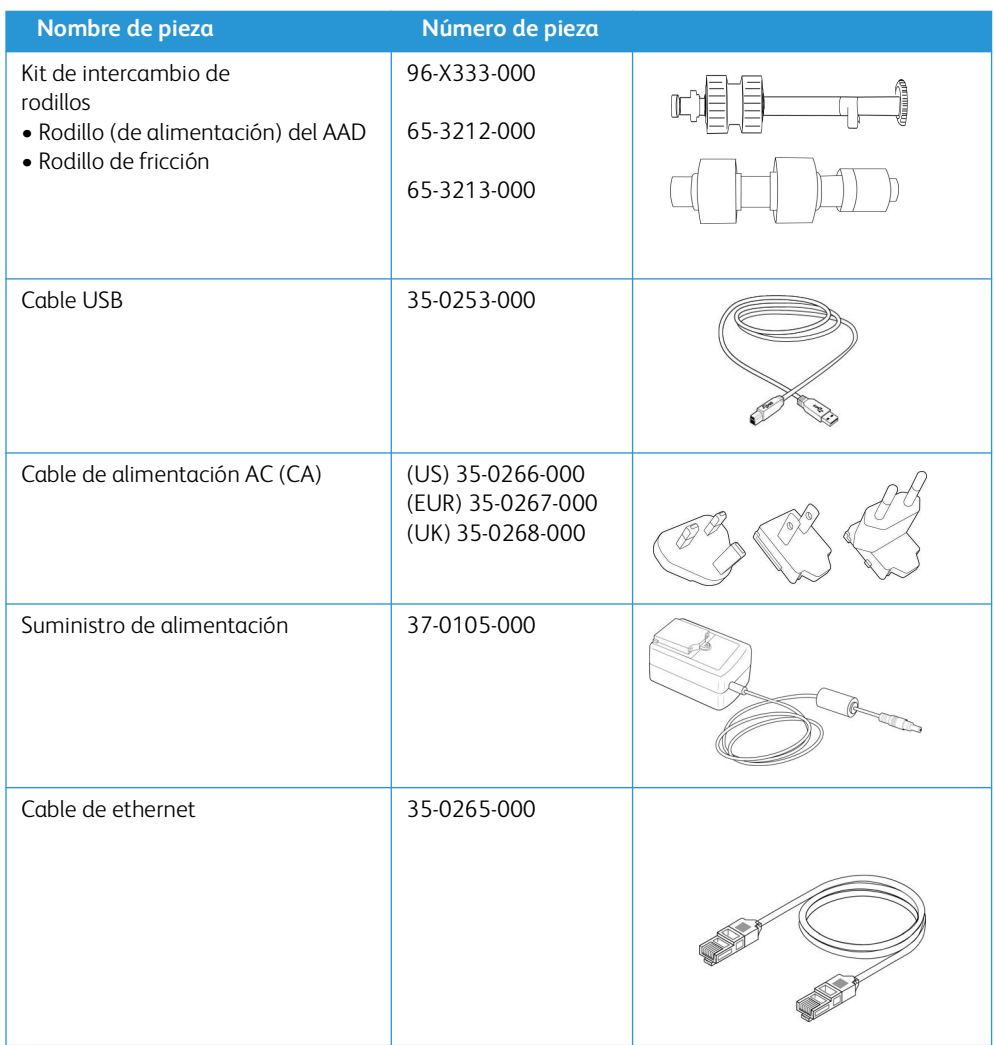

Xerox<sup>®</sup> D35wn Scanner Mantenimiento

# 11. Apéndice A: Información de regulaciones

## Normativa básica

**ESTADOS UNIDOS (NORMATIVA FCC)** 

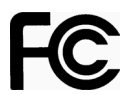

Este equipo ha sido probado y se ha determinado que cumple con los límites para los dispositivos digitales Clase A, de acuerdo con la Parte 15 de las normas de la FCC. Estos límites han sido diseñados para proporcionar protección razonable contra interferencias perjudiciales al operar el equipo en un entorno comercial. Este equipo genera, utiliza y puede irradiar energía de radiofrecuencia y, si no se instala ni utiliza de acuerdo con el manual de instrucciones, puede causar interferencias perjudiciales a las comunicaciones por radio.

La operación de este equipo en un área residencial probablemente cause interferencias nocivas las que, en cuyo caso, el usuario deberá corregir a su propio costo.

**ADVERTENCIA: Para que este equipo funcione cerca de equipos industriales, científicos y médicos (ISM), puede ser necesario limitar la radiación externa de los equipos ISM o tomar medidas especiales de mitigación.**

Los cambios y las modificaciones a este equipo que no estén específicamente aprobadas por Xerox® pueden anular la autoridad del usuario de usar el equipo.

Es necesario usar cables blindados con este equipo para cumplir con las reglas de la FCC.

**G R AN B R E TA ÑA**

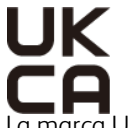

La marca UKCA aplicada a este producto simboliza nuestra declaración de conformidad con los siguientes Reglamentos aplicables de Gran Bretaña, a partir de las fechas indicadas:

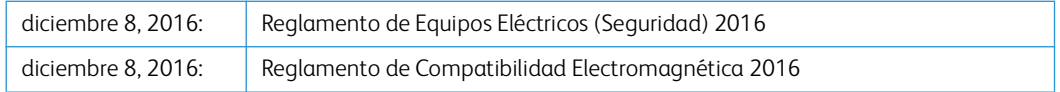

Se puede obtener una declaración completa de conformidad, que defina las directivas pertinentes y las normas a las que se hace referencia, de su representante de Xerox Limited o poniéndose en contacto con:

Environment, Health and Safety Xerox (UK) Sanderson Road Uxbridge UB8 1DH

**UNIÓN EUROPEA** 

La marca CE que se aplica a este producto, representa la declaración de conformidad de Xerox con las siguientes directivas aplicables de la Unión Europea, a partir de las fechas indicadas:

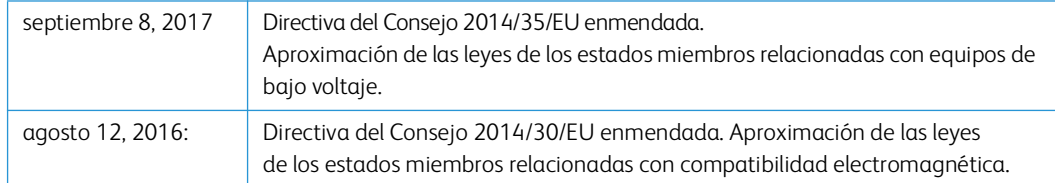

Este equipo está certificado como producto LED de Clase 1. Esto significa que no produce radiación láser peligrosa.

Puede obtener una declaración de conformidad completa, que define las directivas y los estándares pertinentes, de su representante de Xerox Limited ó contactando a:

Environment, Health and Safety Xerox (NL) Sint Jansweg 15 NL-5928 RC VENLO Téléphone 1-800-ASK-XEROX

#### **TURQUÍA (NORMATIVA ROHS)**

En cumplimiento del artículo 7 (d), certificamos que "se cumple con la normativa EEE". ("EEE yönetmeliğine uygundur")

## Normativa sobre la copia de originales

## **E E . UU.**

El Congreso, por ley, ha prohibido la reproducción de los siguientes elementos en ciertas circunstancias. Quien sea responsable de estas reproducciones puede recibir sanciones de multa ó cárcel.

1. Obligaciones ó Valores del Gobierno de los Estados Unidos, tales como:

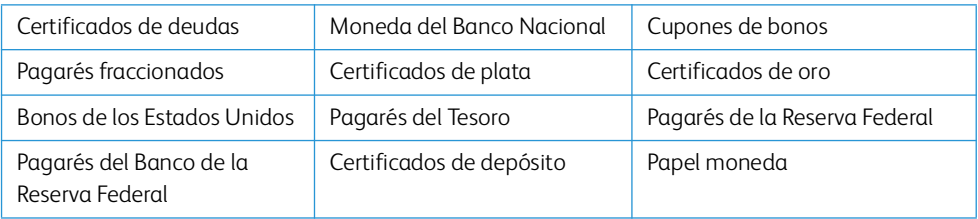

Bonos y Obligaciones de ciertos organismos del gobierno, como FHA, etc.

Bonos. (Los Bonos de Ahorro de EE.UU. pueden ser fotografiados solamente con fines publicitarios asociados con una campaña de venta de dichos bonos.)

Estampillas de Impuestos Internos. (Si es necesario reproducir un documento legal en el que hay estampillas de impuestos canceladas, esto es posible siempre que la reproducción del documento se realice con fines legales.)

Sellos postales, cancelados ó sin cancelar. (Con fines filatélicos, los sellos postales pueden ser fotografiados siempre que su reproducción sea en blanco y negro y sus dimensiones lineales sean inferiores al 75% ó superiores al 150% de las del original.)

Giros postales.

Recibos, cheques ó letras de dinero girado por ó para funcionarios autorizados de los Estados Unidos.

Estampillas y otras representaciones de valor, de cualquier denominación, que han sido ó puedan ser expedidas en virtud de cualquier Ley del Congreso.

- 2. Certificados de compensación ajustada para veteranos de guerras mundiales.
- 3. Obligaciones ó Valores de cualquier gobierno, banco ó empresa extranjera.
- 4. Material con derechos de autor, a menos que se haya obtenido permiso del propietario de los derechos ó que la reproducción pueda considerarse de "uso justo" ó dentro de las disposiciones de derechos de reproducción de bibliotecas de la ley de derechos de autor. Es posible obtener más información sobre estas disposiciones en la Oficina de derechos de autor de la Biblioteca del Congreso, Washington, D.C. 20559. Pregunte por la Circular R21.
- 5. Certificados de ciudadanía ó de naturalización. (Los certificados de naturalización extranjeros pueden ser fotografiados.)
- 6. Pasaportes. (Los pasaportes extranjeros pueden ser fotografiados.)
- 7. Papeles de inmigración.
- 8. Tarjetas de registro del servicio militar.
- 9. Papeles de inducción en servicio selectivo que incluyan cualquiera de los siguientes datos sobre el registrado:

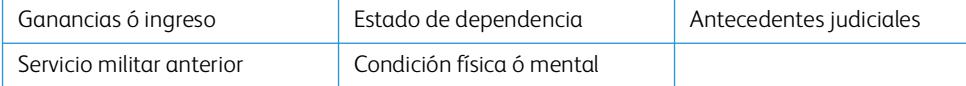

Excepción: los certificados de baja del Ejército y de la Marina de EE.UU. pueden ser fotografiados.

- 10. Distintivos, tarjetas de identificación, pases ó insignias usados por personal militar ó por miembros de los diversos Departamentos Federales, tales como el FBI, el Tesoro, etc. (a menos que la fotografía haya sido ordenada por el director de dicho departamento u oficina.)
- 11. En algunos estados también se prohíbe la reproducción de lo siguiente: Licencias de automóviles, licencias de conducir, certificados de propiedad de automóviles.

La lista anterior no incluye todo y no se asume responsabilidad por su integridad ó exactitud. En caso de dudas, consulte a un abogado.

#### **C A NA DÁ**

El Parlamento, por ley, ha prohibido la reproducción de los siguientes elementos en ciertas circunstancias. Quien sea responsable de estas copias puede recibir sanciones de multa ó cárcel.

- 1. Pagarés de banco ó papel moneda actuales.
- 2. Obligaciones ó valores de un gobierno ó de un banco.
- 3. Billete ó sello de Hacienda.
- 4. El sello público de Canadá ó de una provincia, ó el sello de un cuerpo ó autoridad pública en Canadá ó de un tribunal de justicia.
- 5. Proclamaciones, órdenes, regulaciones ó designaciones, ó notas relacionadas (con la intención de aparentar haber sido impresos por Queen's Printer for Canada ó por el impresor equivalente de una provincia).
- 6. Marcas, sellos, envoltorios ó diseños usados por ó a nombre del Gobierno de Canadá ó de una provincia, del gobierno de un estado extranjero ó de un departamento, junta, comisión u organismo establecido por el Gobierno de Canadá ó de una provincia ó de un gobierno de un estado extranjero.
- 7. Estampillas impresas ó adhesivas usadas con fines de lucro por el Gobierno de Canadá ó de una provincia ó por el gobierno de un estado extranjero.
- 8. Documentos, registros ó archivos guardados por funcionarios públicos encargados de producir ó emitir copias certificadas de los mismos, en cuyo caso la reproducción aparenta ser una copia certificada de los mismos.
- 9. Material ó marcas comerciales con derechos de autor de cualquier manera ó tipo sin el consentimiento del propietario de los derechos de autor ó de las marcas comerciales.

La lista anterior se proporciona para su conveniencia y ayuda, pero no incluye todo y no se asume responsabilidad por su integridad ó exactitud. En caso de dudas, consulte a un abogado.

#### **OT RO S PA ÍS E S**

La copia de algunos documentos puede ser ilegal en su país. Quien sea responsable de estas reproducciones puede recibir sanciones de multa ó cárcel.

- Billetes en circulación
- Pagarés de banco y cheques
- Bonos y garantías bancarios y gubernamentales
- Pasaportes y tarjetas de identificación
- Material ó marcas comerciales con derechos de autor sin el consentimiento del propietario

• Sellos postales y otros instrumentos negociables

**Nota:** Esta lista no incluye todo y no se asume responsabilidad por su integridad ó exactitud. En caso de dudas, contacte a un asesor legal.

# 12. Apéndice B: Información de cumplimiento

## Reciclaje y eliminación del producto

## **E E . UU. Y C A NA DÁ**

Si está programando la eliminación del producto Xerox, tenga en cuenta que el producto puede contener plomo, mercurio, perclorato y otros materiales cuya eliminación puede estar normada debido a consideraciones ambientales. La presencia de estos materiales concuerda completamente con las normas mundiales vigentes en el momento en que el producto se puso en el mercado. Para obtener información sobre reciclaje y eliminación, contacte a las autoridades locales.

Material de perclorato: este producto puede contener uno ó más dispositivos que contienen perclorato, como baterías.

## **UNIÓN EUROPEA**

#### **Cumplimiento con RoHS y con WEEE**

Este producto cumple con las reglas de RoHS de la Directiva del Parlamento y del Consejo europeos sobre las restricciones del uso de ciertas sustancias peligrosas en equipos eléctricos y electrónicos (2011/65/EU), y con la Directiva de desperdicios de equipos eléctricos y electrónicos (WEEE) (2012/19/EU).

Algunos equipos se pueden usar tanto en aplicaciones domésticas como en aplicaciones profesionales/comerciales.

## **Entorno profesional/comercial**

La aplicación de este símbolo en su equipo es una confirmación de que debe eliminarlo en conformidad con los procedimientos nacionales acordados. De acuerdo con la legislación europea, los equipos electrónicos y eléctricos cuya vida útil terminó y que están sujetos a eliminación, se deben manejar en conformidad con los procedimientos acordados.

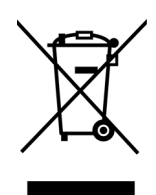

ENERGY STAR para EE.UU.

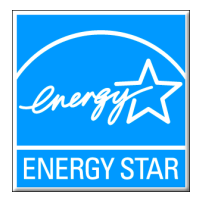

Xerox® D35wn Scanner está calificado como dispositivo ENERGY STAR bajo los Requerimientos del programa ENERGY STAR para Equipos de digitalización de imágenes.

ENERGY STAR y el símbolo de ENERGY STAR son marcas registradas en los Estados Unidos. El programa de equipos de digitalización de ENERGY STAR es un esfuerzo desarrollado conjuntamente por los gobiernos de EE.UU., la Unión Europea y Japón, y la industria de equipos de oficinas para promover copiadoras, impresoras, máquinas de fax, máquinas multifuncionales, computadoras personales y monitores con un uso eficaz de la energía. La reducción del consumo de energía de los productos ayudará a combatir el smog, la lluvia ácida y los cambios a largo plazo en el clima al disminuir las emisiones que produce la generación de electricidad.

El equipo Xerox ENERGY STAR está preestablecido en la fábrica. Su equipo se entregará con el temporizador para cambiar al modo de ahorro de energía a partir de la última copia/impresión, establecido en 15 minutos.